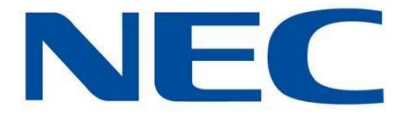

Business Mobility (IP) DECT

# **DECT I766 Mobilteil**

## **Benutzerhandbuch**

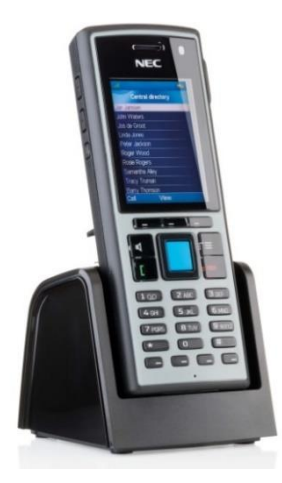

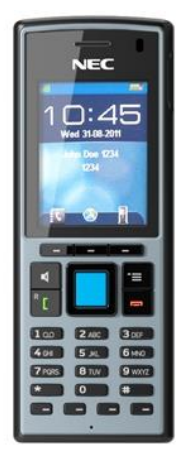

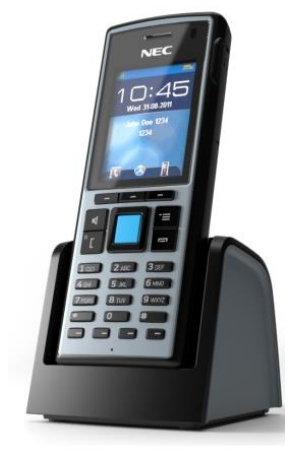

Datum: November 2016

Die in diesem Handbuch enthaltenen Informationen wurden mit größter Sorgfalt im Hinblick auf Richtigkeit und Vollständigkeit erfasst. Sollten Sie Fehler oder Auslassungen bemerken oder Verbesserungsvorschläge für dieses Handbuch haben, so kontaktieren Sie uns bitte unter:

**NEC Nederland B.V. P.O. BOX 32 1200 JD HILVERSUM THE NETHERLAND**

© NEC Nederland B.V. 2016

Alle Rechte vorbehalten. Die vollständige oder auszugsweise Vervielfältigung ist nur mit schriftlicher Einwilligung des Urhebers gestattet Alle in dieser Anleitung genannten Marken und Produktnamen sind Handelsmarken oder eingetragene Warenzeichen der jeweiligen Unternehmen.

## <span id="page-2-0"></span>**Haftungsausschluss**

NEC behält sich das Recht vor, jederzeit und ohne vorherige Ankündigung Änderungen oder Verbesserungen an den in diesem Benutzerhandbuch beschriebenen Produkten oder am Benutzerhandbuch selbst vorzunehmen.

## <span id="page-3-0"></span>**Revisionsverlauf**

### **November 2016**

Erstellung dieses Benutzerhandbuchs.

<span id="page-4-0"></span>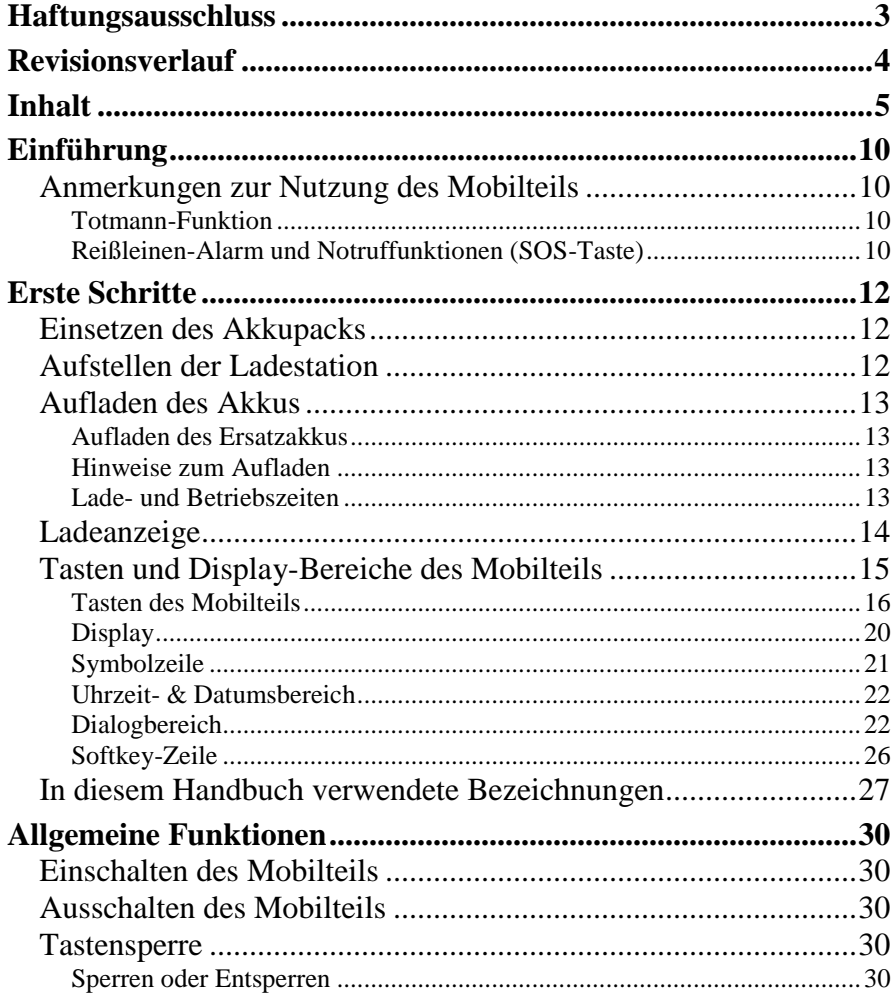

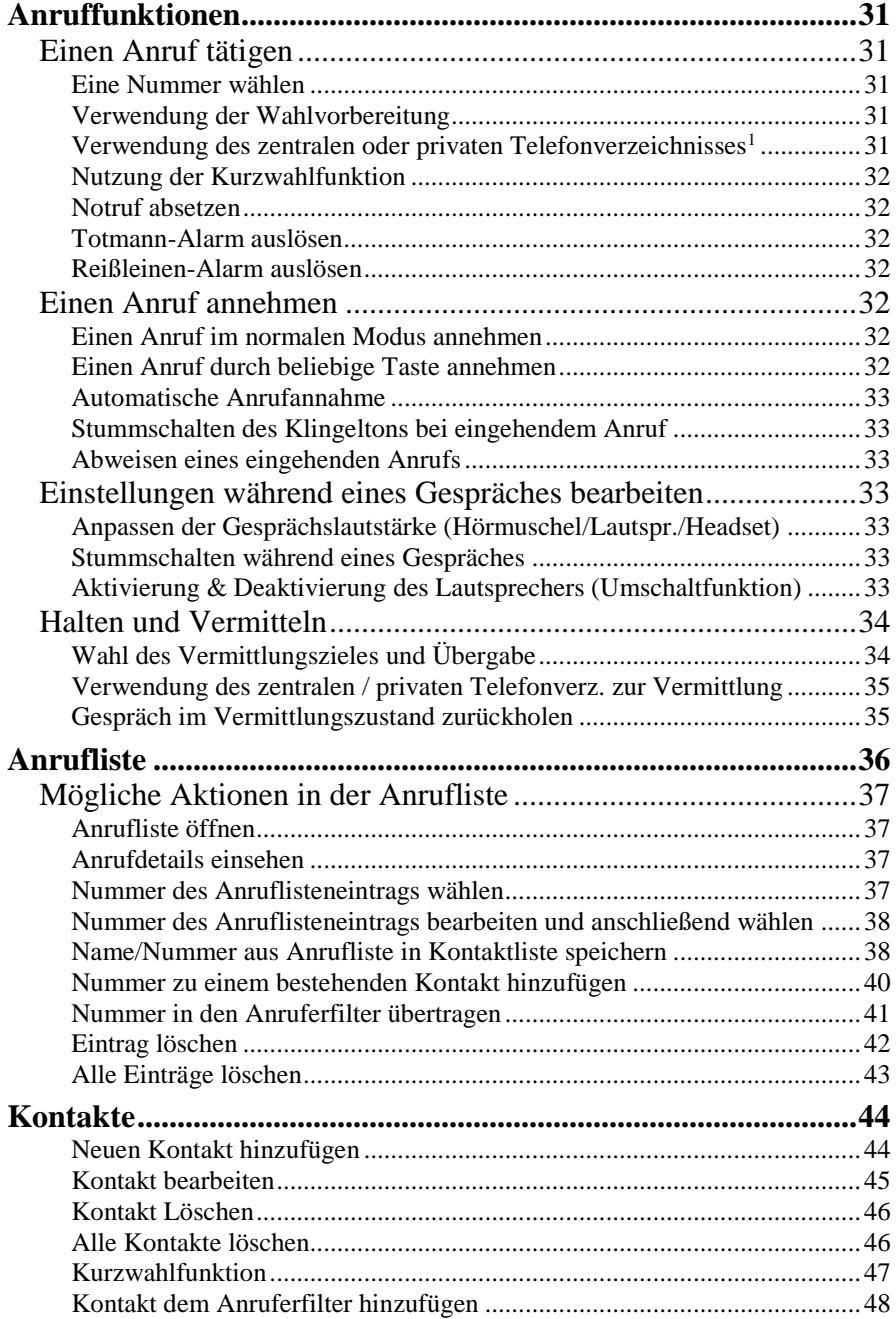

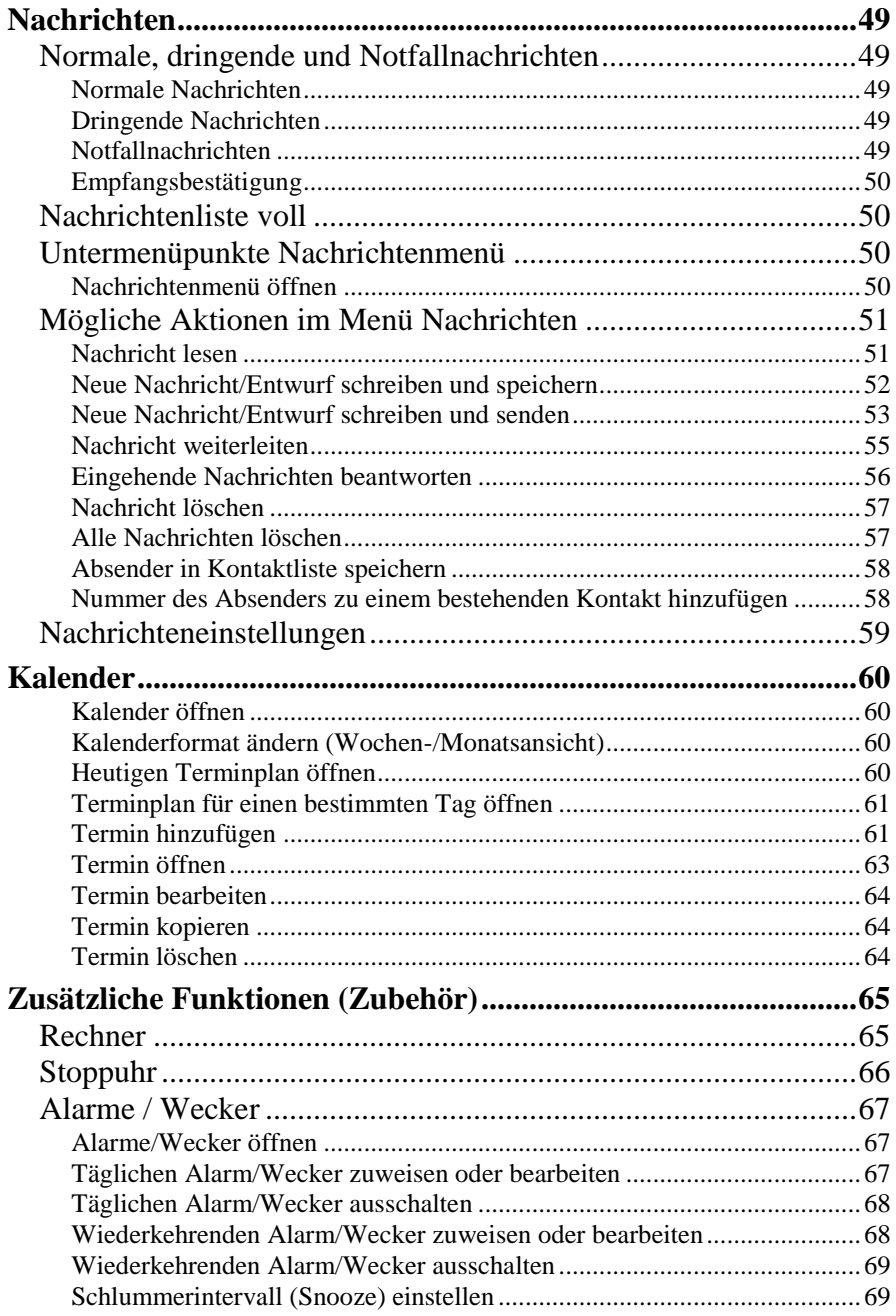

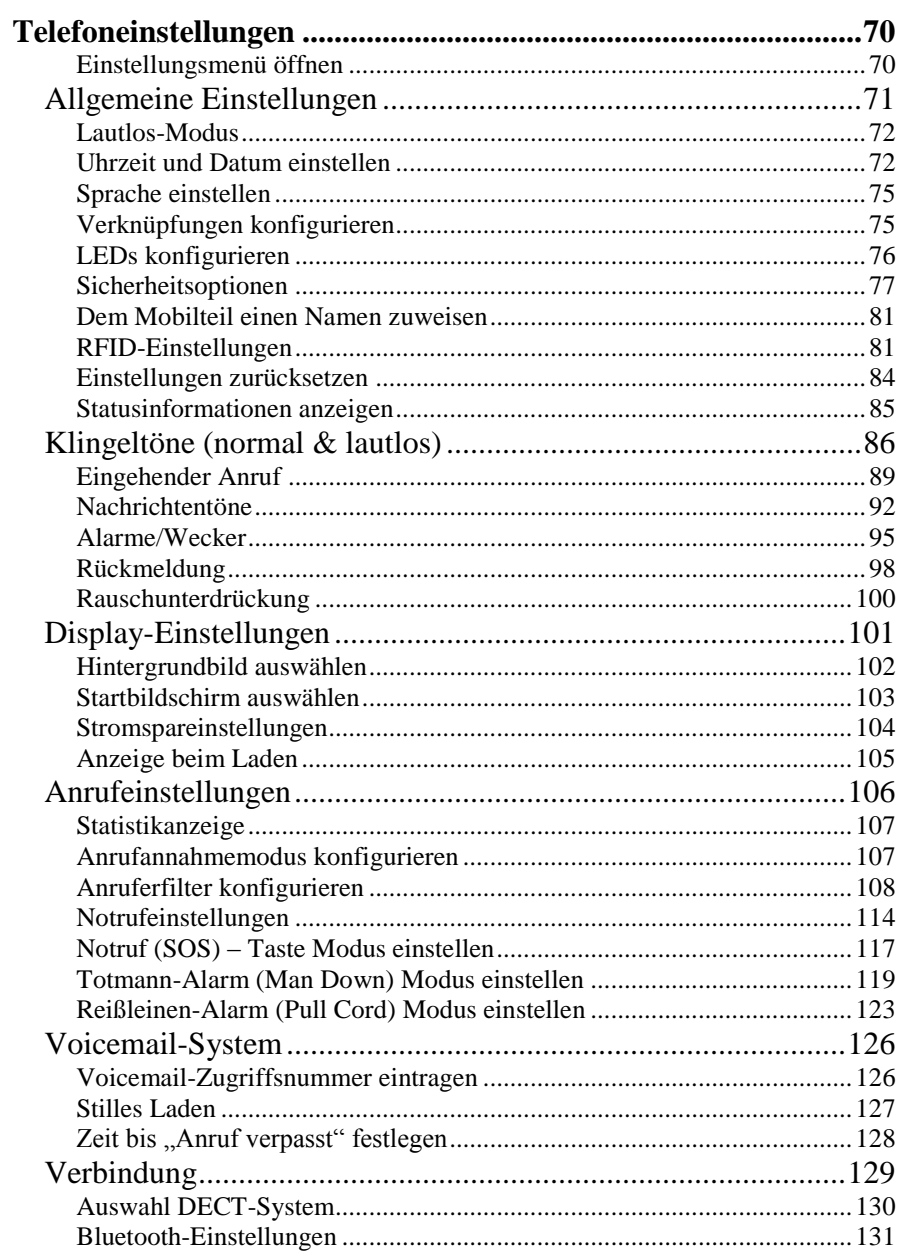

### **DIESE SEITE WURDE ABSICHTLICH FREI GELASSEN**

## <span id="page-9-0"></span>**Einführung**

Siehe auch folgende Dokumente:

- Allgemeine Informationen zu DECT-Mobilteilen
- Kurzanleitung I766

### <span id="page-9-1"></span>**Anmerkungen zur Nutzung des Mobilteils**

Da das DECT-Mobilteil I766 wie alle schnurlosen Telefone Funksignale zur Kommunikation verwendet, kann keine lückenlose Konnektivität gewährleistet werden. Bei besonders wichtigen Anrufen (z.B. in medizinischen Notfällen) wird daher empfohlen, sich nicht ausschließlich auf DECT-Mobilteile zu verlassen.

#### <span id="page-9-2"></span>**Totmann-Funktion**

Die Totmann-Funktion des I766 ersetzt nicht die Beaufsichtigung durch eine Begleitperson wie z.B. einen Kollegen oder sonstige Personen. In kritischen, lebensbedrohlichen oder Notfallsituationen, ist daher sicherzustellen, dass mehrere Personen anwesend sind oder entsprechende Maßnahmen ergriffen werden.

Der Totmann-Alarm wird ausgelöst, wenn sich das Mobilteil in horizontaler Position befindet. Unter Umständen kann es vorkommen, dass Nutzer Hilfe benötigen, obwohl der Totmann-Alarm nicht ausgelöst wird, weil sich das Mobilteil z.B. nicht in horizontaler Position befindet, die Funkverbindung unterbrochen ist oder die Reichweite des Mobilteils den Bereich, in dem der Totmann-Alarm ausgelöst wurde, nicht abdeckt.

#### <span id="page-9-3"></span>**Reißleinen-Alarm und Notruffunktionen (SOS-Taste)**

Die Reißleinen-Alarm- und Notruffunktionen des I766 ersetzen

### **Einführung**

nicht die Beaufsichtigung durch eine Begleitperson wie z.B. einen Kollegen oder sonstige Personen. In kritischen, lebensbedrohlichen oder Notfallsituationen, ist daher sicherzustellen, dass mehrere Personen anwesend sind oder entsprechende Maßnahmen ergriffen werden.

### <span id="page-11-1"></span><span id="page-11-0"></span>**Einsetzen des Akkupacks**

- 1. Legen Sie das Mobilteil mit dem Display nach unten auf eine ebene Fläche.
- 2. Schieben Sie den Verschluss am unteren Ende des Batteriefachdeckels nach oben, ziehen Sie den Deckel zu sich hin und heben Sie den Deckel gleichzeitig an.
- 3. Entfernen Sie den Deckel des Batteriefachs.
- 4. Legen Sie den Akkupack in das Batteriefach ein.
- 5. Setzen Sie den Deckel des Batteriefachs wieder auf.

### <span id="page-11-2"></span>**Aufstellen der Ladestation**

- 1. Stellen Sie das Ladegerät auf eine ebene Fläche.
- 2. Schließen Sie den Micro-B USB-Stecker an den Anschluss (auf der Rückseite) der Ladestation an.
- 3. Schließen Sie den Typ A USB-Stecker an das USB-Netzgerät an.
- 4. Schließen Sie das Netzgerät an eine Steckdose an.
- <span id="page-11-3"></span>5. Stellen Sie das Mobilteil in die Ladestation, siehe [Ab](#page-11-3)[bildung 1.](#page-11-3)

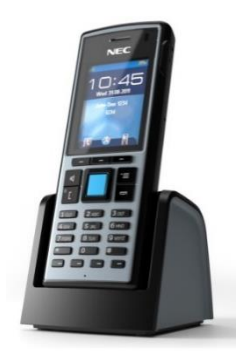

**Abbildung 1: I766 in der Desktop-Ladestation**

### <span id="page-12-0"></span>**Aufladen des Akkus**

Stellen Sie das Mobilteil in die Ladestation, siehe [Abbildung 1.](#page-11-3) Auf dem Display erscheint für einige Sekunden folgende Meldung:

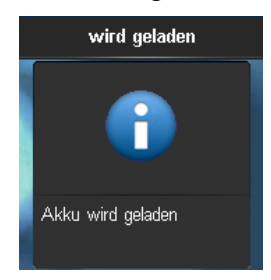

**Abbildung 2: Akkuladeanzeige**

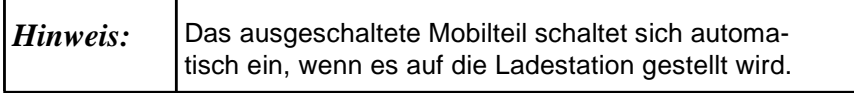

#### <span id="page-12-1"></span>**Aufladen des Ersatzakkus**

Die Desktop-Ladestation des I766 kann verwendet werden, um ein Ersatzakkupack für das I766 aufzuladen. Hierzu:

- 1. Legen Sie das Ersatzakkupack in den Ersatzakku-Steckplatz ein (mit der Oberseite nach unten und dem Text des Akkupacks nach vorne).
- 2. Schieben Sie das Ersatzakkupack unter die Kunststoffhalterung, sodass es nicht verrutschen kann.

#### <span id="page-12-2"></span>**Hinweise zum Aufladen**

Bitte machen Sie sich hierzu mit dem entsprechenden Abschnitt der Allgemeinen Informationen zum DECT-Mobilteil vertraut.

#### <span id="page-12-3"></span>**Lade- und Betriebszeiten**

Die Ladezeit eines vollständig entladenen Akkus beträgt 7 Stunden (bei Nutzung des Ersatzakku-Steckplatzes können die Ladezeiten länger sein). Mit vollständig aufgeladenem Akku beträgt die maximale Gesprächsdauer 16 Stunden und die Standby-Zeit 160 Stunden.

### <span id="page-13-0"></span>**Ladeanzeige**

Der Ladestatus des Akkus wird am oberen Rand des Displays angezeigt:

### <span id="page-13-1"></span>**Tabelle 1: Symbole für den Akkuladestatus**

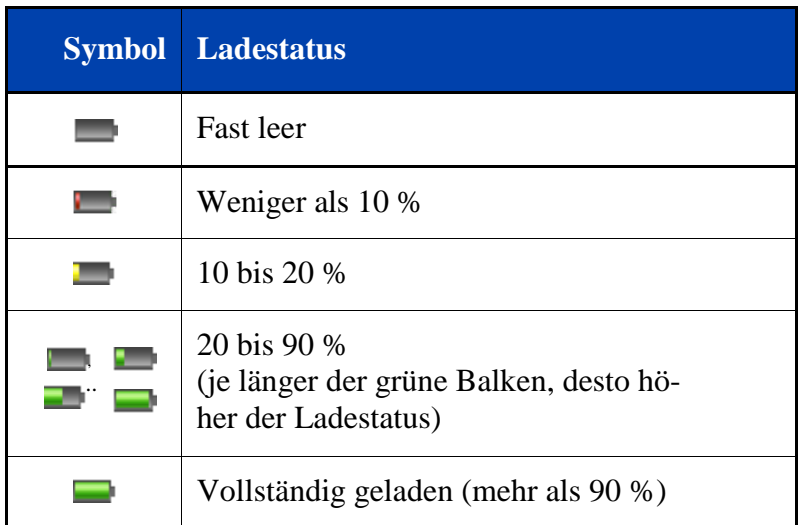

Ist der Akku fast entladen, ertönt ein Warnsignal und auf dem Display erscheint, sofern kein Anruf getätigt wird, folgende Meldung:

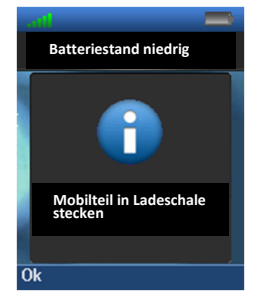

**Abbildung 3: Anzeige: Akku schwach**

Während diese Nachricht angezeigt wird können Sie keine Anrufe tätigen.

### <span id="page-14-0"></span>**Tasten und Display-Bereiche des Mobilteils**

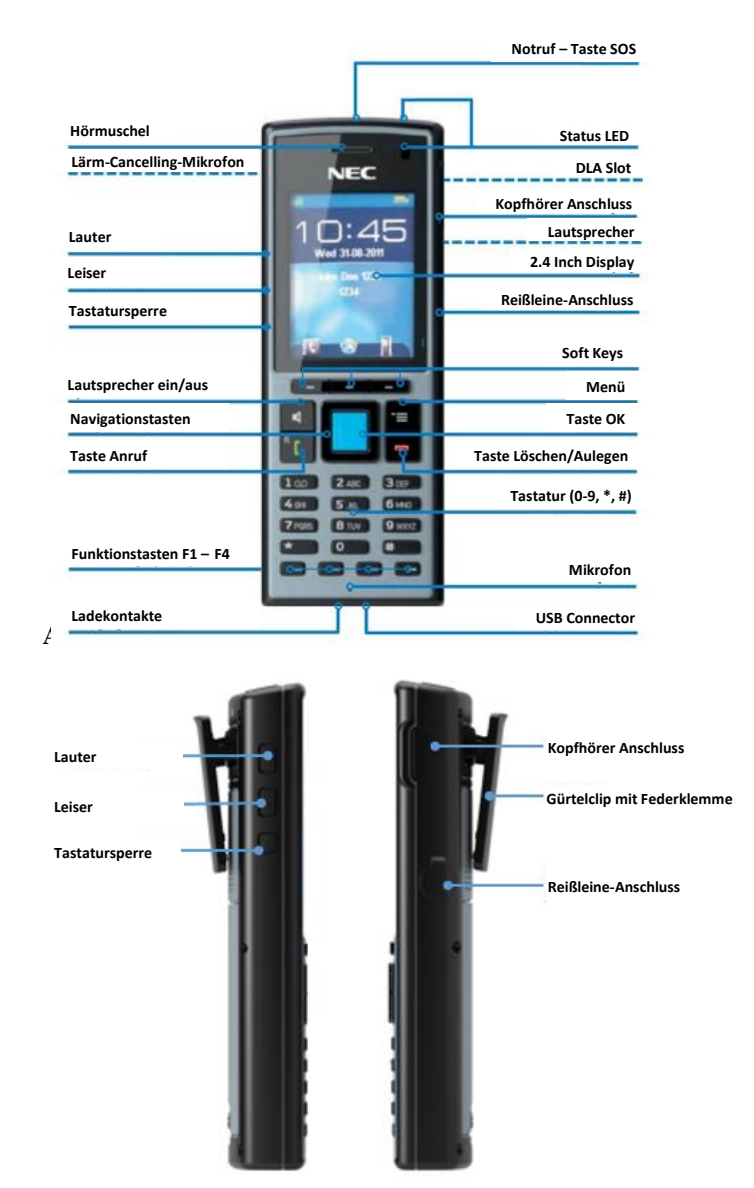

**Abbildung 5: Elemente des I766 (Seitenansicht)**

### <span id="page-15-0"></span>**Tasten des Mobilteils**

#### **Tabelle 2: Tasten des Mobilteils**

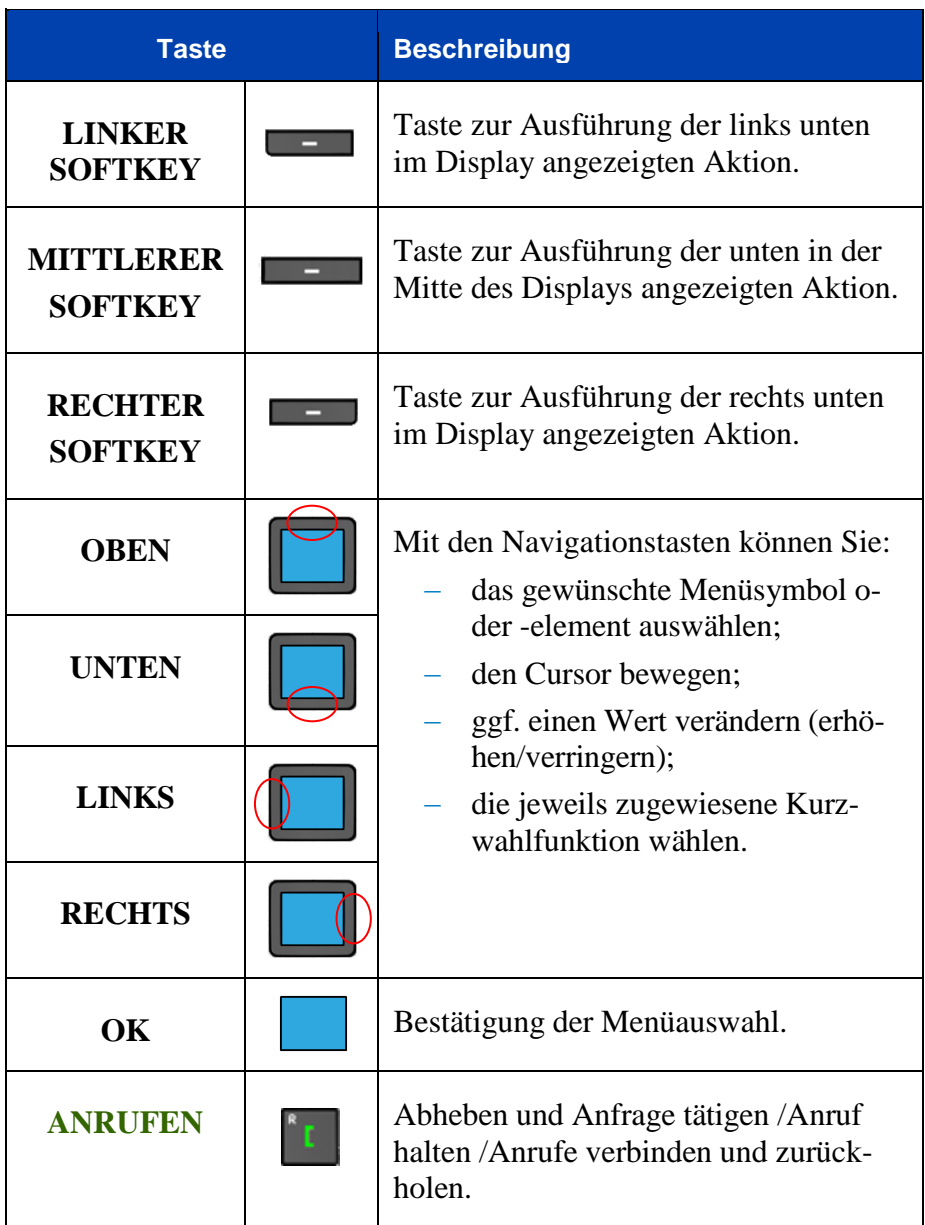

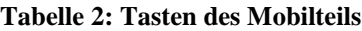

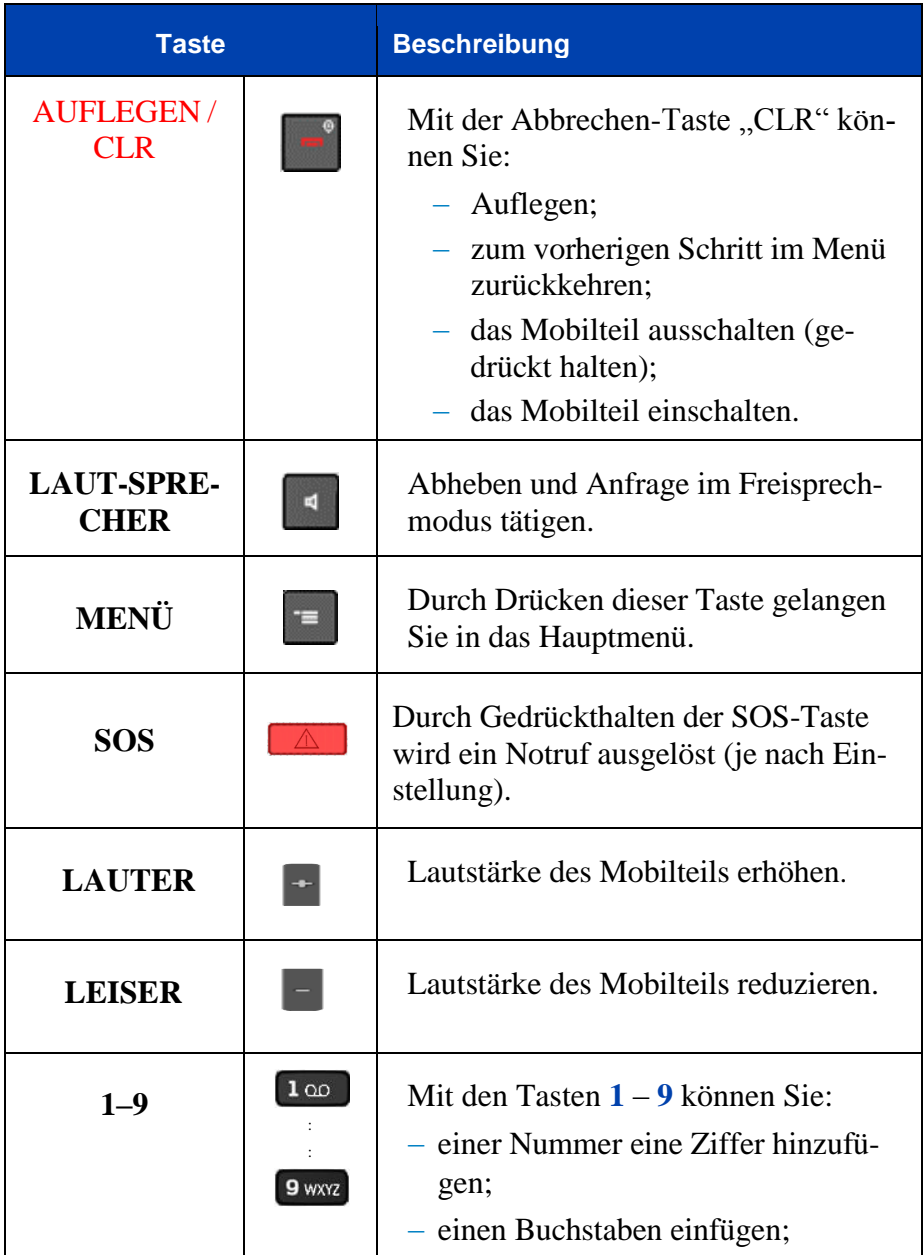

### **Tabelle 2: Tasten des Mobilteils**

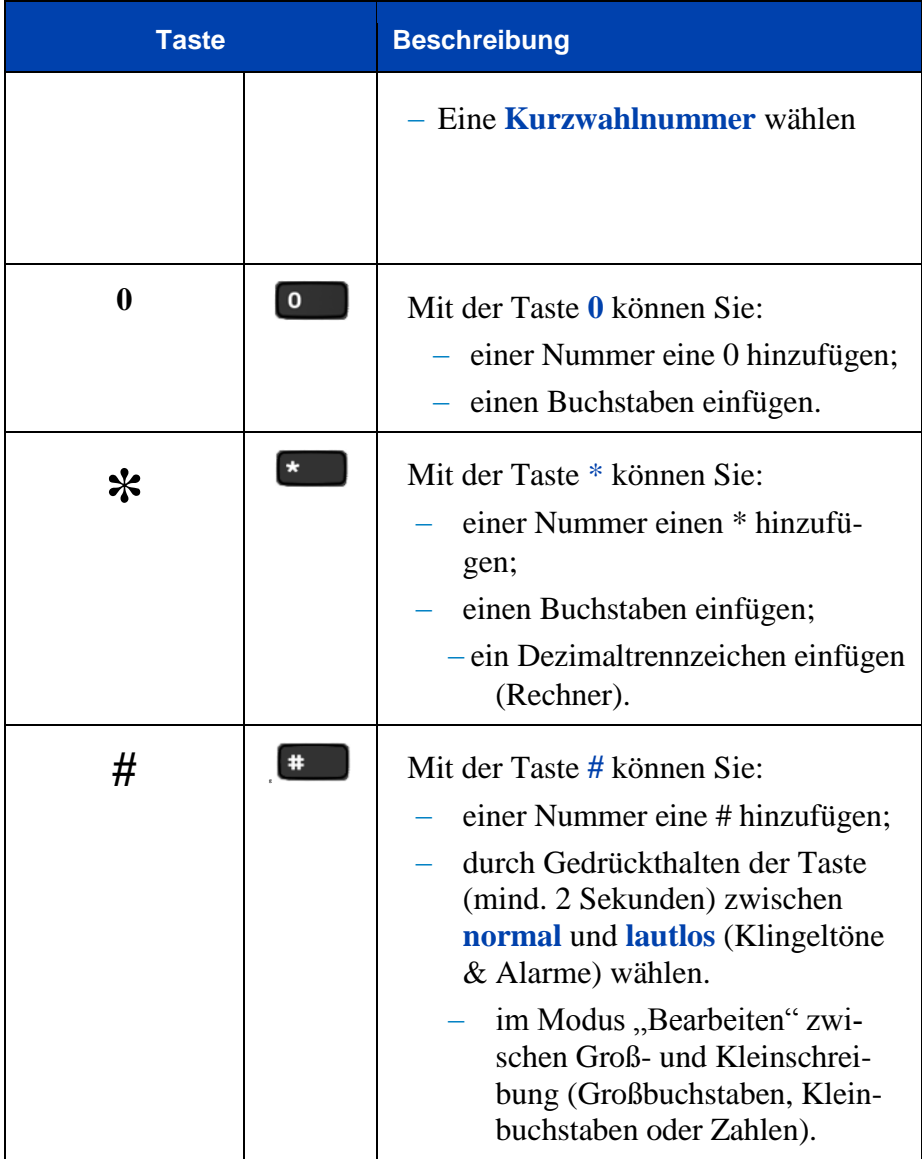

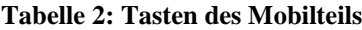

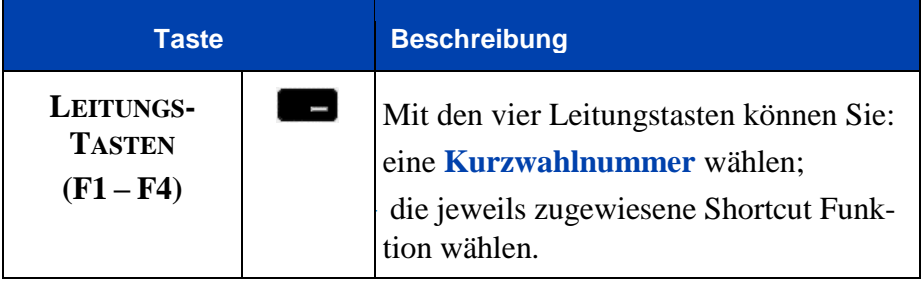

### <span id="page-19-0"></span>**Display**

[Abbildung 6](#page-19-1) zeigt die vier Display-Bereiche:

- Symbolzeile
- Uhrzeit- & Datumsbereich
- Dialogbereich
- Softkey-Zeile

<span id="page-19-1"></span>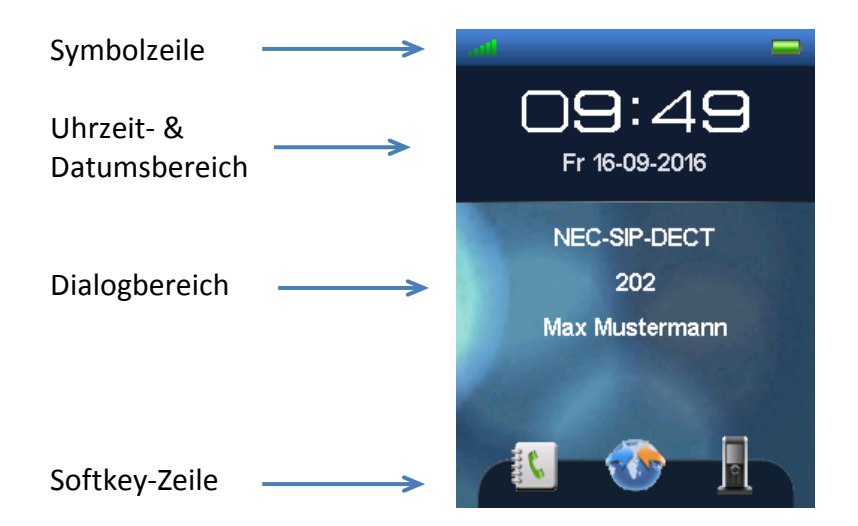

**Abbildung 6: Display-Fenster**

### <span id="page-20-0"></span>**Symbolzeile**

In der Symbolzeile wird der Status des Mobilteils angezeigt.

### **Tabelle 3: Symbole in der Symbolzeile**

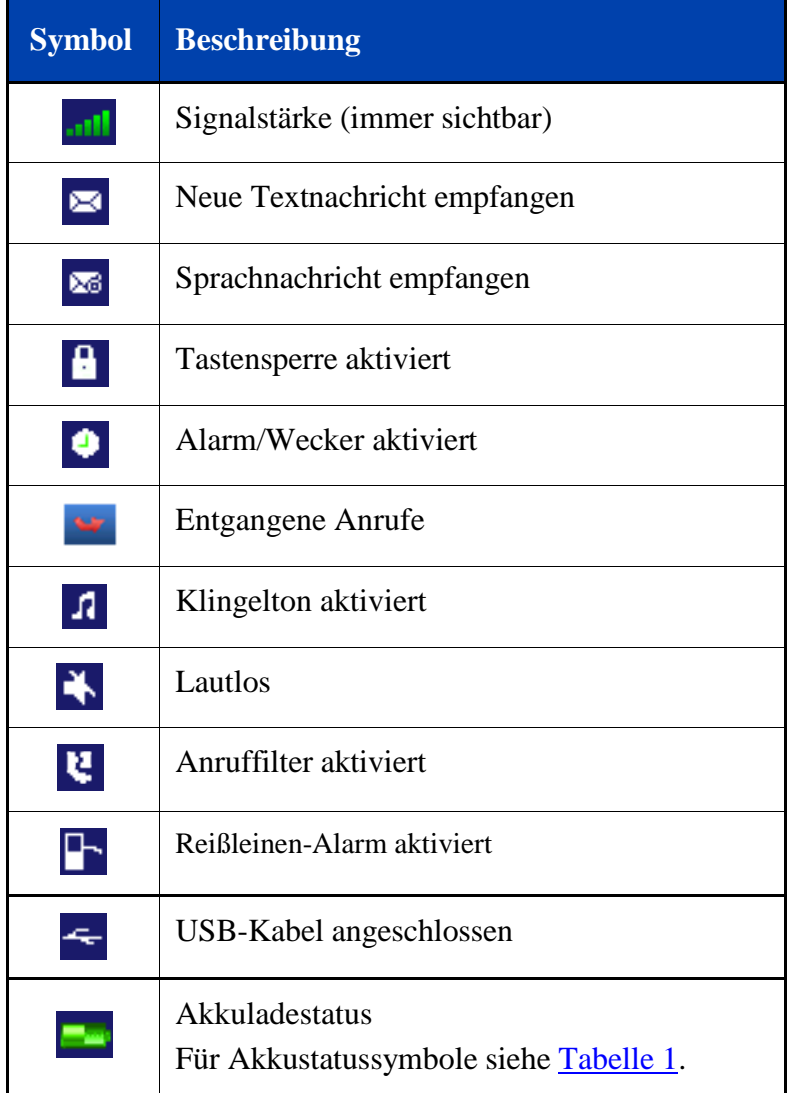

#### <span id="page-21-0"></span>**Uhrzeit- & Datumsbereich**

Der Uhrzeit- und Datumsbereich mit der aktuellen Uhrzeit und dem Datum wird nur im Standby-Modus angezeigt. In sämtlichen anderen Modi erscheinen diese Informationen im Dialogbereich (siehe nächster Absatz).

#### <span id="page-21-1"></span>**Dialogbereich**

Im Dialogbereich werden je nach aktivem Betriebsmodus verschiedene Informationen angezeigt:

#### **Standby-Modus**

Im Standby-Modus erscheinen im Dialogbereich Informationen zum Namen des DECT-Systems, der Verzeichnisnummer (DNR) des Mobilteils usw.

![](_page_21_Picture_7.jpeg)

**Abbildung 7: Standby-Fenster**

### **Anruf-Modus**

Im Anruf-Modus werden im Dialogbereich Informationen zum Anruf, wie z.B. Nummer und Name des Anrufers / Gesprächspartners sowie Statussymbole angezeigt (siehe [Tabelle 4 u](#page-22-0)nd [Tabelle 5\)](#page-22-1).

#### <span id="page-22-0"></span>**Tabelle 4: Symbole im Anruf-Modus**

![](_page_22_Picture_104.jpeg)

#### <span id="page-22-1"></span>**Tabelle 5: Gesprächssymbole**

![](_page_22_Picture_105.jpeg)

#### **Dialog-Modus**

Im Dialog-Modus werden im Display Informationen zu verpassten Anrufen (siehe [Abbildung 8\)](#page-23-0), Nachrichten, Menü-Einstellungen, Warnungen usw. angezeigt (z.B. folgende Abbildung).

![](_page_23_Picture_3.jpeg)

**Abbildung 8: Beispiele Dialog-Modus**

#### <span id="page-23-0"></span>**Menü-Modus**

Im Menü-Modus werden im Dialogbereich Menü-Symbole oder Menü-Abschnitte (Tabs) und die jeweiligen Menü-Punkte angezeigt. Z. B.:

![](_page_23_Picture_7.jpeg)

**Abbildung 9: Hauptmenü und Menü Allgemeine Einstellungen**

#### **Bearbeitungsmodus**

Im Bearbeitungsmodus kann der Dialogbereich zur Eingabe von Ziffern (z.B. für Telefonnummern) und Text (z.B. beim Bearbeiten von Kontaktinformationen) verwendet werden:

![](_page_24_Picture_3.jpeg)

#### **Abbildung 10: Bearbeiten des Namen und der Nummer eines Kontakts**

[Tabelle 6](#page-25-1) zeigt die Tasten und deren Buchstaben-, Zahlen- oder Symbol-Belegung.

Neben den physikalischen Softkeys kann zur Eingabe von (Symbol-) Zeichen im Bearbeitungsmodus auch der Symbol -Softkey verwendet werden.

![](_page_25_Picture_144.jpeg)

#### <span id="page-25-1"></span>**Tabelle 6: Tastenfunktionen im Textmodus**

#### <span id="page-25-0"></span>**Softkey-Zeile**

Softkeys werden unter dem Dialogbereich des Mobilteils angezeigt. Die Funktionen der Softkeys ändern sich automatisch je nach Betriebsmodus des Mobilteils.

### <span id="page-26-0"></span>**In diesem Handbuch verwendete Bezeichnungen**

![](_page_26_Figure_2.jpeg)

**1.1.1.1.1.1.1** 

Hauptmenü-Symbole werden verwendet, um den ausgewählten Menüpunkt anzuzeigen. Mit den **NAVIGATIONS-**Tasten wird der entsprechende Menüpunkt ausgewählt.

Eine grau-weiße Box mit Text zeigt den ausgewählten Menüpunkt an. Mit den **NAVIGATI-ONS-**Tasten **OBEN** bzw. **UNTEN** wird der entsprechende Menüpunkt ausgewählt.

Eine weiße Box mit dunkelblauem Balken, der Text enthält, zeigt an, dass die Eingabe von Text oder einer Nummer erforderlich ist. Mithilfe der **NAVIGATIONS-**Tasten und des Tastenfelds können die erforderlichen Informationen eingegeben werden.

![](_page_26_Picture_7.jpeg)

Eine dunkle Box mit einem Fragezeichen zeigt an, dass eine durch den Nutzer zu beantwortende Anfrage aussteht. Zur Beantwortung drücken Sie bitte den entsprechenden Softkey.

![](_page_26_Picture_9.jpeg)

Angegebene Taste drücken.

![](_page_27_Picture_1.jpeg)

Ein Softkey wird als blaue Box mit Text angezeigt.

![](_page_27_Picture_3.jpeg)

Diese drei Symbole sind besondere Softkeys (im Standby-Modus verfügbar).

Wählen Sie den entsprechenden Softkey, um die eingeblendete Aktion auszuführen:

 $\Box$  Linker Softkey **Mittlerer Softkey Rechter Softkey** 

![](_page_27_Picture_7.jpeg)

Zum Eingeben oder Bearbeiten einer Nummer, eines Datums, Namens oder Texts nutzen Sie bitte die NAVIGATIONS-Tasten bzw. das Tastenfeld:

- Verwenden Sie das Tastenfeld, um eine oder mehrere Ziffern  $(0 - 9, *$  und #) oder Zeichen einzufügen.
- Löschen Zum Löschen einer Ziffer oder Zeichens drücken Sie den Softkey:
- Mit den Navigationstasten kann der Cursor an die gewünschte Position bewegt werden. Mit den Navigationstasten Oben bzw. Unten kann der Wert eines ausgewählten Feldes erhöht oder reduziert werden.

Betätigen Sie (eine der) **NAVIGATIONS-**Tasten.

![](_page_27_Picture_13.jpeg)

Betätigen Sie die **NAVIGATIONS**-Taste **LINKS** bzw. **RECHTS.**

Betätigen Sie die **NAVIGATIONS**-Taste **OBEN** bzw. **UNTEN**.

![](_page_27_Picture_17.jpeg)

**29**

### **Erste Schritte**

n Angezeigte(n) Taste/Softkey einmal oder mehrmals drücken.

Die folgenden Schritte sind optional (und werden durch eine blaue Linie gekennzeichnet), d.h.:

- der Nutzer kann sie überspringen ODER
- sie stehen dem Nutzer nicht zur Verfügung.

Die nachfolgenden Aktionen (Schritte) sind an bestimmte Bedingungen geknüpft. Die Bedingung steht vor dem Pfeil, die nächste auszuführende Aktion wird durch die angezeigte Ziffer definiert (hier:  $\bullet$ ).

Sind mehrere Aktionen als Aktions-Reihe auszuführen, so werden diese mit einer orange-farbenen Linie vor den Aktionen markiert.

![](_page_28_Picture_9.jpeg)

Optionale Schritte:

 $\rightarrow$  0

### **Allgemeine Funktionen**

## <span id="page-29-0"></span>**Allgemeine Funktionen**

<span id="page-29-2"></span><span id="page-29-1"></span>![](_page_29_Figure_2.jpeg)

<span id="page-29-3"></span>*Hinweis:* Sie können die Notrufnummern 110 und 112 auch wählen, wenn die Tastensperre aktiviert ist. Durch die Tastensperre wird die **NOTRUF**-Taste nicht gesperrt.

*HINWEIS:* Die Notrufnummern setzen gegebenenfalls eine Anpassung der Programmierung in der Telefonanlage voraus!

#### <span id="page-29-4"></span>**Sperren oder Entsperren**

![](_page_29_Figure_6.jpeg)

In den Einstellungen kann außerdem die automatische Tastensperre aktiviert werden.

### <span id="page-30-1"></span><span id="page-30-0"></span>**Einen Anruf tätigen**

#### <span id="page-30-2"></span>**Eine Nummer wählen**

![](_page_30_Figure_4.jpeg)

2. Geben Sie die Nummer ein/bearbeiten Sie die Nummer.

#### <span id="page-30-3"></span>**Verwendung der Wahlvorbereitung**

![](_page_30_Figure_7.jpeg)

1. Geben Sie die Nummer ein/bearbeiten Sie die Nummer.

### <span id="page-30-4"></span>**Verwendung des zentralen oder privaten Telefonverzeichnisses<sup>1</sup>**

![](_page_30_Figure_10.jpeg)

<sup>1</sup> Das zentrale Verzeichnis ist nur verfügbar, wenn Ihr Kommunikationssystem dies unterstützt oder Sie das Zugriffstool für das zentrale Telefonverzeichnis verwenden.

### <span id="page-31-0"></span>**Nutzung der Kurzwahlfunktion**

 $1 \t\t\t 0 \t\t 9$  wxvz oder

Lange Gedrückthalten

### <span id="page-31-1"></span>**Notruf absetzen**

Siehe auch [Notrufeinstellungen](#page-113-0) (Seite 114).

1.

### <span id="page-31-2"></span>**Totmann-Alarm auslösen**

Siehe auch [Totmann-Alarm konfigurieren](#page-118-0) (Seite 119.

Zum Auslösen eines Anrufs muss sich das Mobilteil länger als die festgelegte Zeit in horizontaler Position befinden.

### <span id="page-31-3"></span>**Reißleinen-Alarm auslösen**

Siehe auch [Reißleinen-Alarm konfigurieren \(](#page-122-0)Seite 123).

Zum Auslösen eines Anrufs muss die Reißleine länger als die festgelegte Zeit aus dem Mobilteil gezogen werden.

### <span id="page-31-4"></span>**Einen Anruf annehmen**

### <span id="page-31-5"></span>**Einen Anruf im normalen Modus annehmen**

1. Lautsprecher bleibt aus.

oder

1<sup>d</sup> Lautsprecher geht an.

### <span id="page-31-6"></span>**Einen Anruf durch beliebige Taste annehmen**

Siehe auch [Anrufannahmemodus konfigurieren](#page-106-1) (Seite 107)

 $1.$   $I = 0$  ,  $9$  wxvz  $*$   $*$   $*$ 

Lautsprecher bleibt aus.

oder

**32**

1. **Exercise** Lautsprecher geht an.

oder

### <span id="page-32-0"></span>**Automatische Anrufannahme**

Siehe auch [Anrufannahmemodus konfigurieren](#page-106-1) (Seite 107).

Zur Annahme eines eingehenden Anrufs ist keine manuelle Eingabe erforderlich.

#### <span id="page-32-1"></span>**Stummschalten des Klingeltons bei eingehendem Anruf**

![](_page_32_Figure_5.jpeg)

#### <span id="page-32-2"></span>**Abweisen eines eingehenden Anrufs**

Ablehn 1.

### <span id="page-32-3"></span>**Einstellungen während eines Gespräches bearbeiten**

<span id="page-32-4"></span>**Anpassen der Gesprächslautstärke (Hörmuschel/Lautspr./Headset)**

![](_page_32_Picture_10.jpeg)

![](_page_32_Picture_11.jpeg)

![](_page_32_Picture_12.jpeg)

Die Lautstärkeeinstellung wird für zukünftige Gespräche gespeichert.

<span id="page-32-5"></span>**Stummschalten während eines Gespräches**

#### **Deaktivierung des Mikrofons (stummschalten)**

**Stumm** 1.

#### **Aktivierung des Mikrofons (Stummschaltung deaktivieren)**

Mik ein 1.

#### <span id="page-32-6"></span>**Aktivierung & Deaktivierung des Lautsprechers (Umschaltfunktion)**

1.

![](_page_32_Picture_22.jpeg)

Durch Nutzung des Lautsprechers kann sich die Sprachqualität unter Umständen verschlechtern. Ihr DECT-Mobilteil ist kein vollwertiger Ersatz für ein Konferenzgerät!

### <span id="page-33-0"></span>**Halten und Vermitteln**

### <span id="page-33-1"></span>**Wahl des Vermittlungszieles und Übergabe**

1. Legen Sie ihr Gespräch auf Halten.

- 
- 

2.  $\frac{1}{\sqrt{2\pi}} \frac{2\pi}{\sqrt{2\pi}}$  Geben Sie die Rufnummer des Vermittlungszieles ein.

### Optionale Schritte:

- 3. Auf Antwort des Vermittlungszieles warten.
	-

4. Durch Auflegen wird das Gespräch übergeben

#### <span id="page-34-0"></span>**Verwendung des zentralen / privaten Telefonverz. zur Vermittlung**

![](_page_34_Figure_2.jpeg)

#### <span id="page-34-1"></span>**Gespräch im Vermittlungszustand zurückholen**

Um das Gespräch vor der erfolgten Vermittlung zurückzuholen:

![](_page_34_Figure_5.jpeg)

## <span id="page-35-0"></span>**Anrufliste**

#### **Tabelle 7: Art der Anrufe und zugehörige Tabs**

![](_page_35_Picture_106.jpeg)

![](_page_35_Picture_4.jpeg)

**Abbildung 11: Anruflisten**
**Anrufliste**

# **Mögliche Aktionen in der Anrufliste**

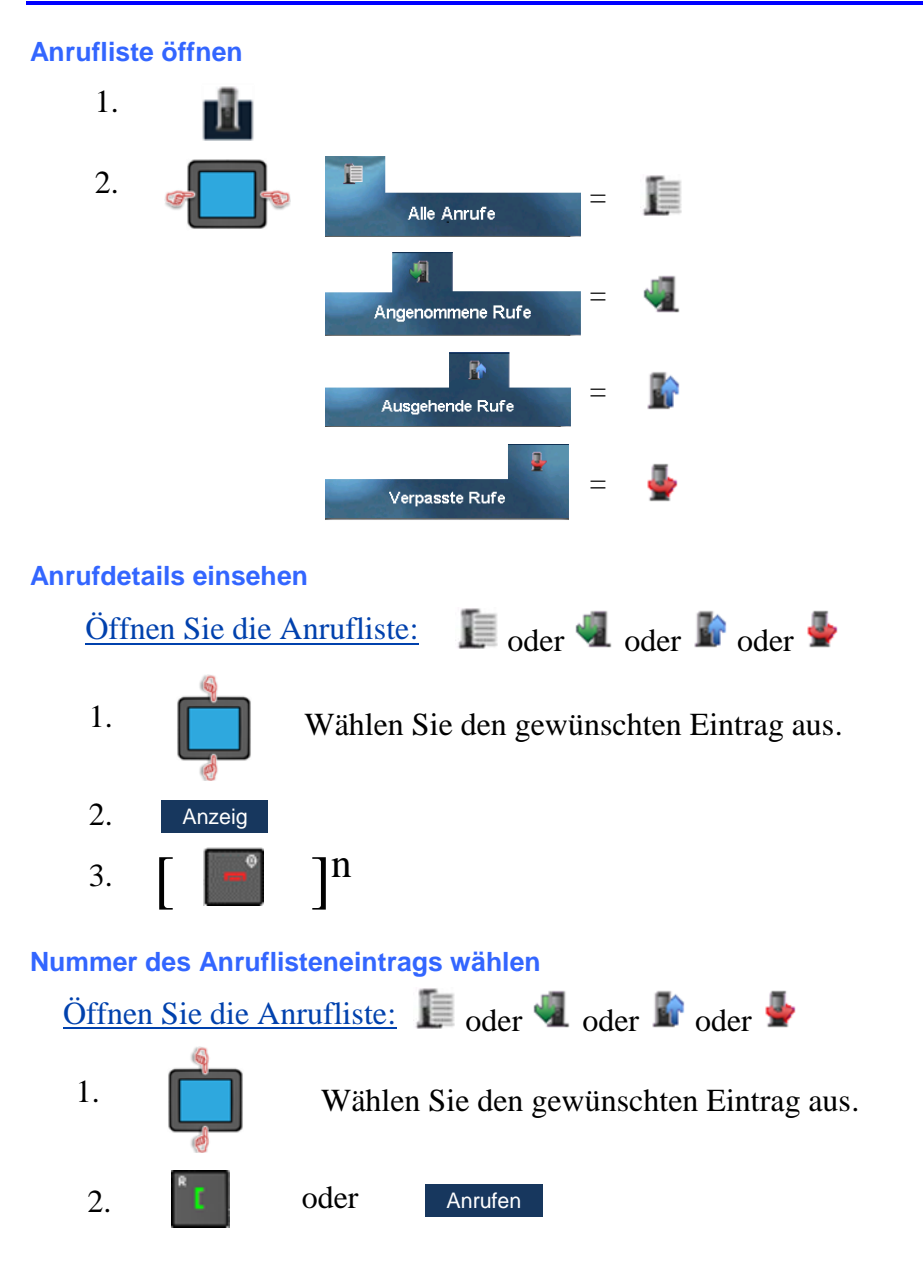

<span id="page-37-0"></span>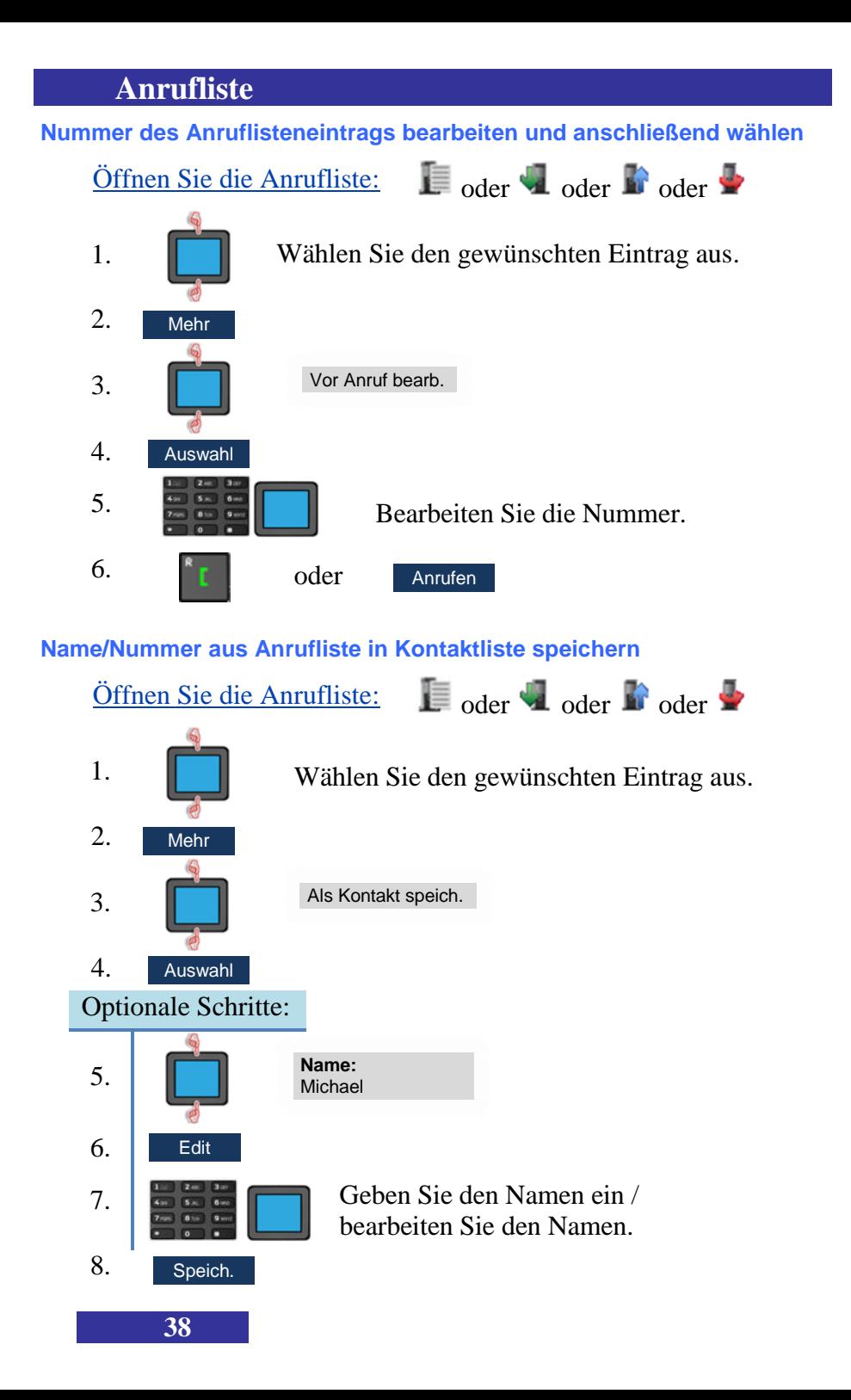

# **Anrufliste**

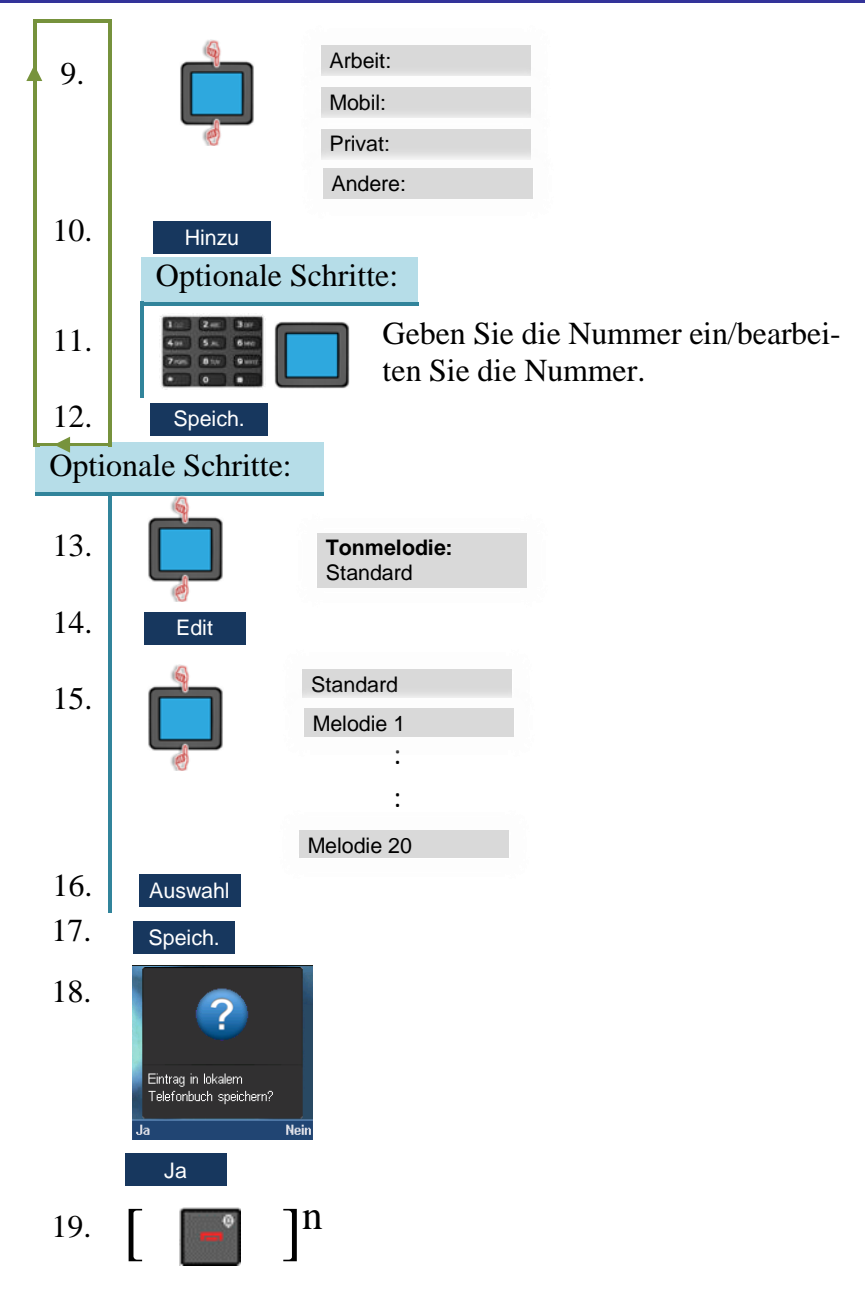

<span id="page-39-0"></span>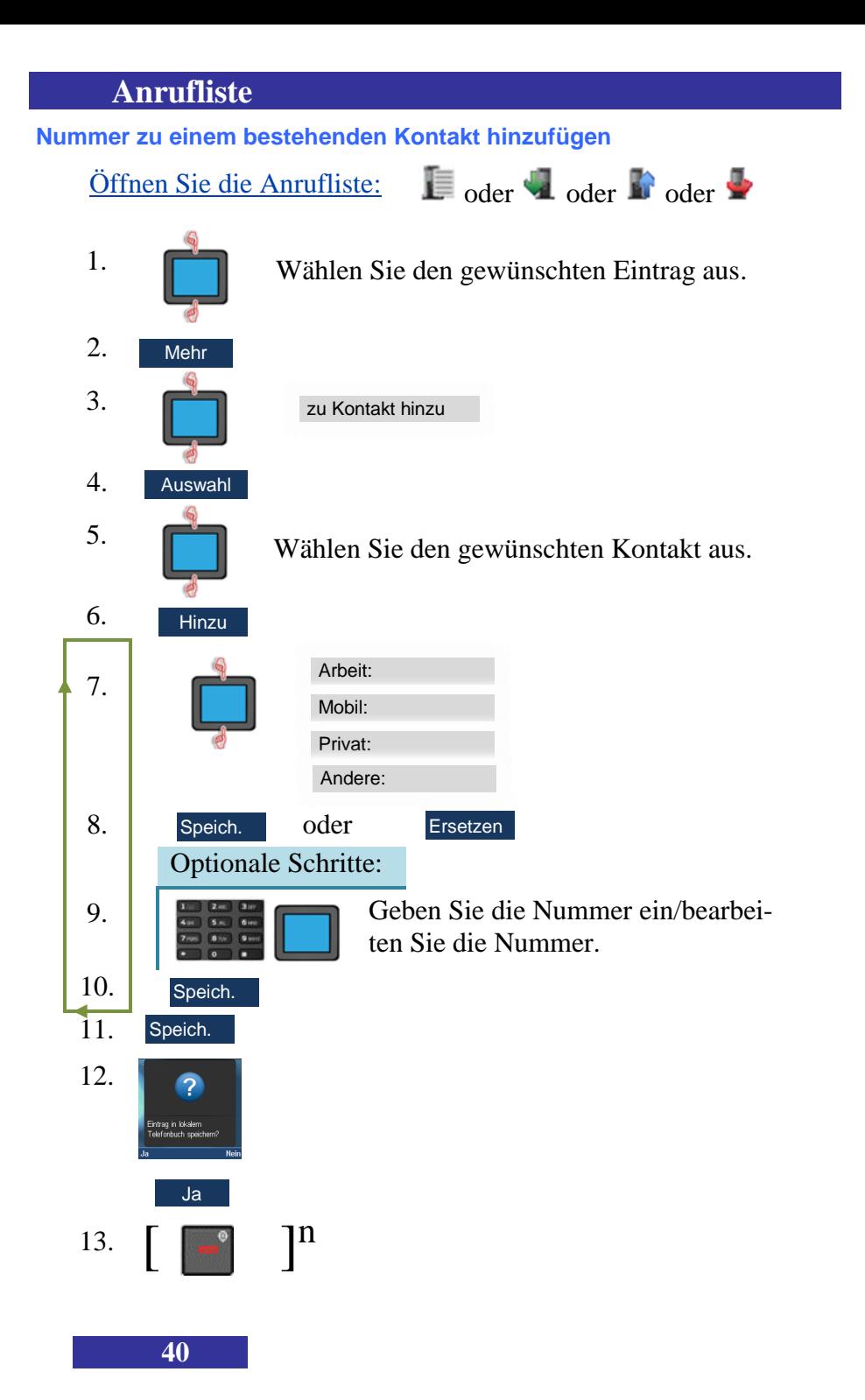

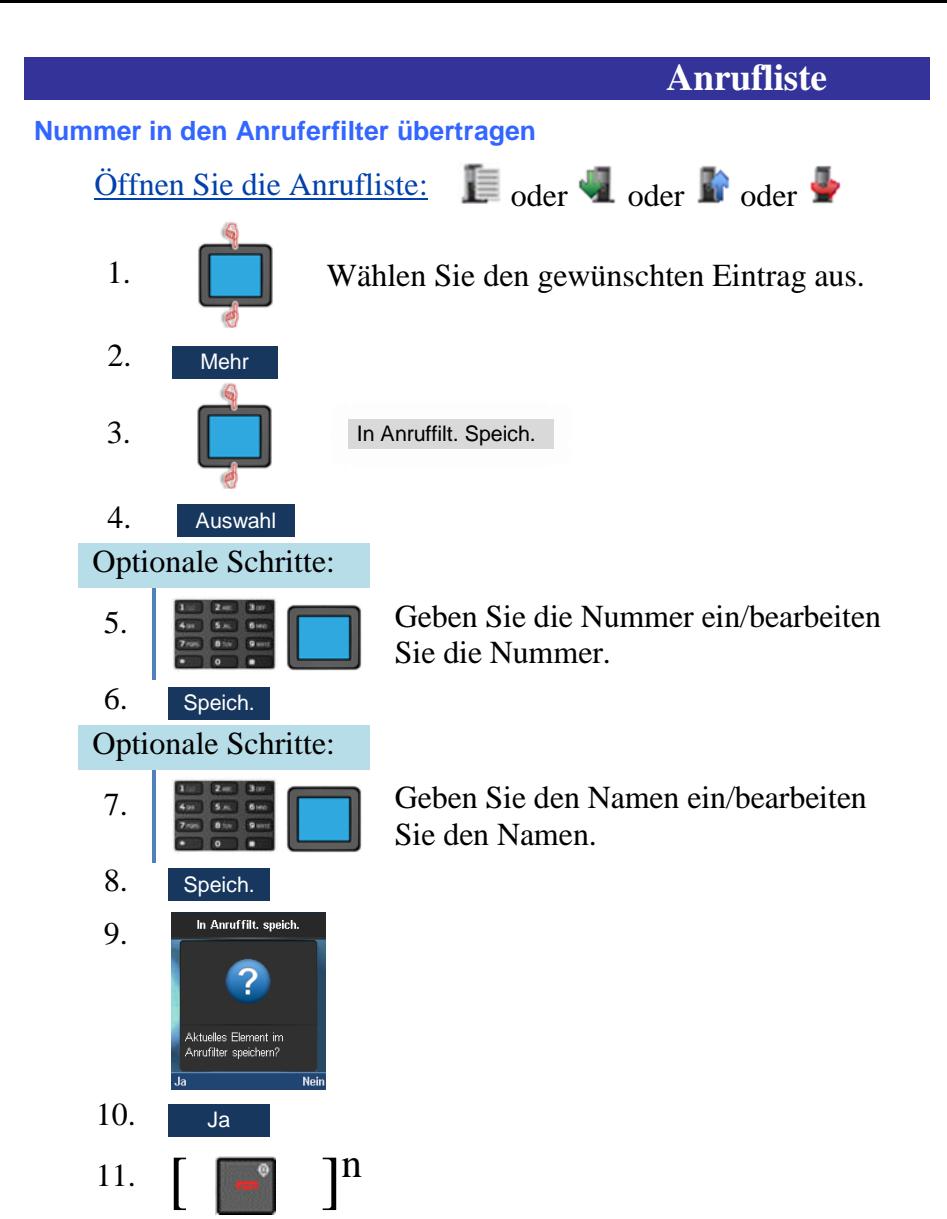

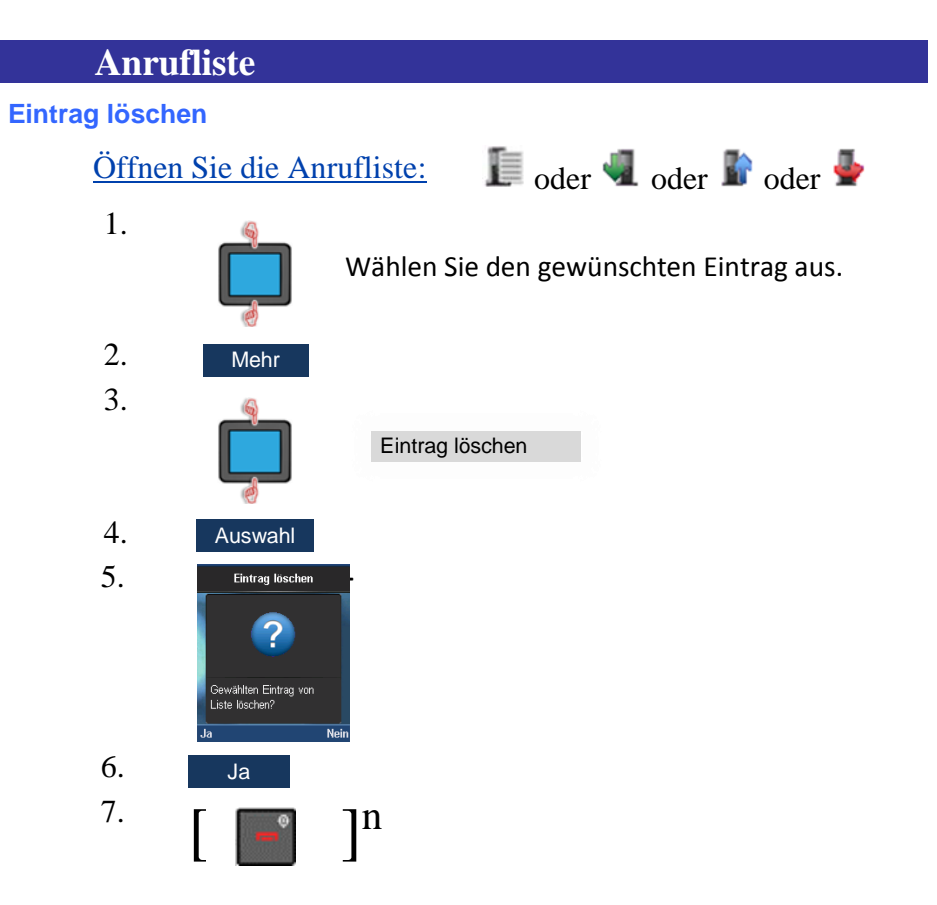

**Einträge der Liste verpasster Anrufe werden auch von der Liste gelöscht, wenn:**

- Sie einen Anruf von einer mit dem Eintrag verbundenen Nummer annehmen (Eintrag wird in die Liste **entgegengenommener** Anrufe verschoben)
- Sie eine mit dem Eintrag verbundene Nummer wählen (Eintrag wird in die Liste **der getätigten** Anrufe verschoben).

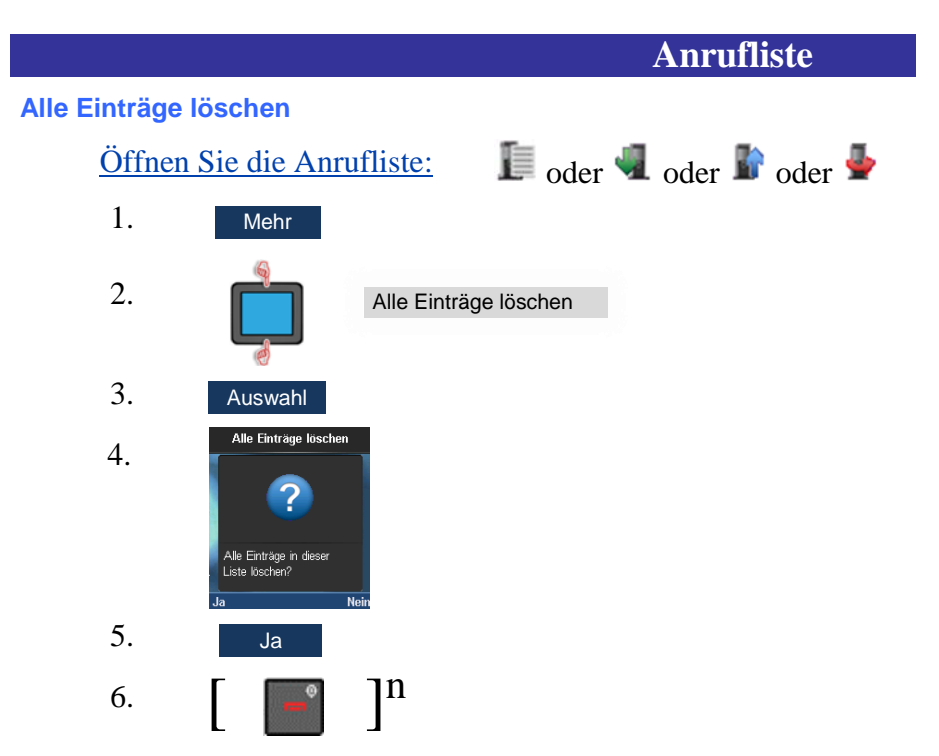

# **Kontakte**

# **Kontakte**

### <span id="page-43-0"></span>**Neuen Kontakt hinzufügen**

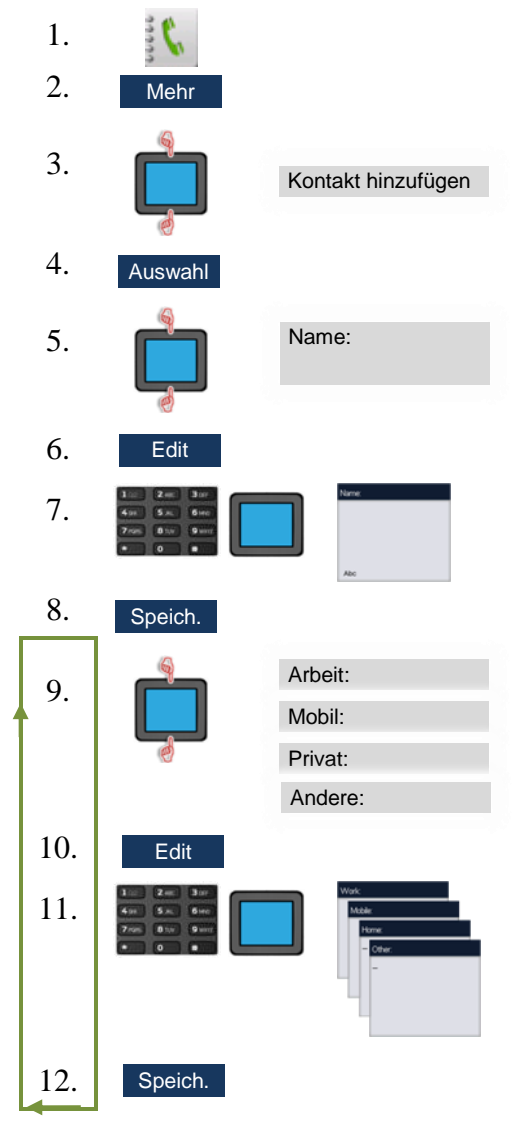

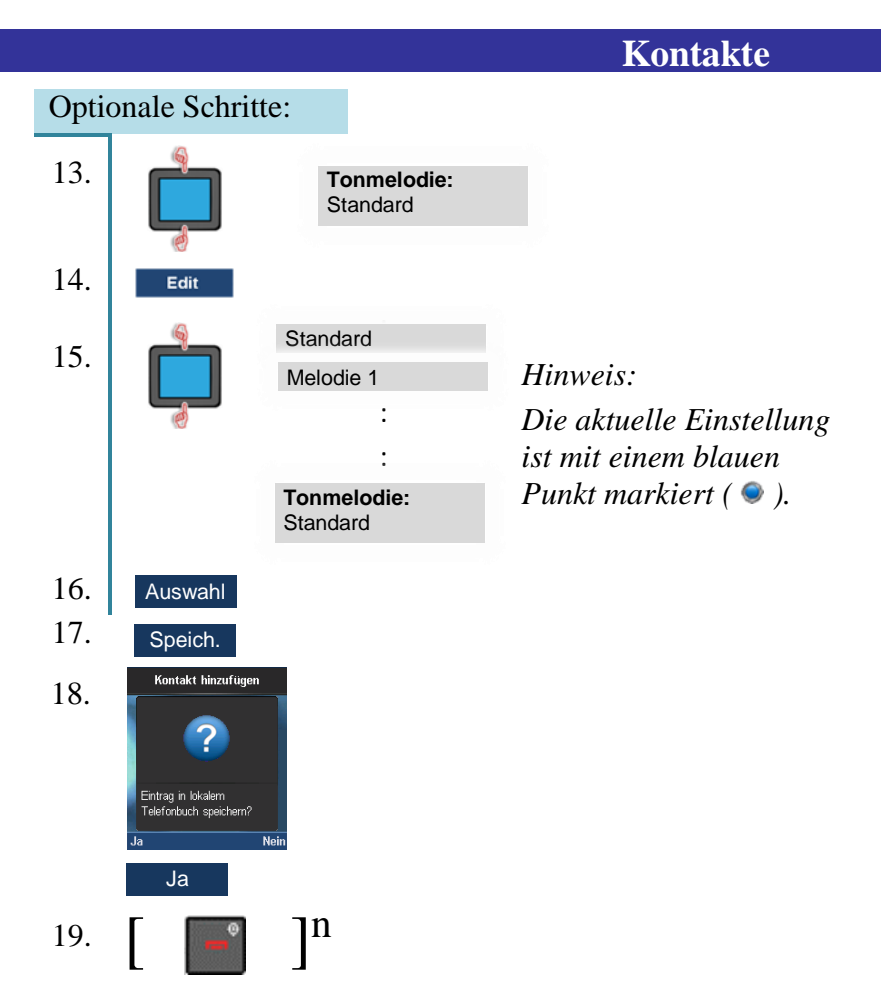

## **Kontakt bearbeiten**

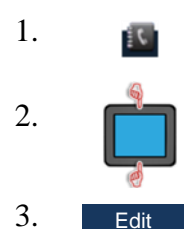

<sup>2.</sup> Wählen Sie den gewünschten Eintrag aus.

Fahren Sie analog zum [Hinzufügen eines neuen Kontakts](#page-43-0) (Seite 44) ab Schritt 5 fort.

**Kontakte**

# **Kontakt Löschen**

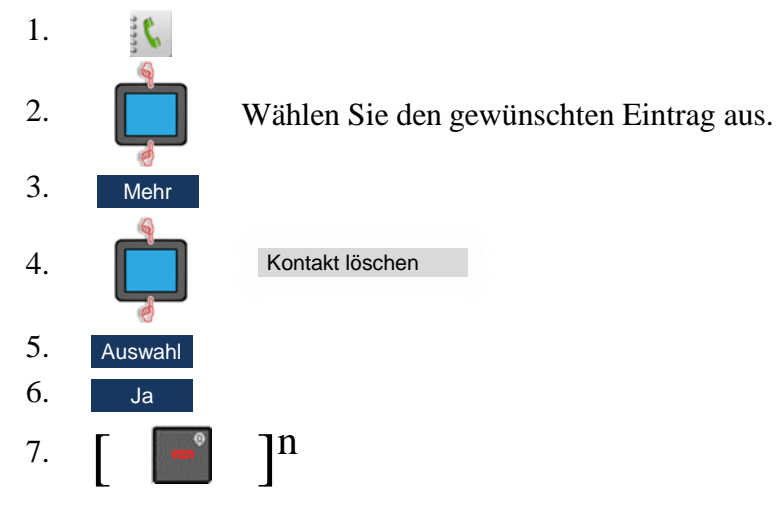

## **Alle Kontakte löschen**

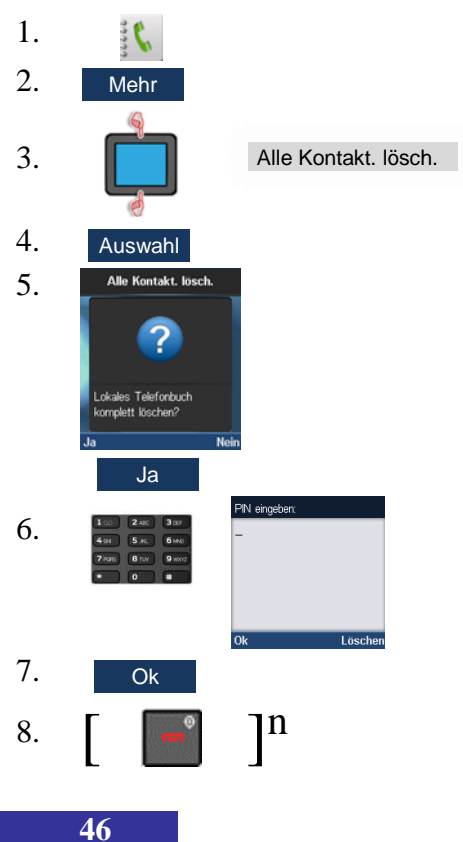

#### **Kurzwahlfunktion**

Siehe auch [Verwendung der Kurzwahlfunktion](#page-31-0) (Seite 32).

## *Hinweis:* Bei der **Kurzwahlfunktion** wird nur die erste dem Kontakt zugewiesene Nummer in der Reihenfolge **Arbeit**, **Mobil**, **Privat** und **Sonstige** verwendet.

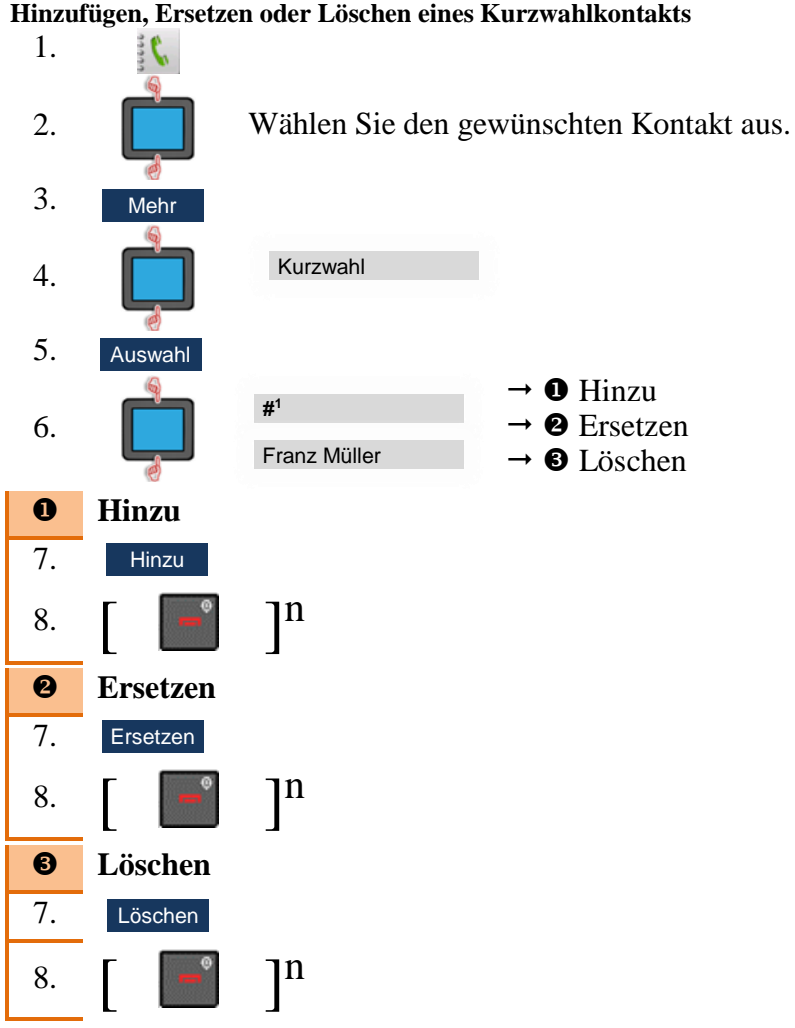

<sup>1</sup># **= Tasten 2 bis 9 oder F1,F2,F3 und F4 als Kurzwahlziele**

# **Kontakte**

## **Kontakt dem Anruferfilter hinzufügen**

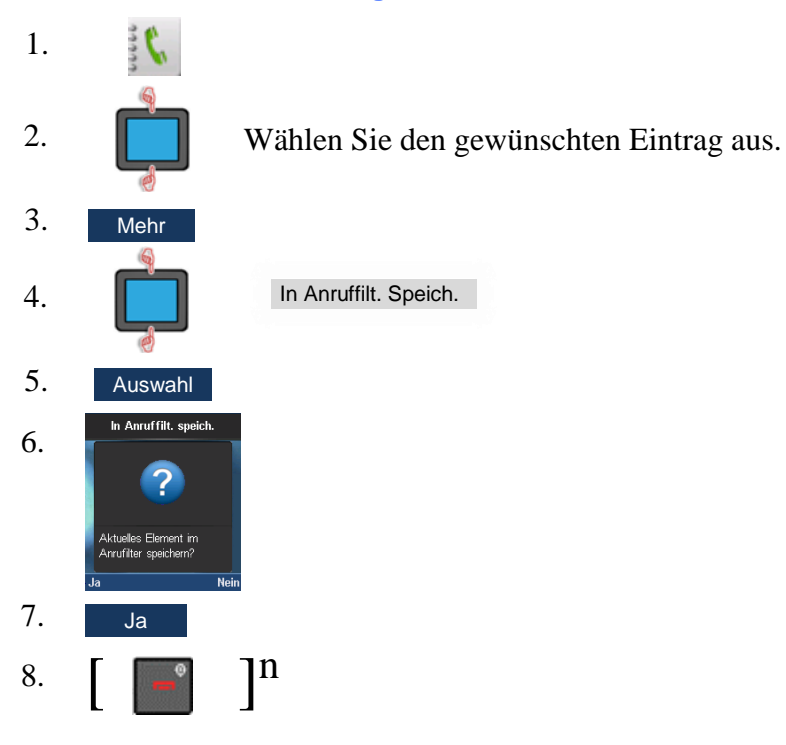

# **Nachrichten**

# **Normale, dringende und Notfallnachrichten**

Das System unterscheidet zwischen **normalen**, **dringenden** und **Notfall**-Nachrichten.

*Hinweis:* Es ist nicht möglich, eine **Notfall**-Nachricht von Ihrem DECT-Mobilteil zu senden. Notfall-Nachrichten können nur über einen zentralen Alarmserver verschickt werden.

#### **Normale Nachrichten**

Bei eingehenden **normalen Nachrichten** ertönt der für normale Nachrichten eingestellte Klingelton. Empfangen Sie während eines Gesprächs eine normale Nachricht, ertönt ein kurzer Hinweiston.

#### **Dringende Nachrichten**

Dringende Nachrichten werden sofort auf dem Display angezeigt.

Bei eingehenden **dringenden Nachrichten** ertönt der für dringende Nachrichten eingestellte Klingelton. Die Klingeltonlautstärke wird stufenweise bis zur Maximallautstärke erhöht. Empfangen Sie während eines Gesprächs eine dringende Nachricht, ertönt wiederholt ein kurzer Hinweiston.

#### **Notfallnachrichten**

Notfallnachrichten werden sofort auf dem Display angezeigt.

Bei eingehenden **Notfallnachrichten** ertönt der für Notfallnachrichten eingestellte Klingelton. Die Klingeltonlautstärke wird stufenweise bis zur Maximallautstärke erhöht. Empfangen Sie während eines Gesprächs eine Notfallnachricht, ertönt wiederholt ein stetig lauter werdender, kurzer Hinweiston.

## **Nachrichten**

#### **Empfangsbestätigung**

Der Empfang von dringenden und Notfallnachrichten muss bestätigt werden. Wird der Empfang nicht innerhalb von 60 Sekunden bestätigt, erhält der Absender eine Benachrichtigung, dass die Nachricht nicht übermittelt wurde.

Empfangsbestätigung:

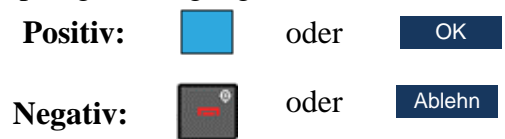

# **Nachrichtenliste voll**

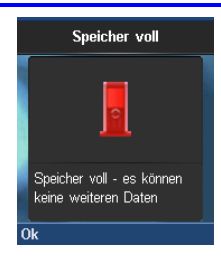

#### *Hinweis:*

Wird diese Warnmeldung angezeigt, können keine neuen Nachrichten empfangen werden. Löschen Sie Nachrichten oder setzen Sie die Option **Alte Nachrichten überschreiben** auf **Ein** – siehe [Nachrichteneinstellungen](#page-58-0) (Seite 59).

# **Untermenüpunkte Nachrichtenmenü**

Das **Nachrichten**-Menü enthält verschiedene Untermenüpunkte: **Tabelle 8: Untermenüpunkte Nachrichtenmenü**

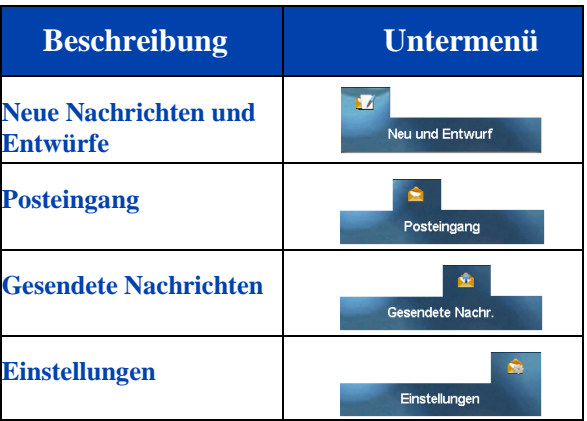

#### <span id="page-49-0"></span>**Nachrichtenmenü öffnen**

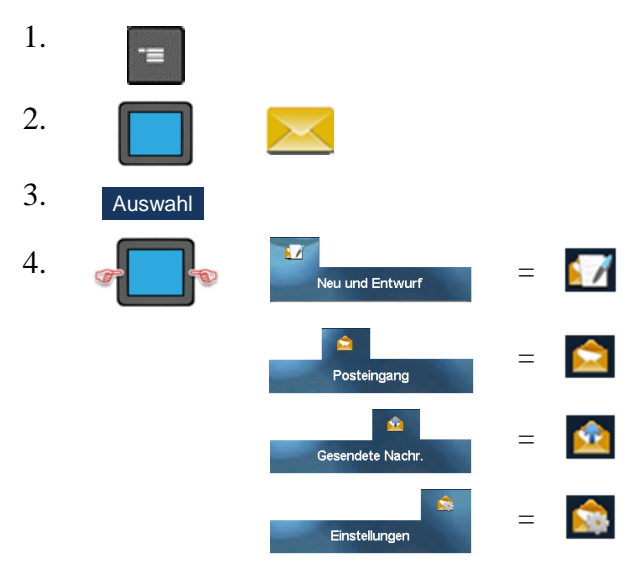

# **Mögliche Aktionen im Menü Nachrichten**

## **Nachricht lesen**

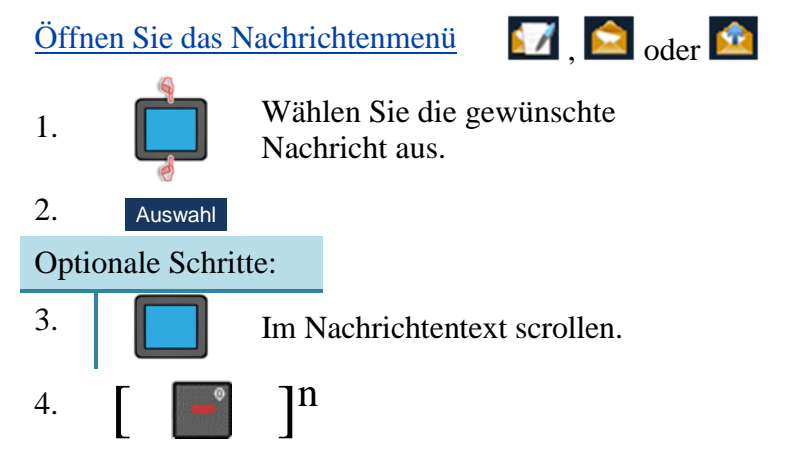

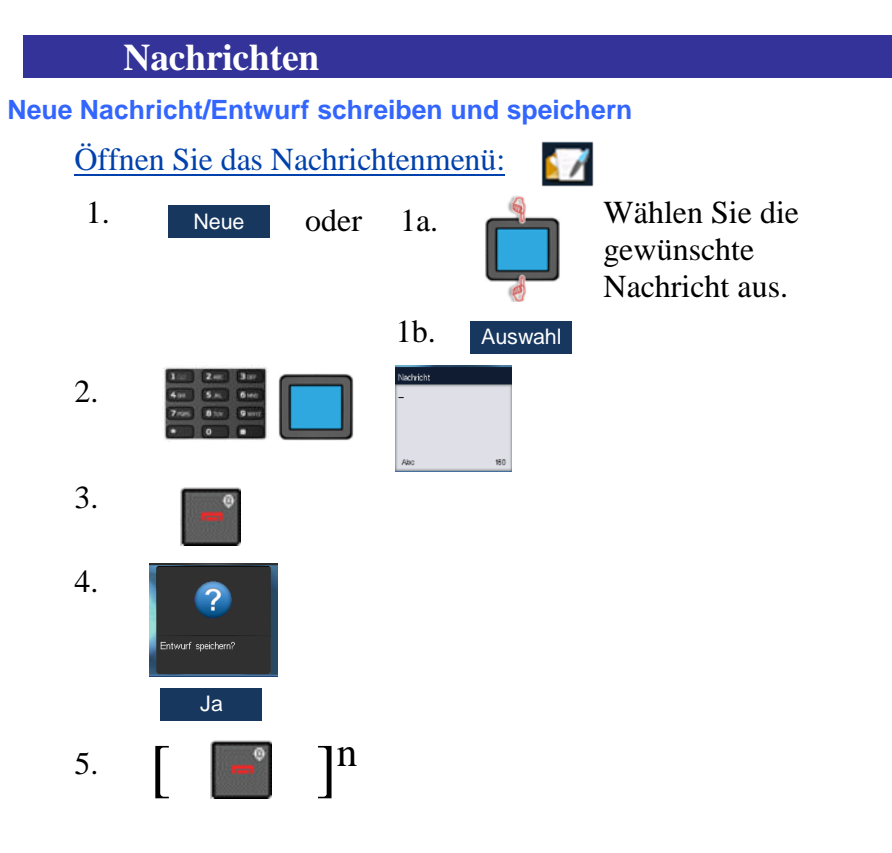

<span id="page-52-0"></span>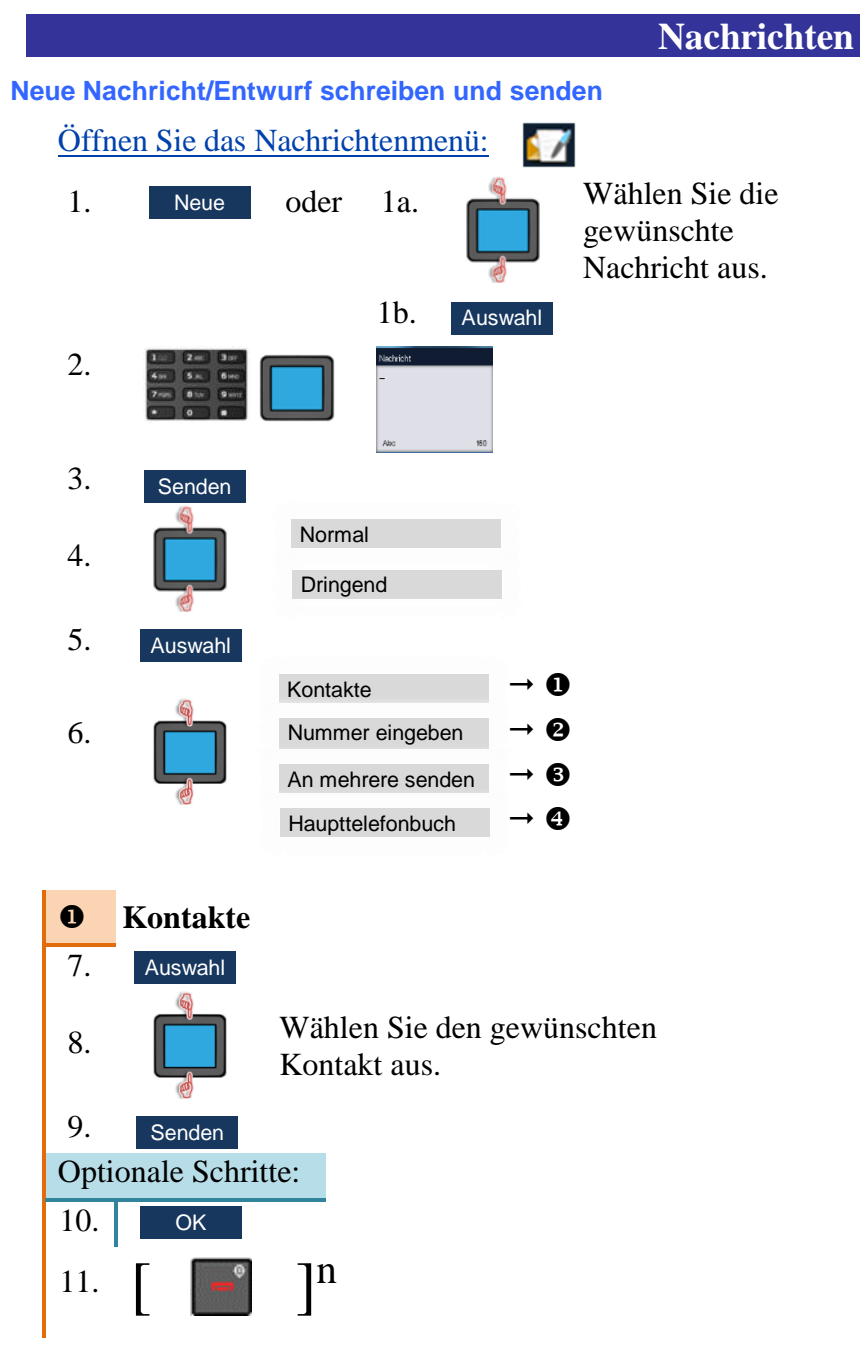

# **Nachrichten**

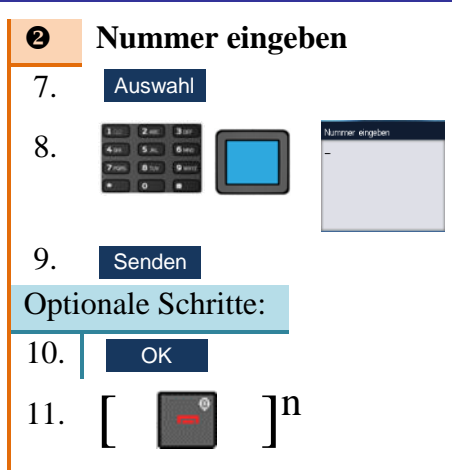

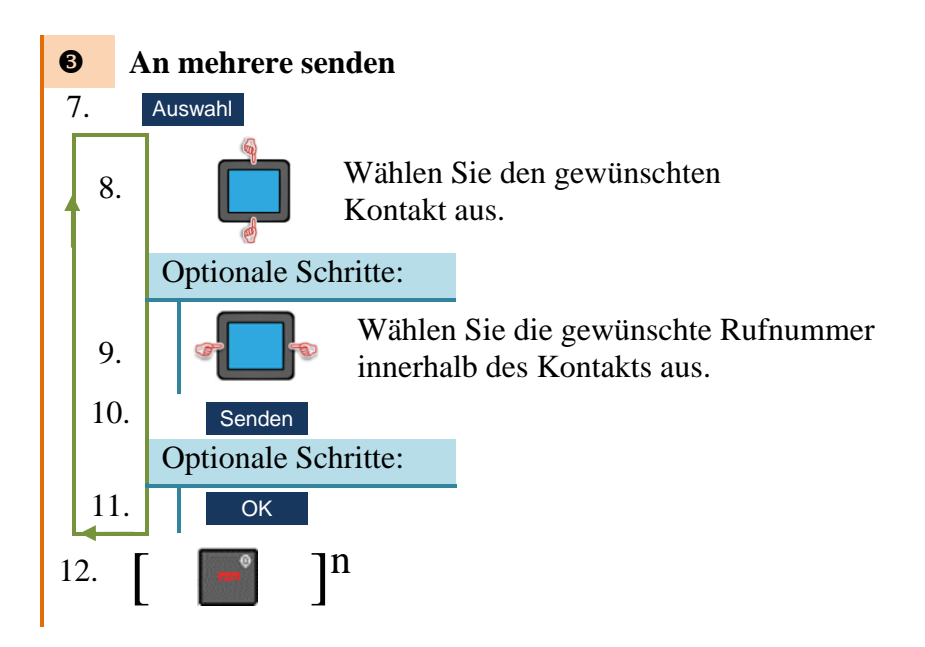

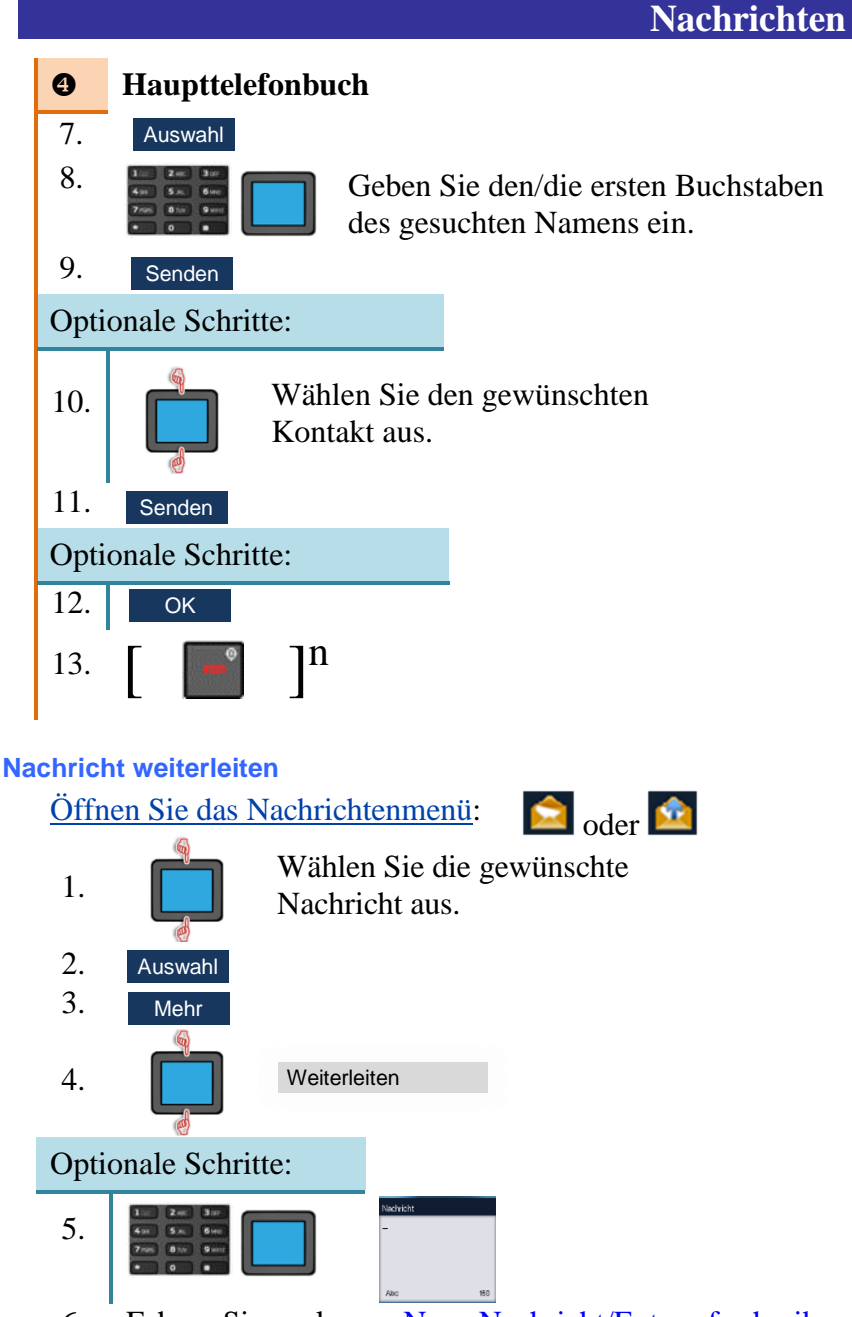

6. Fahren Sie analog zu Neue Nachricht/Entwurf schreiben [und senden \(Seite 53\)](#page-52-0) ab Schritt 3 fort.

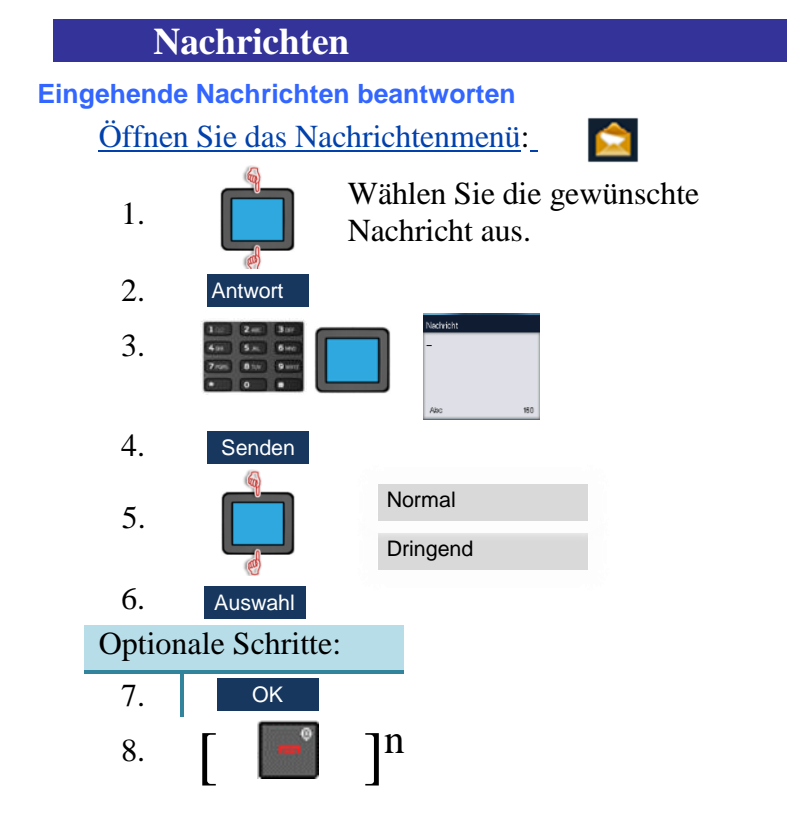

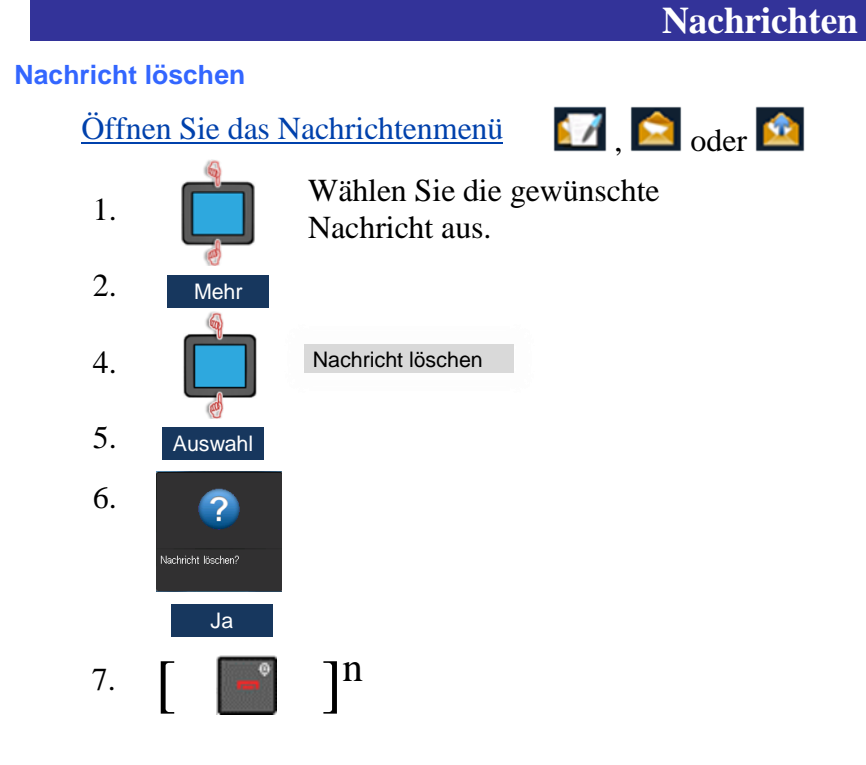

#### **Alle Nachrichten löschen**

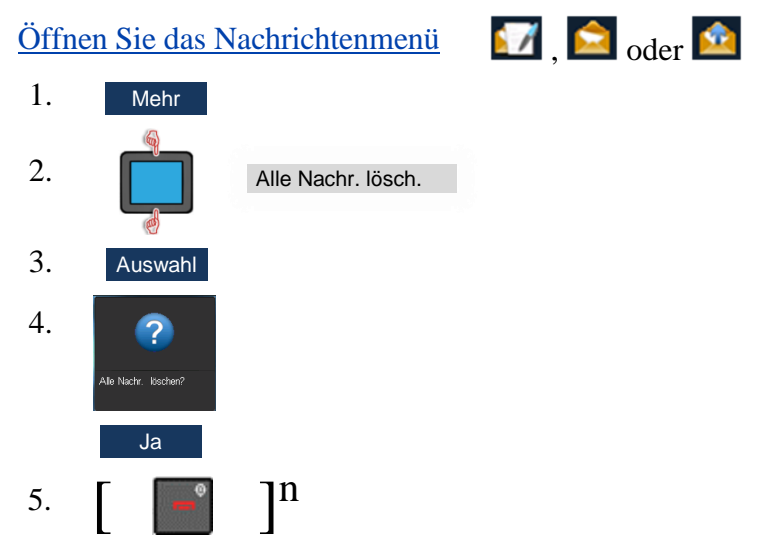

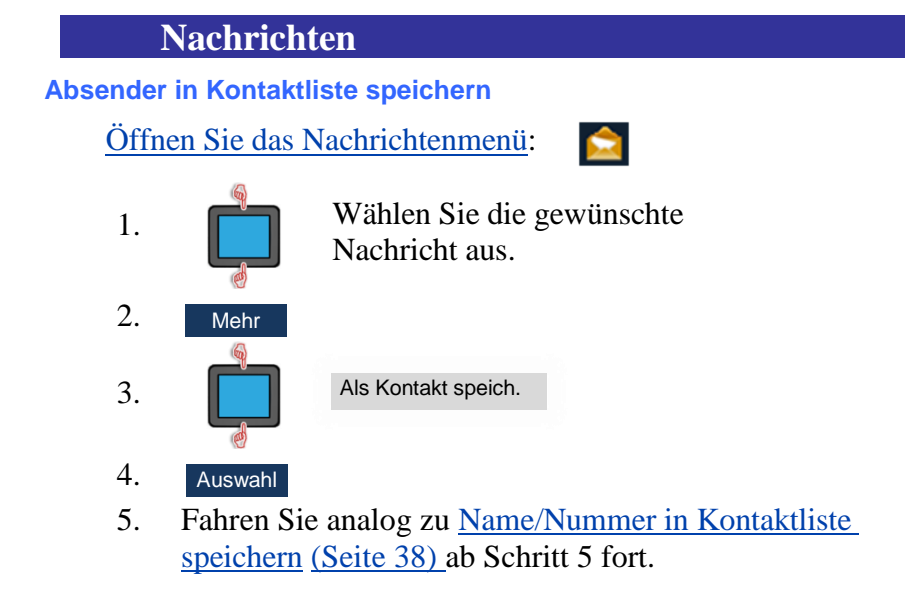

**Nummer des Absenders zu einem bestehenden Kontakt hinzufügen**

[Öffnen Sie das Nachrichtenmenü:](#page-49-0)

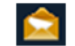

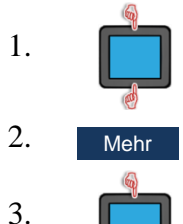

1. Wählen Sie die gewünschte Nachricht aus.

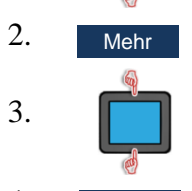

zu Kontakt hinzu

- 4. Auswahl
- 5. Fahren Sie analog zu [Nummer zu einem bestehenden](#page-39-0)  [Kontakt hinzufügen \(](#page-39-0)Seite 40) ab Schritt 5 fort.

# <span id="page-58-0"></span>**Nachrichteneinstellungen**

Die folgenden Nachrichtenoptionen können **ein**- oder **aus**geschaltet werden:

- **Alte Nachrichten überschreiben** Mit dieser Einstellung legen Sie fest, was geschieht, wenn eine neue Nachricht auf dem Mobilteil eingeht während der Nachrichtenspeicher voll ist:
- **Ein**: Die älteste, auf dem Mobilteil gespeicherte Nachricht wird überschrieben.
- **Aus**: Die neue Nachricht wird nicht gespeichert. **Dringende** oder **Notfall-**Nachrichten werden auf dem Display angezeigt; **normale** Nachrichten werden abgewiesen.
- **Gesendete Nachrichten**  Mit dieser Einstellung legen Sie fest, ob gesendete Nachrichten auf dem Mobilteil gespeichert werden (**ein**) oder nicht (**aus**).
- **Anzeige**  Mit dieser Einstellung legen Sie fest, ob **normale**  Nachrichten sofort bei Empfang angezeigt werden (**ein**) oder nicht (**aus**).
- **Autom. Antwortnachr.**  Bitte kontaktieren Sie Ihren Systemadministrator.
- **Stille Antwortnachr.**  Bitte kontaktieren Sie Ihren Systemadministrator.

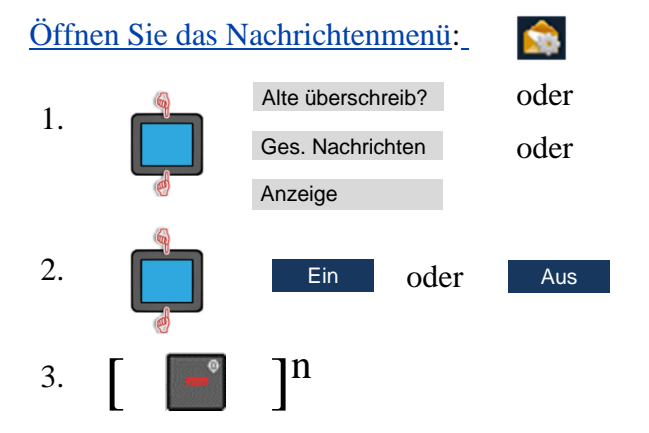

# **Kalender**

#### <span id="page-59-0"></span>**Kalender öffnen**

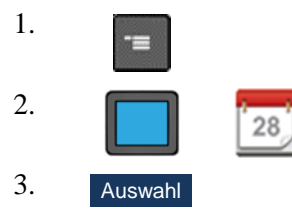

## **Kalenderformat ändern (Wochen-/Monatsansicht)**

## [Öffnen Sie den Kalender](file://///server/Daten/AÜbersetzungen/NEC/180116/de-DE/_bookmark102)

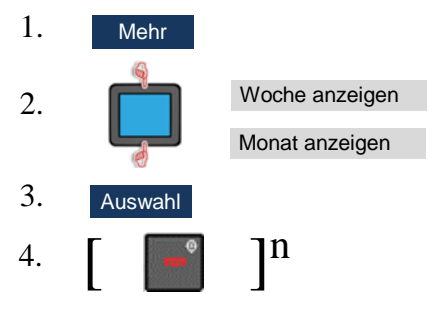

# <span id="page-59-1"></span>**Heutigen Terminplan öffnen** [Öffnen Sie den Kalender](#page-59-0)

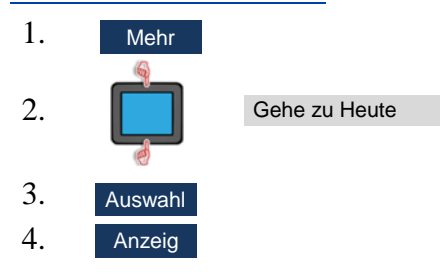

# <span id="page-60-0"></span>**Terminplan für einen bestimmten Tag öffnen**

# <span id="page-60-1"></span>[Öffnen Sie den Kalender](#page-59-0)

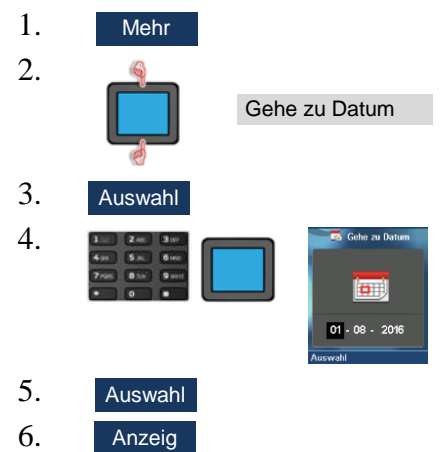

## <span id="page-60-2"></span>**Termin hinzufügen**

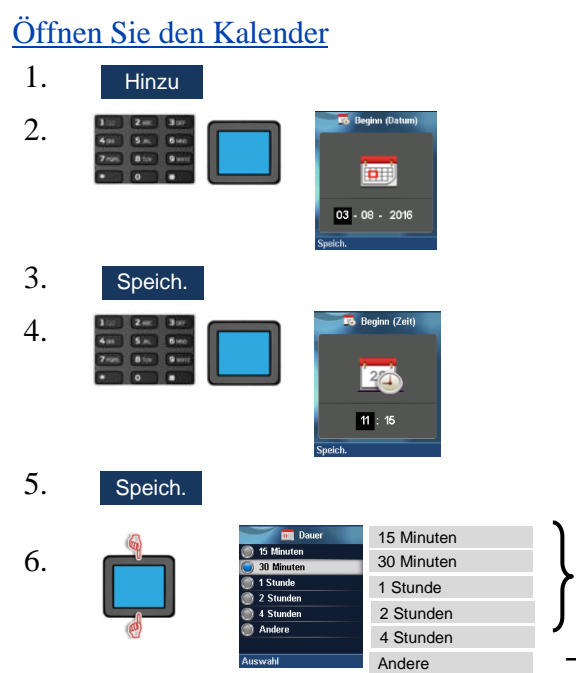

O

❷

 $\mathbf 0$ 7. Fahren Sie mit Schritt 12 fort. Auswahl

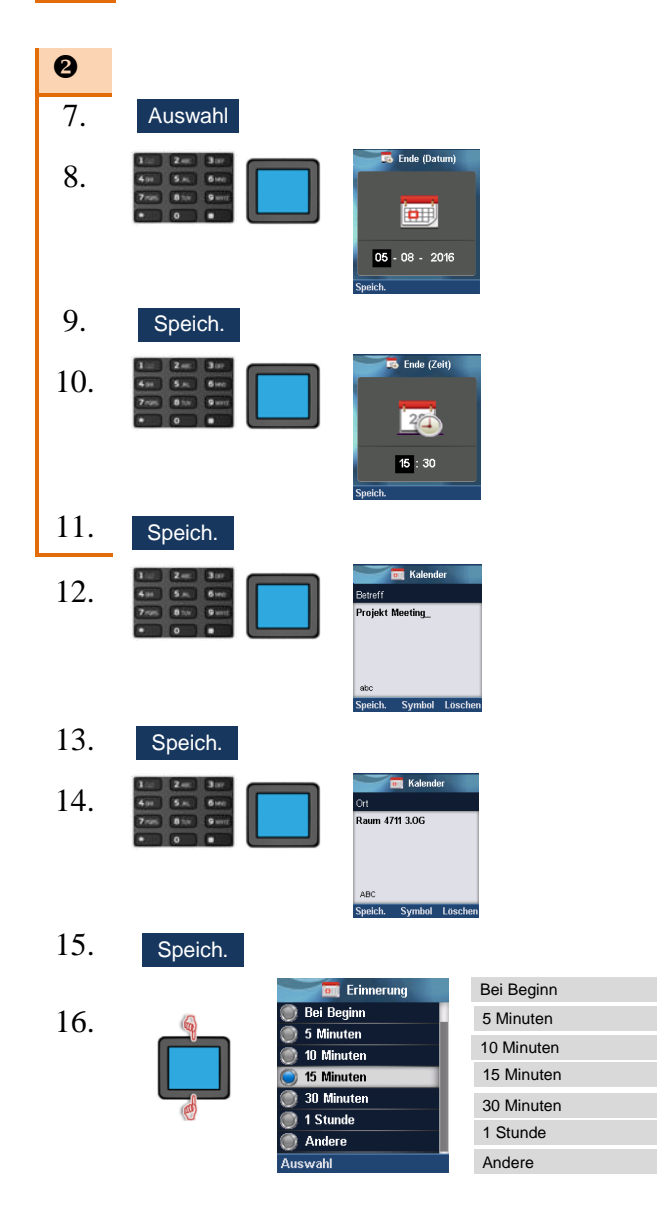

❸

 $\rightarrow$  0

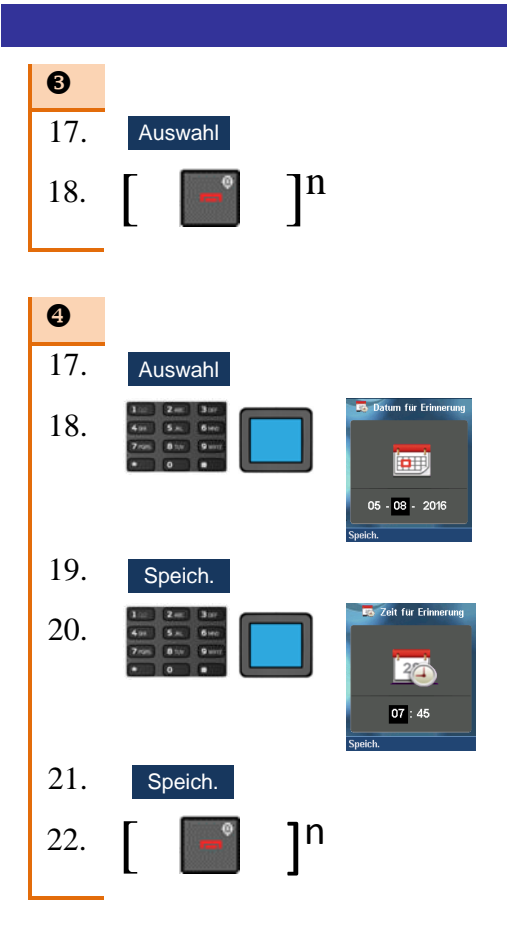

# **Termin öffnen**

Hinweis: Tage, an denen Termine anstehen, sind mit einem roten Punkt in der rechten, unteren Ecke der Datumsanzeige gekennzeichnet.

Öffnen Sie den Tag/das Datum, an dem der Termin ansteht, über den Befehl ["Heutigen Terminplan öffnen/](#page-59-1)[Terminplan für einen be](#page-60-0)[stimmten Tag öffnen"](#page-60-0).

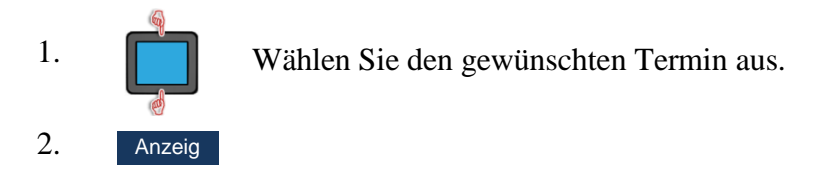

**Kalender**

### **Termin bearbeiten**

### Öffnen Sie den Termin

- 1. Edit
- 2. Nehmen Sie die erforderlichen Änderungen analog zur Vorgehensweise ["Termin hinzufügen"](#page-60-1) (Seite 61) ab Schritt 2 vor.

### **Termin kopieren**

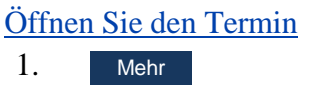

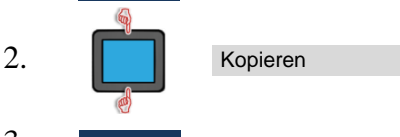

- 3. Auswahl
- 4. Nehmen Sie die erforderlichen Änderungen analog zur Vorgehensweise ["Termin hinzufügen"](#page-60-2) (Seite 61) ab Schritt 2 vor.

#### **Termin löschen**

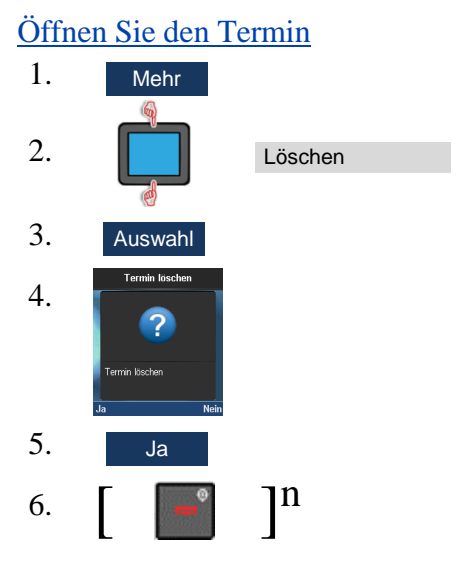

# **Zusätzliche Funktionen (Zubehör)**

# **Rechner**

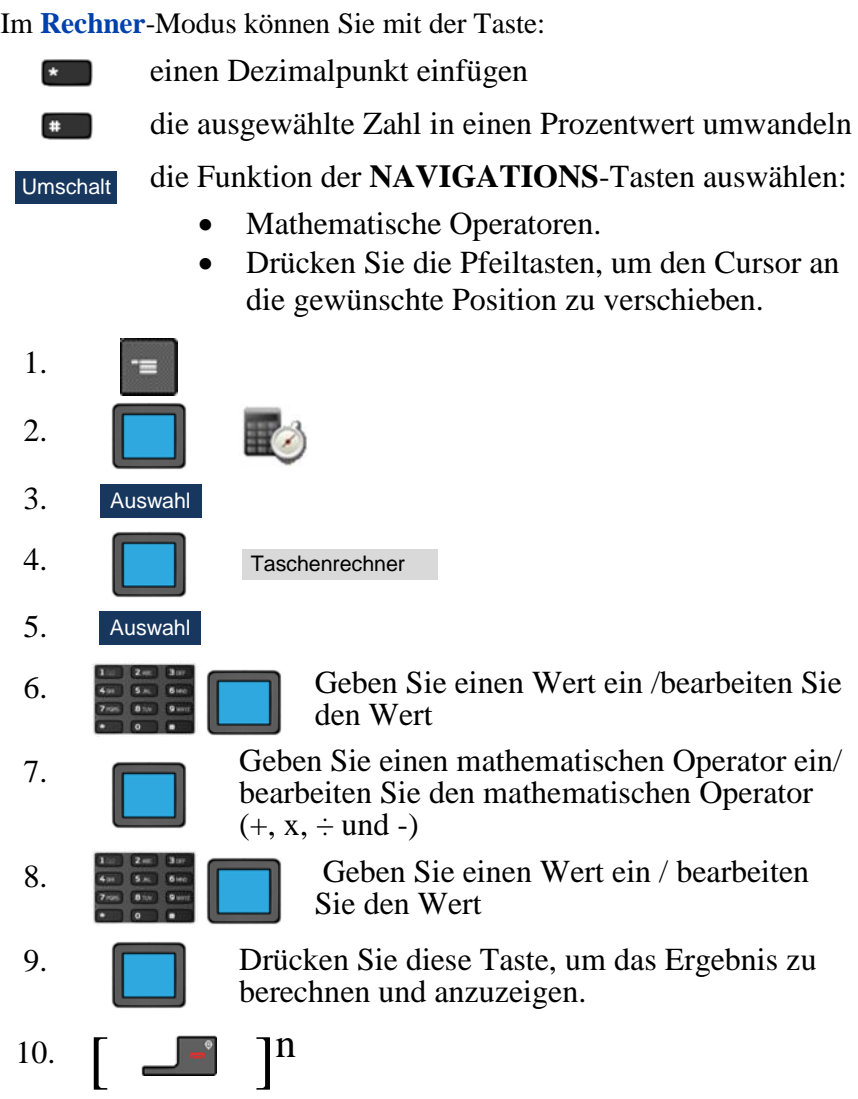

# **Stoppuhr**

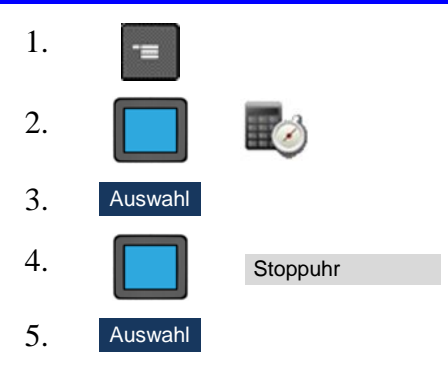

Verwendung der Softkeys im Stoppuhr-Modus:

#### **Tabelle 9: Softkeys im Stoppuhr-Modus**

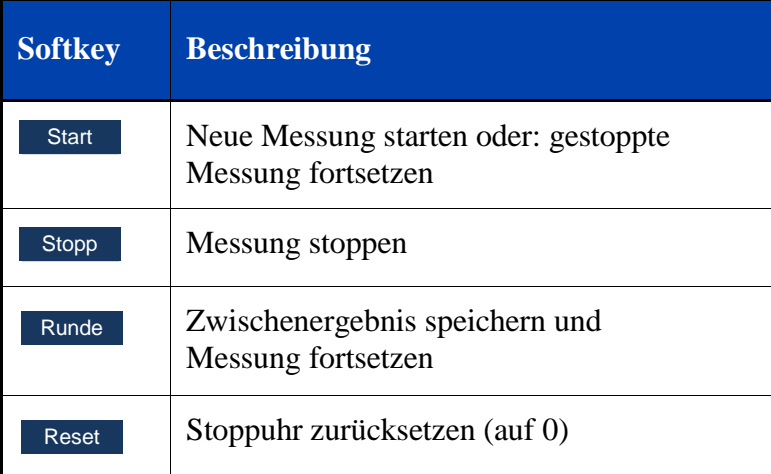

# **Alarme / Wecker**

#### <span id="page-66-0"></span>**Alarme/Wecker öffnen**

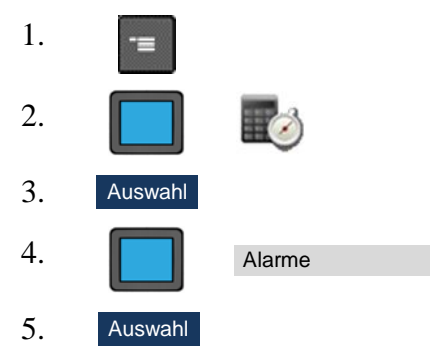

#### **Täglichen Alarm/Wecker zuweisen oder bearbeiten**

# [Öffnen Sie das Menü Alarme/Wecker](#page-66-0)

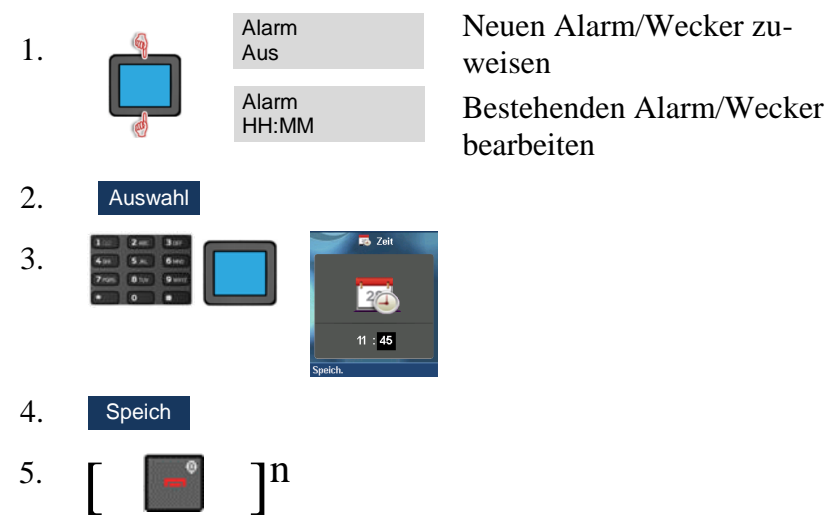

## **Täglichen Alarm/Wecker ausschalten**

[Öffnen Sie das Menü Alarme/Wecker](#page-66-0)

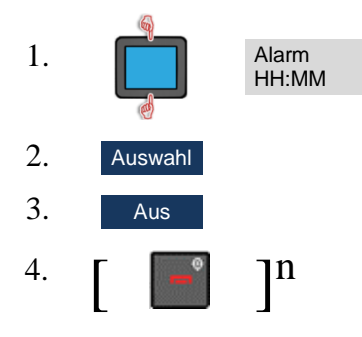

## **Wiederkehrenden Alarm/Wecker zuweisen oder bearbeiten**

[Öffnen Sie das Menü Alarme/Wecker](#page-66-0)

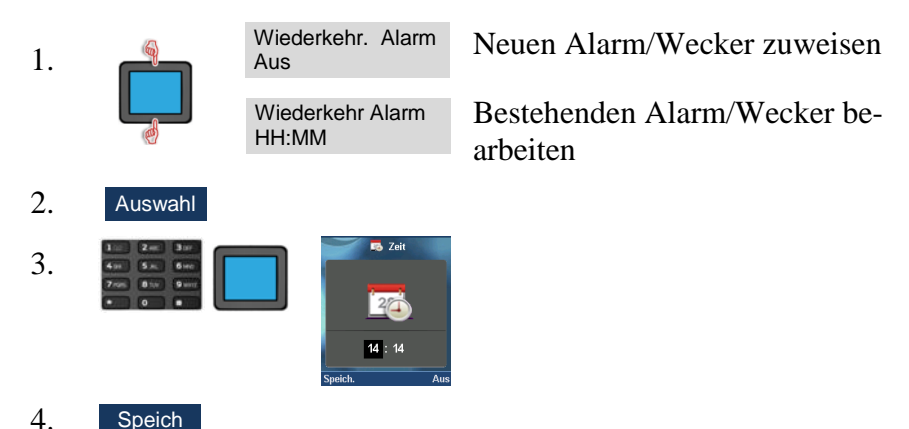

Für die gewünschten Wochentage:

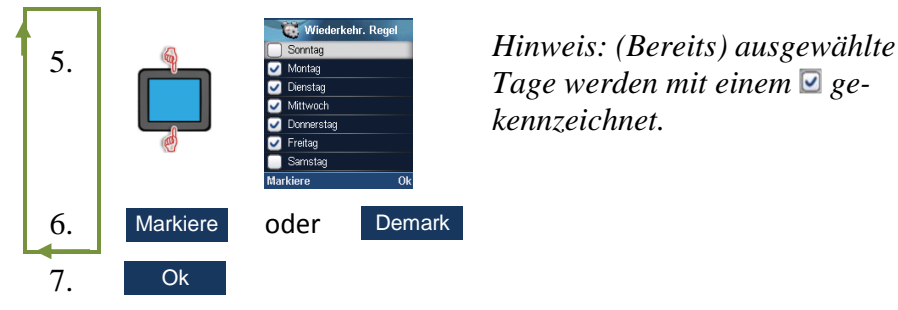

*Tage werden mit einem gekennzeichnet.*

## **Wiederkehrenden Alarm/Wecker ausschalten**

[Öffnen Sie das Menü Alarme/Wecker](#page-66-0)

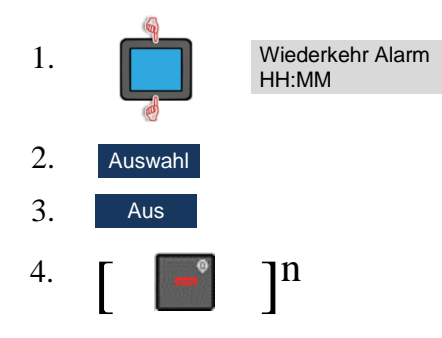

#### **Schlummerintervall (Snooze) einstellen**

[Öffnen Sie das Menü Alarme/Wecker](#page-66-0)

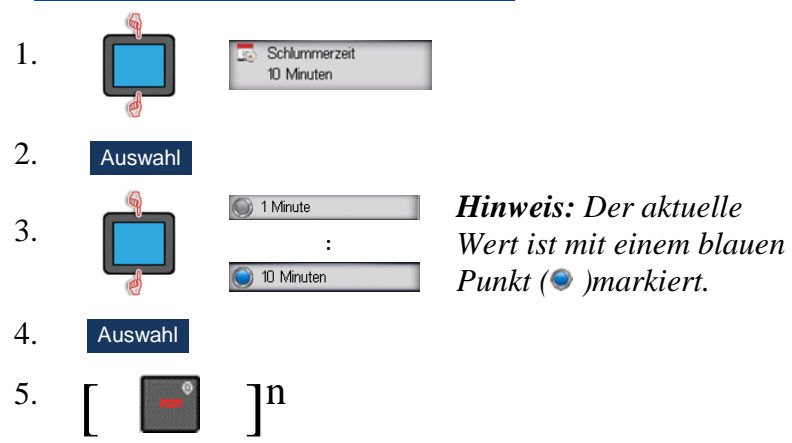

# **Telefoneinstellungen**

Das Menü **Einstellungen** enthält verschiedene Untermenüpunkte:

#### **Tabelle 10: Untermenüpunkte Einstellungen**

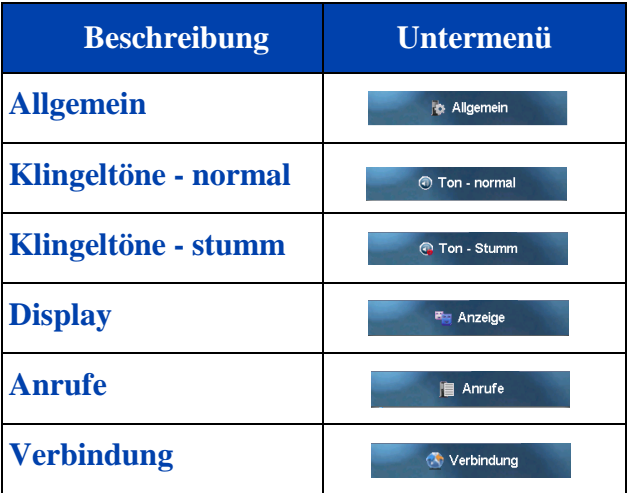

#### <span id="page-69-0"></span>**Einstellungsmenü öffnen**

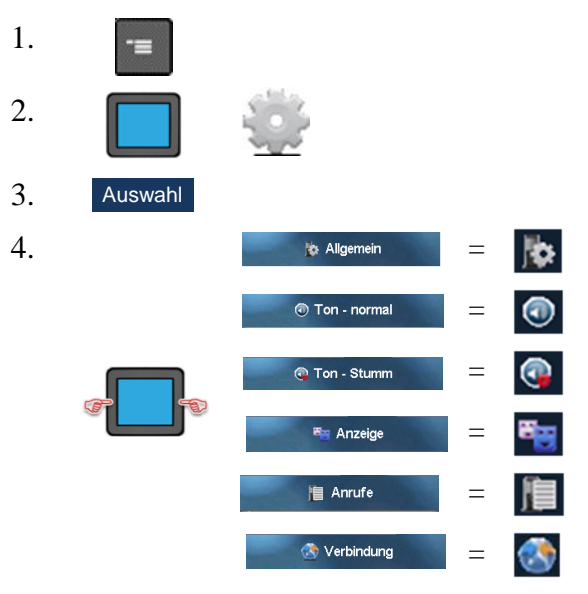

# **Allgemeine Einstellungen**

### **Tabelle 11: Allgemeine Einstellungen**

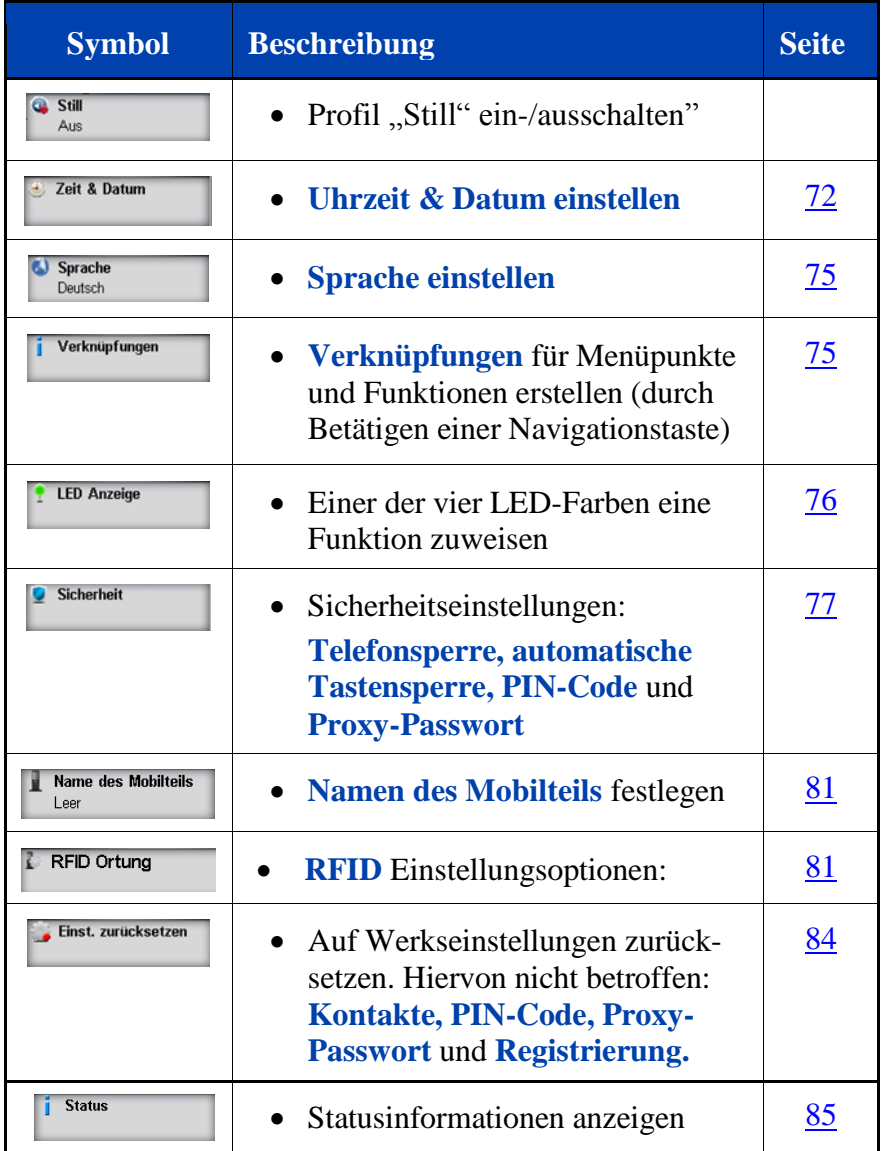

# **Telefoneinstellungen**

#### **Lautlos-Modus**

Ist der **Still-Modus aktiviert**, werden die Ton-Einstellungen des Modus **Ton - Stumm** verwendet, ist der Lautlos-Modus ausgeschaltet, werden die Ton-Einstellungen des Modus **Ton - normal**  verwendet.

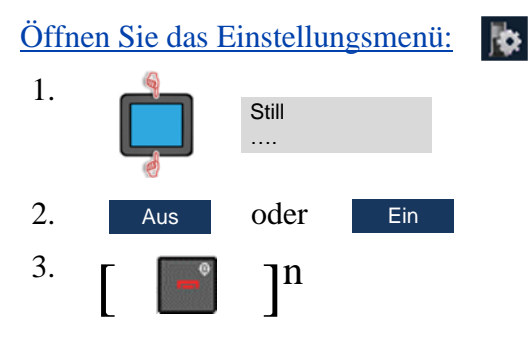

Um schnell zwischen **Still**-**Modus** und **normalem Modus** hin- und herzuwechseln:

1. Lange drücken

#### <span id="page-71-0"></span>**Uhrzeit und Datum einstellen**

*Hinweis:* Wenn Ihr Kommunikationssystem Zeit- und Datumsinformationen bereitstellt, werden manuelle Datums- und Zeiteingaben nur kurzfristig angezeigt und dann an die systemseitig vorgegebenen Datums- und Uhrzeitangaben angepasst.
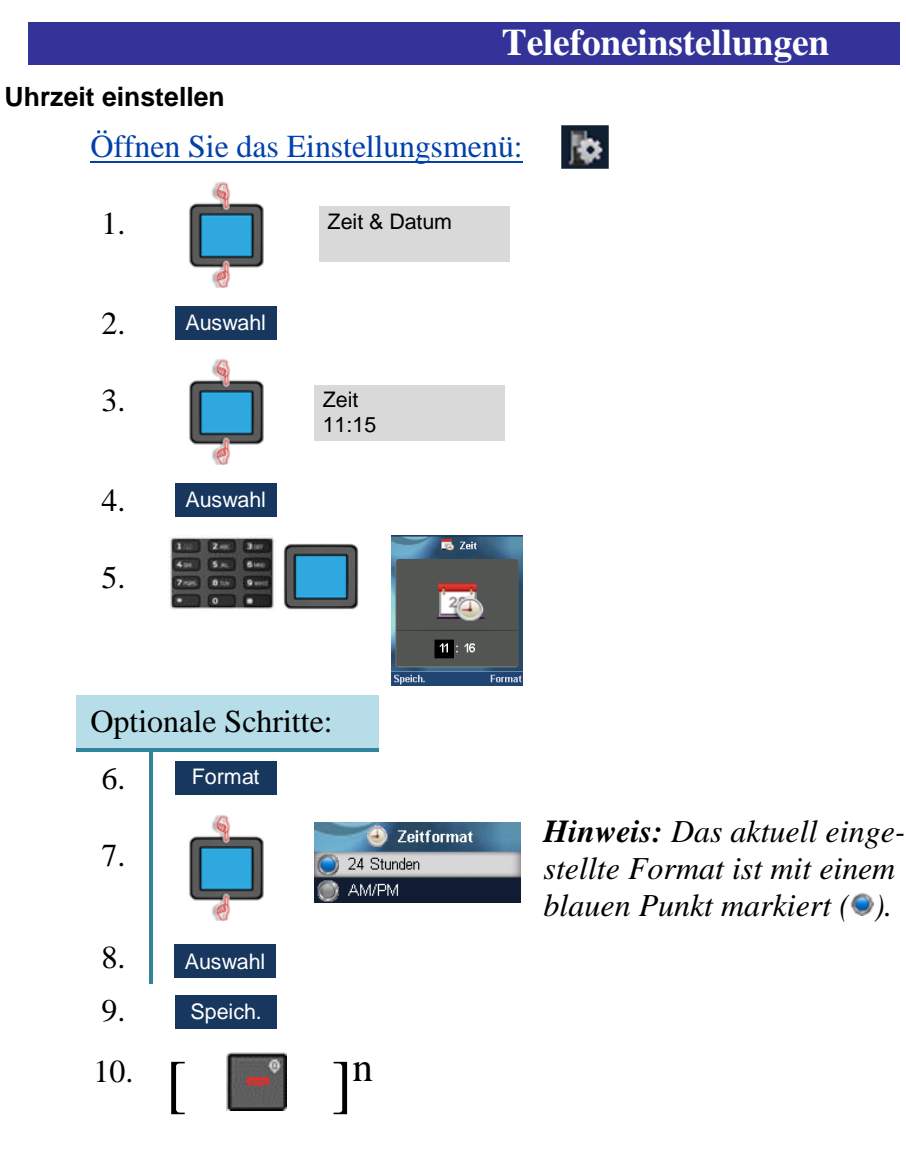

### **Datum einstellen**

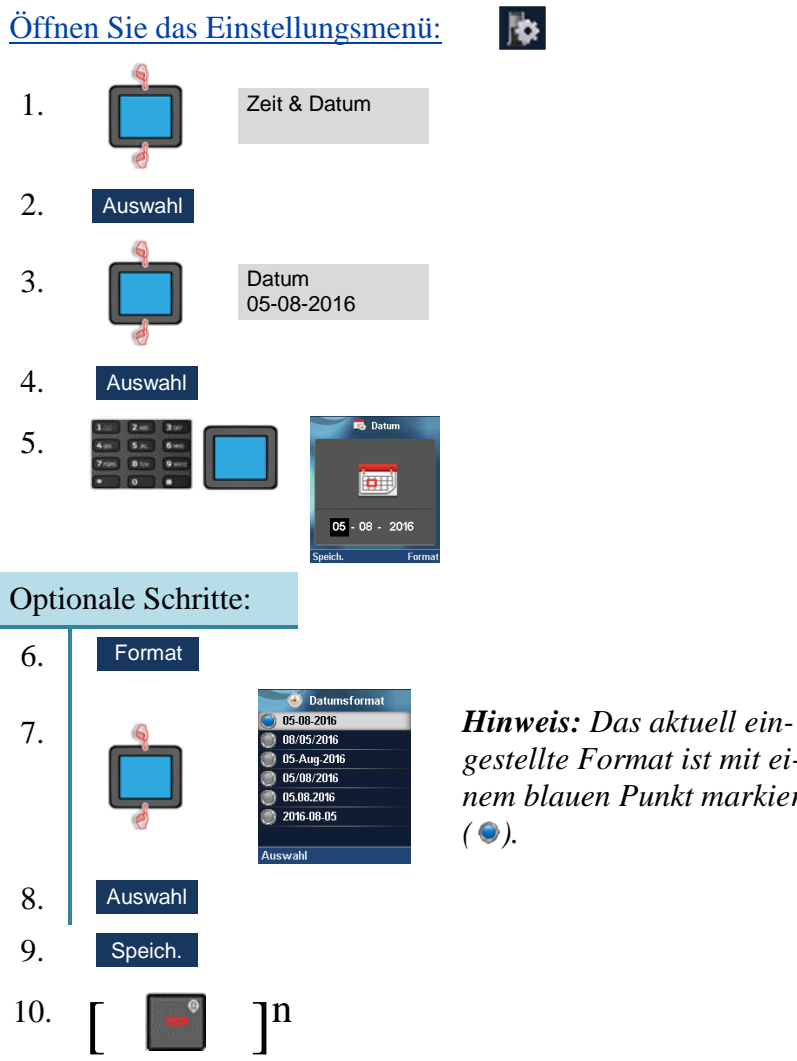

*gestellte Format ist mit einem blauen Punkt markiert ( ).*

lib.

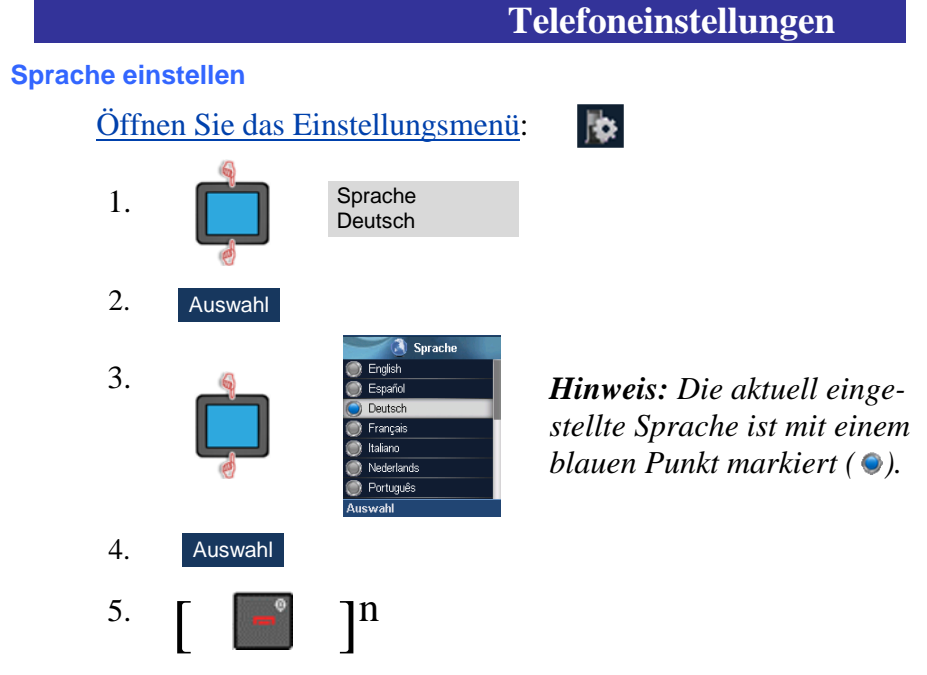

#### **Verknüpfungen konfigurieren**

**Verknüpfungen** dienen dem schnellen Zugriff auf Menüpunkte. [Öffnen Sie das Einstellungsmenü:](#page-69-0)

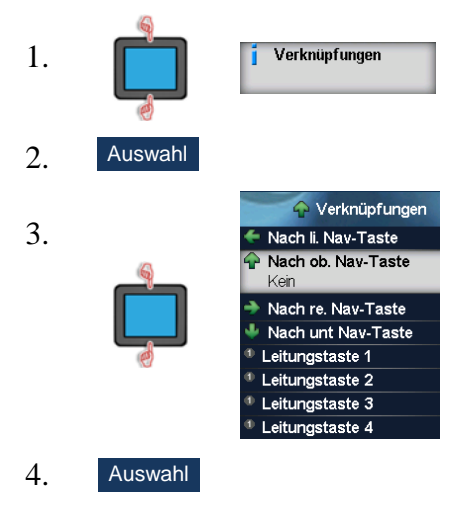

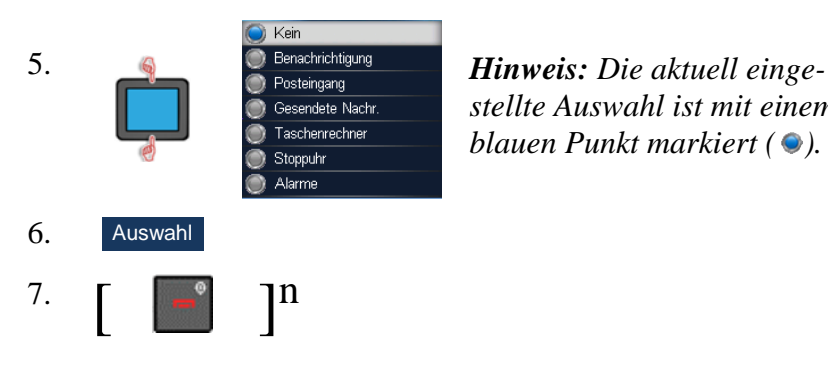

*stellte Auswahl ist mit einem blauen Punkt markiert ( ).*

### **LEDs konfigurieren**

Die **rote**, **grüne,** und **gelbe LED** zeigen dem Nutzer Folgendes an:

- **Verpasste Anrufe**
- **Nachricht**
- **Sprachmeldung**
- **Nachricht oder Sprachnachricht**
- **Niedrige Batterie**
- **Ladevorgang**
- **Stilles Aufladen**

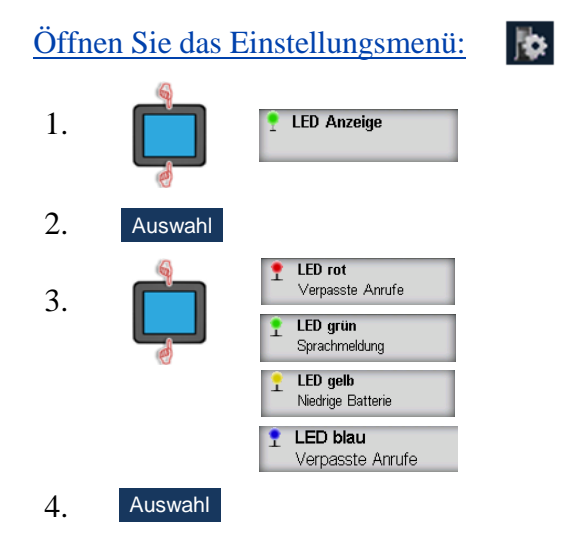

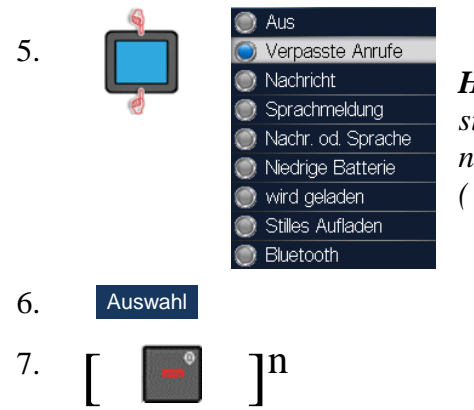

*Hinweis: Die aktuell eingestellte Auswahl ist mit einem blauen Punkt markiert ( ).*

### **Sicherheitsoptionen**

#### **Telefonsperre konfigurieren**

Bei aktivierter **Telefonsperre** werden Sie nach dem Einschalten des Mobilteils zur Eingabe des **PIN-Codes** aufgefordert.

[Öffnen Sie das Einstellungsmenü:](#page-69-0)

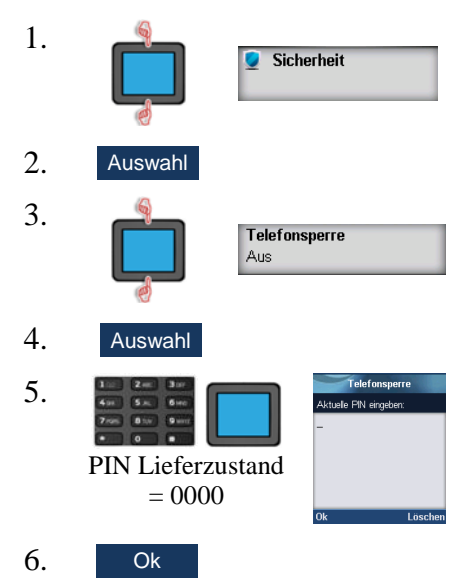

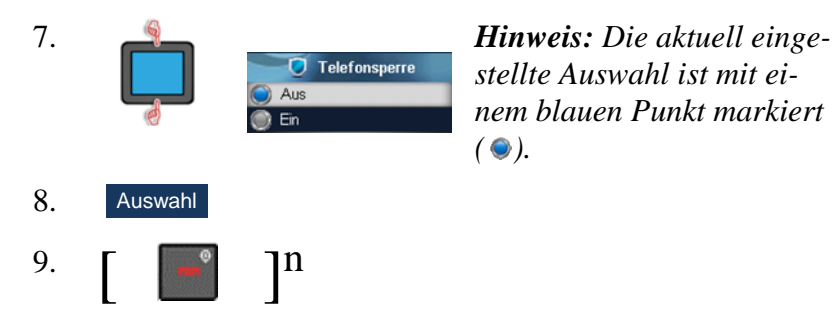

*stellte Auswahl ist mit einem blauen Punkt markiert ( ).*

#### **Automatische Tastensperre konfigurieren**

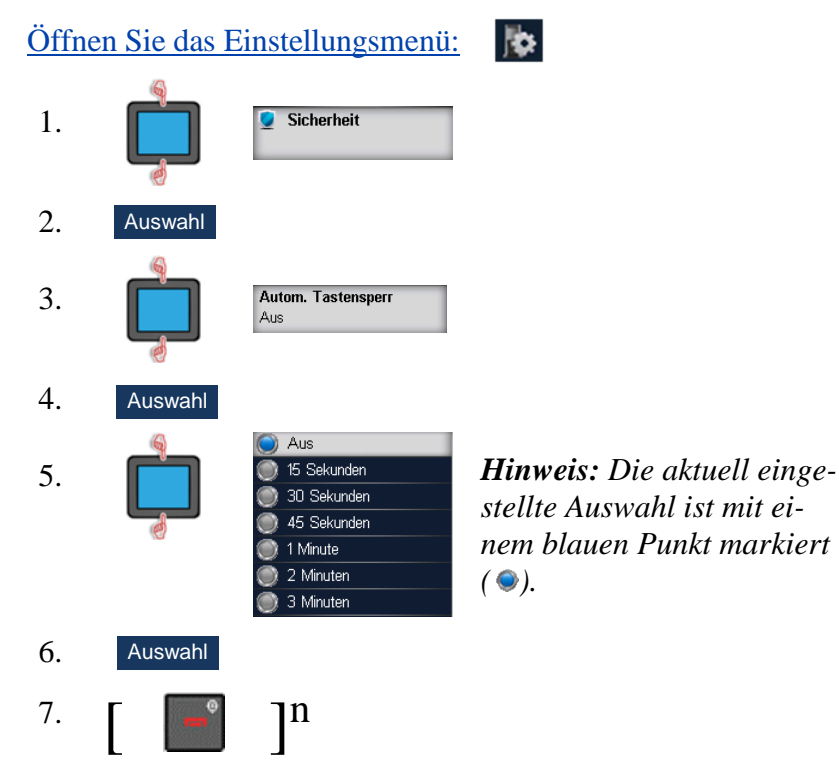

### PIN-Code ändern

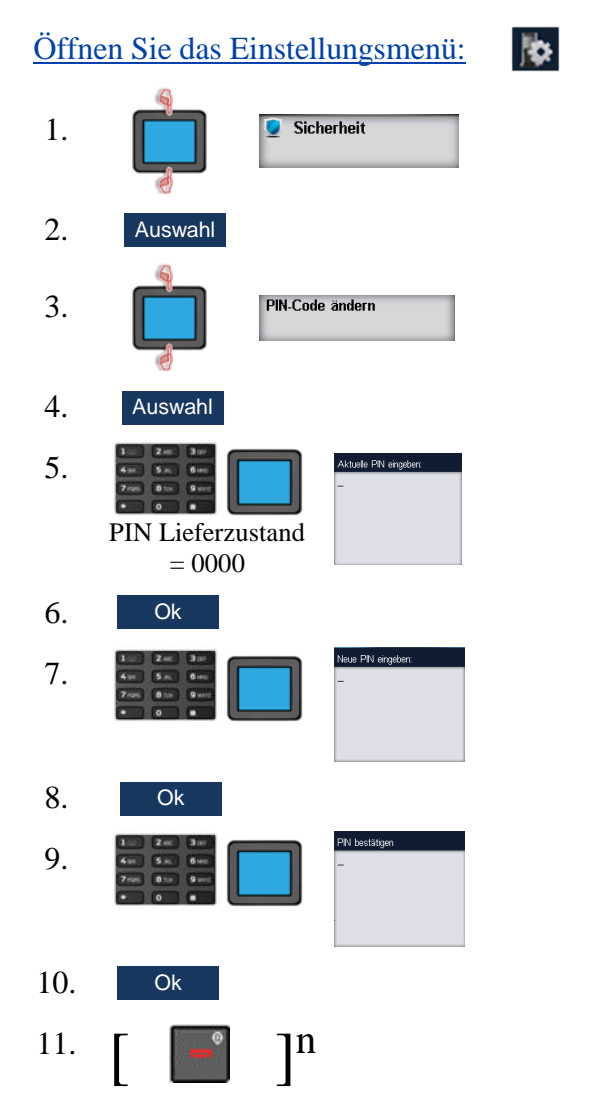

### **Proxy-Passwort ändern**

Zur Änderung des **Proxy-Passworts**, das zur SIP-Authentifizierung verwendet wird, gehen Sie wie folgt vor:

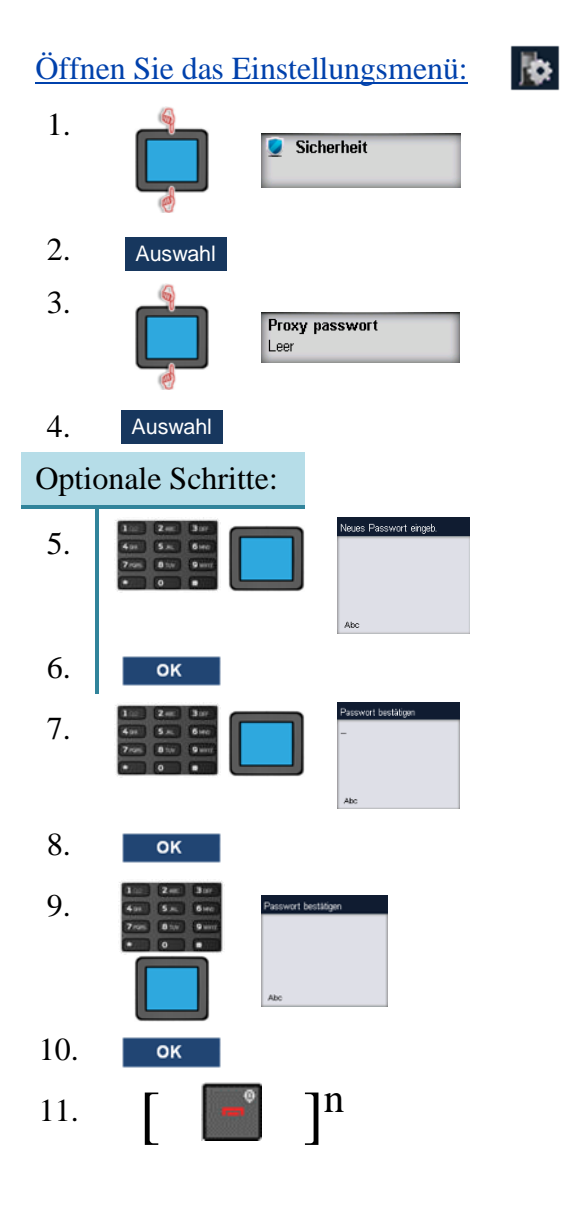

### **Dem Mobilteil einen Namen zuweisen**

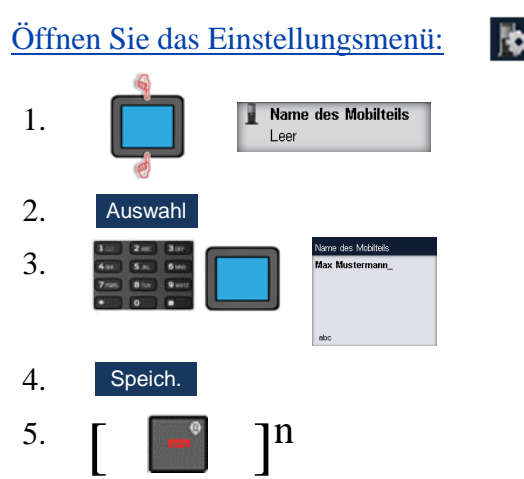

#### **RFID-Einstellungen**

### **RFID-Optionen:**

Hinter dem Clip des I766 kann optional ein DLA (DECT Location Accessory) zur Standortlokalisierung eingebaut werden. Das DLA kann das LF-Signal (Low Frequency-Signal) eines Beacon-Senders empfangen und bei Auslösen eines Alarms am Mobilteil eine Alarm-Nachricht mit Beacon-ID senden.

#### **Benachrichtigung Ein-/ Ausschalten**

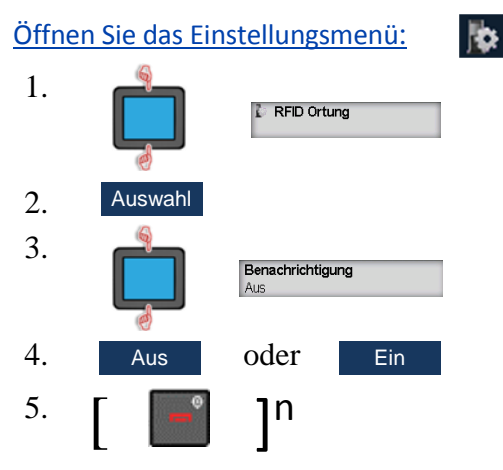

### **Benachrichtigungsziel eintragen**

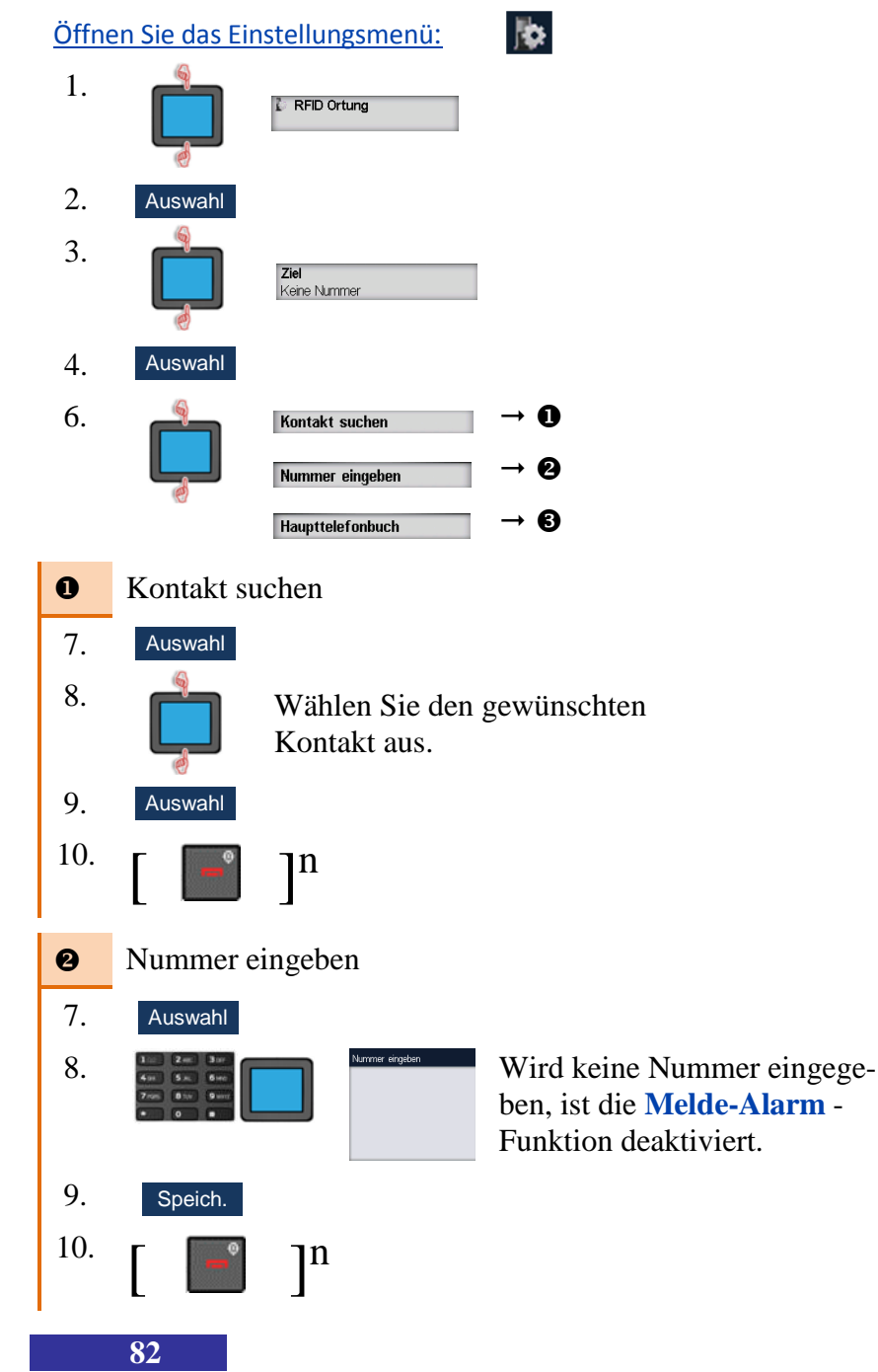

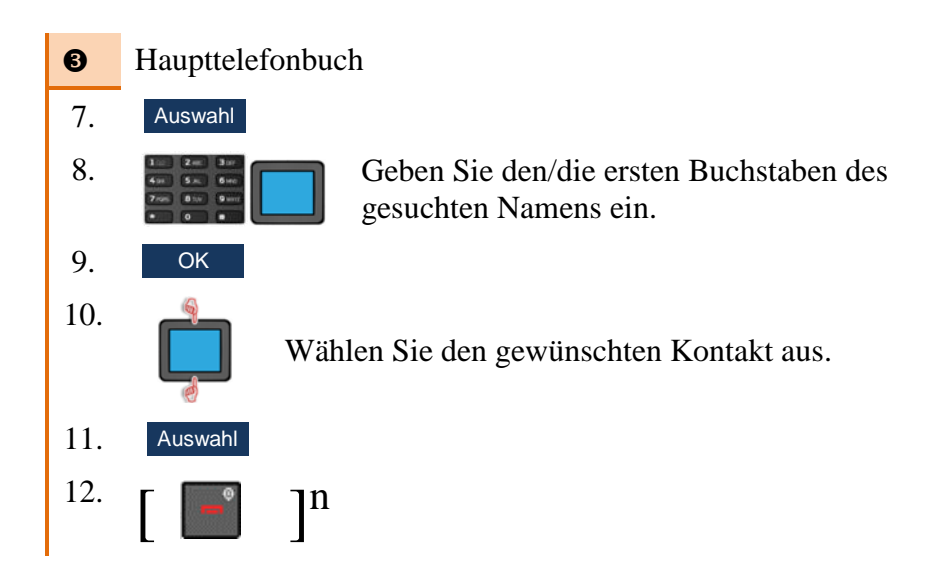

### **Außer Reichweite Ein-/ Ausschalten**

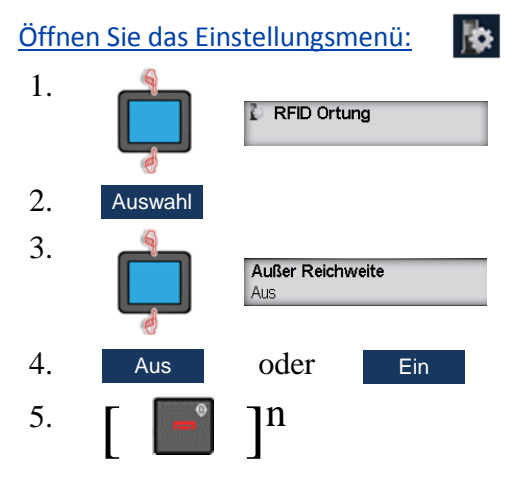

### Einstellungen zurücksetzen

Alle Benutzereinstellungen werden auf Werkseinstellungen zurückgesetzt!

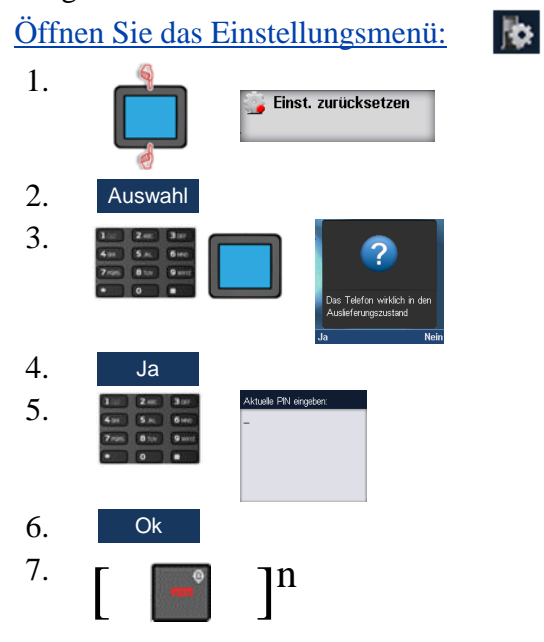

### **Statusinformationen anzeigen**

## Öffnen Sie das Einstellungsmenü:

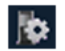

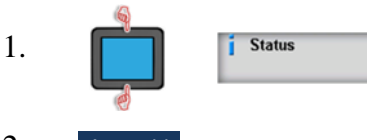

 $\overline{2}$ . Auswahl

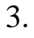

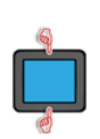

Ladezustand: 98% RSSI. 93% SW Version: 0110 Branch: 0002 06-04-2016 09:41 HW Version: **PEL** 02.77.90.8D.7C **Bluetooth:** 00:08:7B:0F:C7:66 Freier Speicher: 54044 bytes DECT Frequenz: 1880-1900MHz Mode:  $NT$ Leistungsebene:  $24$  dBm

### **Hinweis:**

Diese Abbildung fasst die Informationen über drei Bildschirmseiten zusammen.

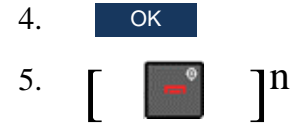

# **Klingeltöne (normal & lautlos)**

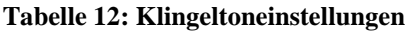

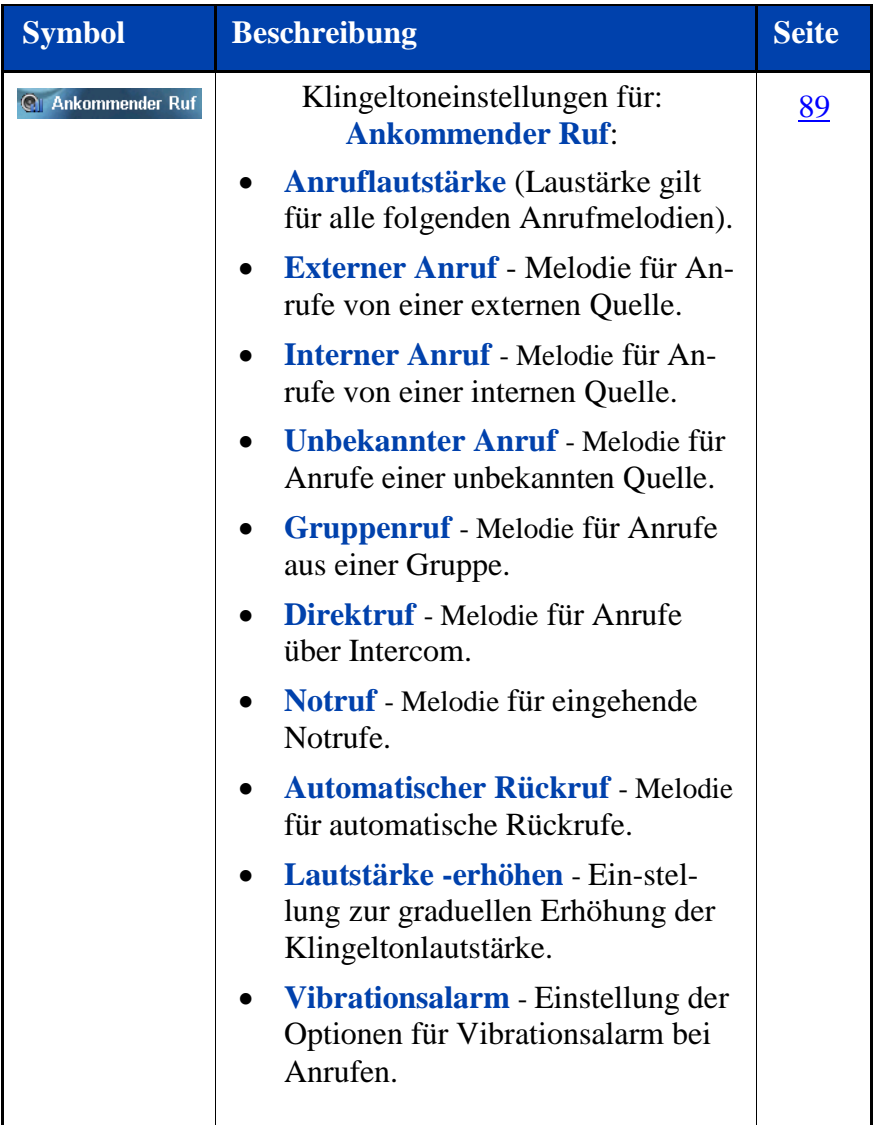

### **Tabelle 12: Klingeltoneinstellungen (Fortsetzung)**

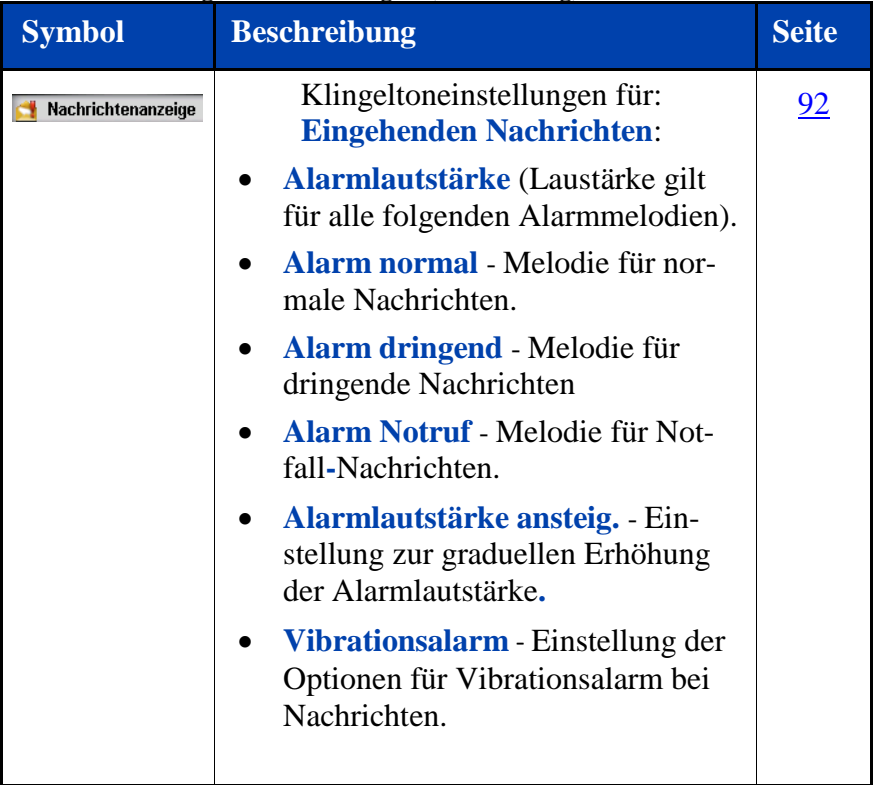

### **Tabelle 12: Klingeltoneinstellungen (Fortsetzung)**

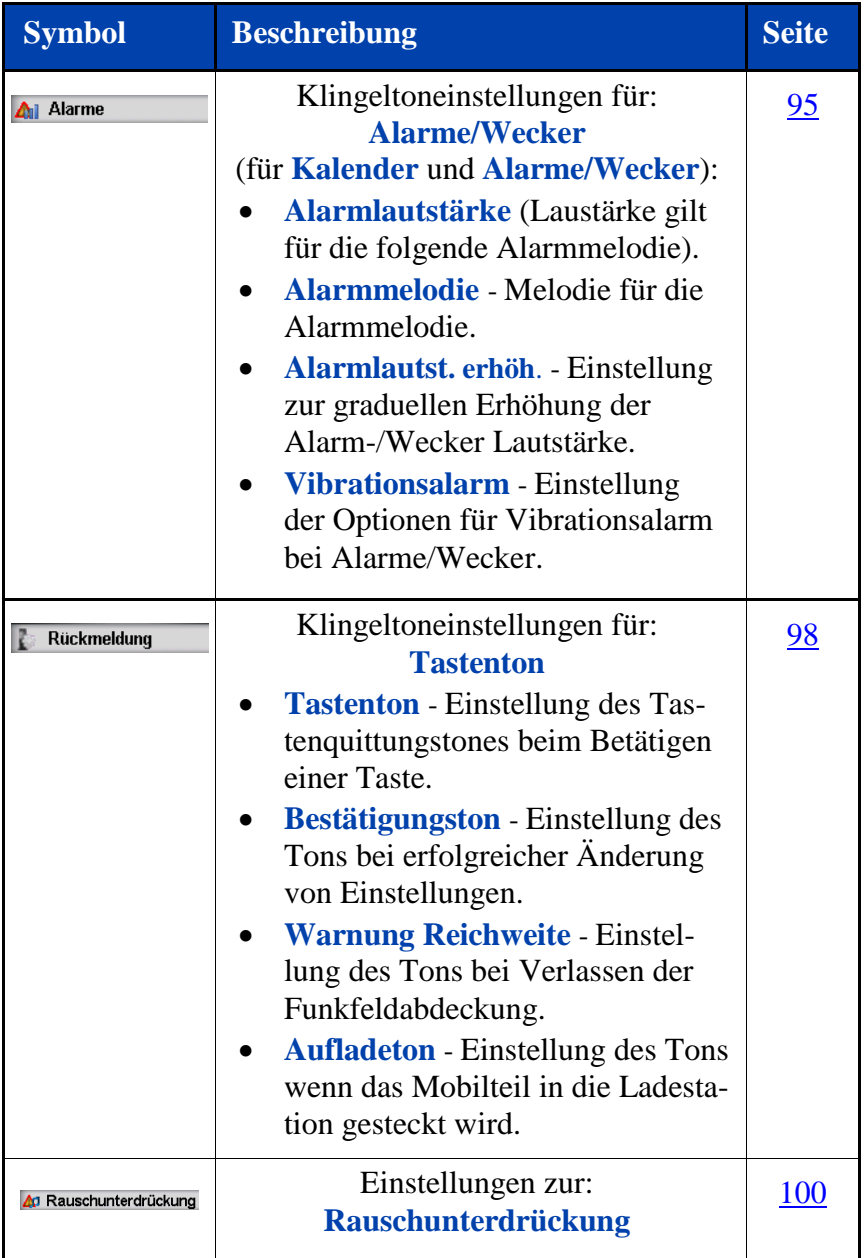

### <span id="page-88-0"></span>**Eingehender Anruf**

#### Klingeltonlautstärke einstellen

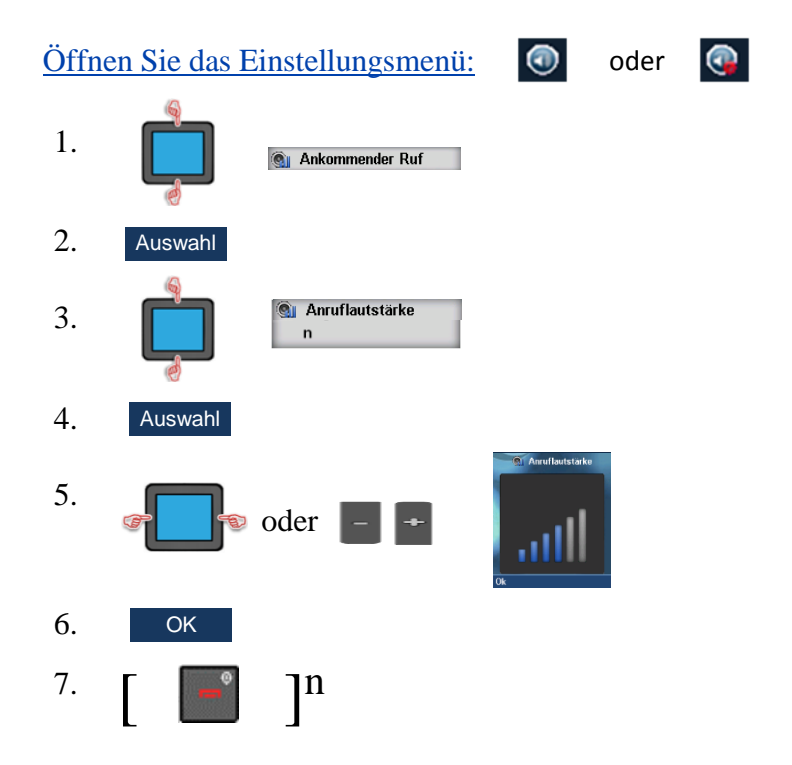

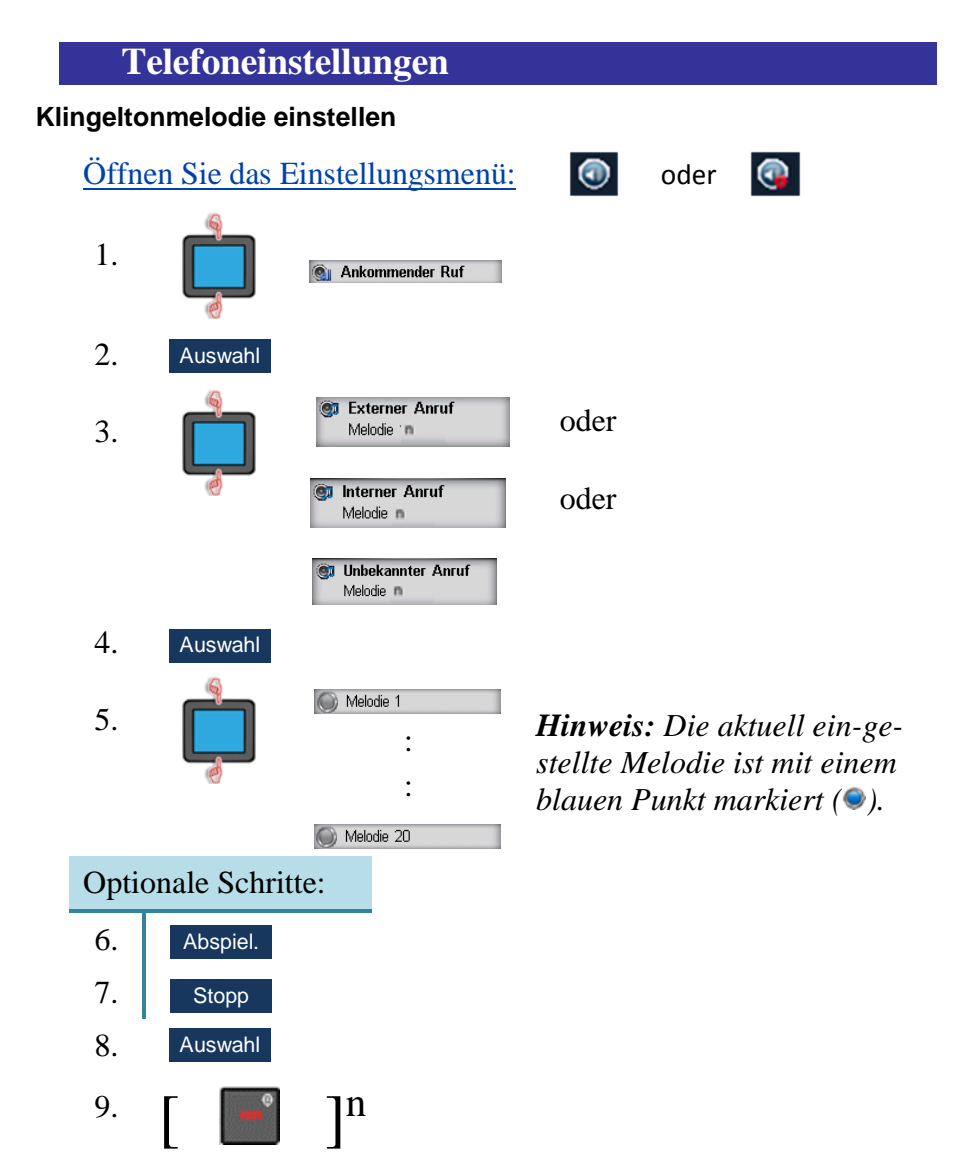

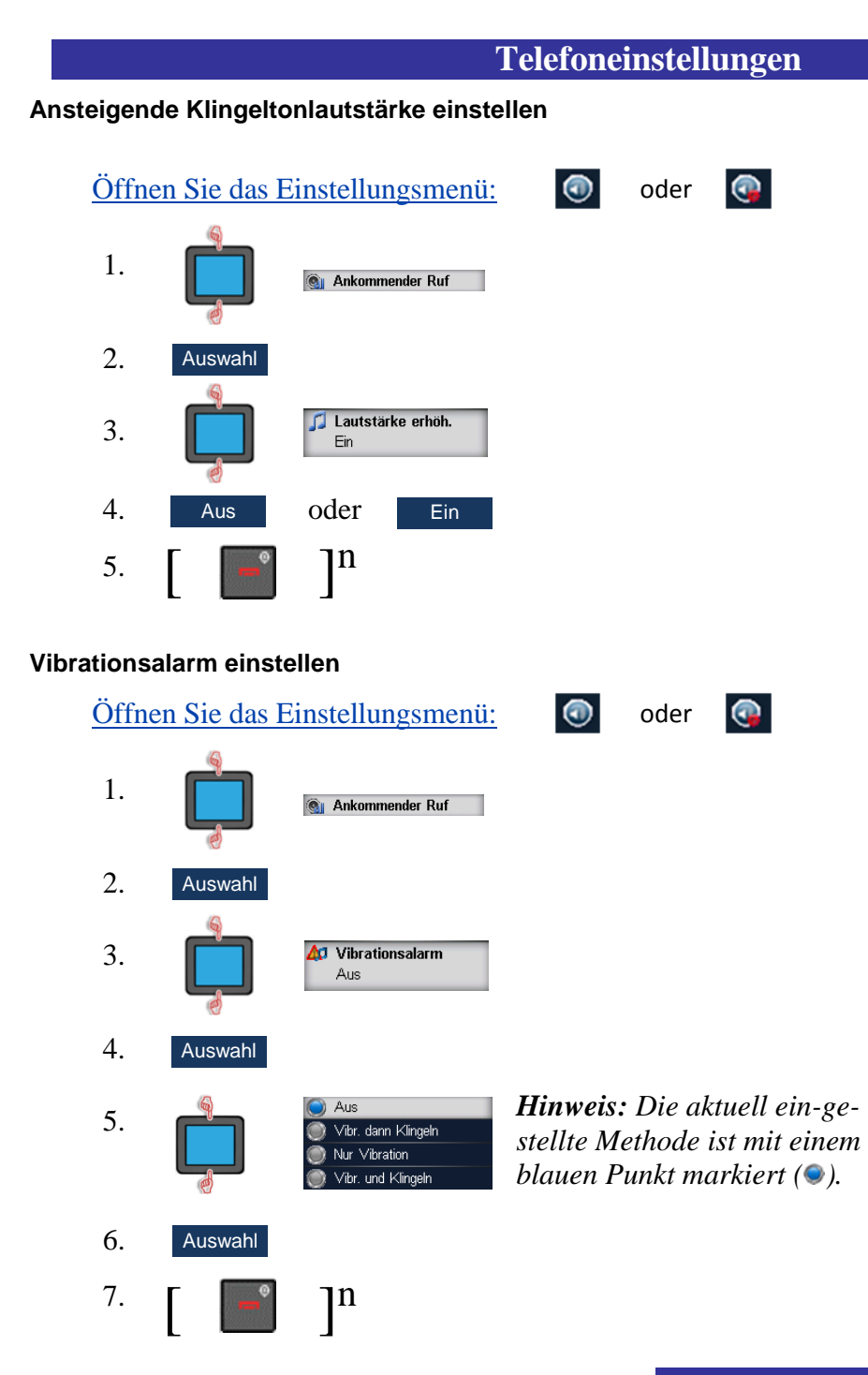

### <span id="page-91-0"></span>**Nachrichtentöne**

#### Lautstärke einstellen

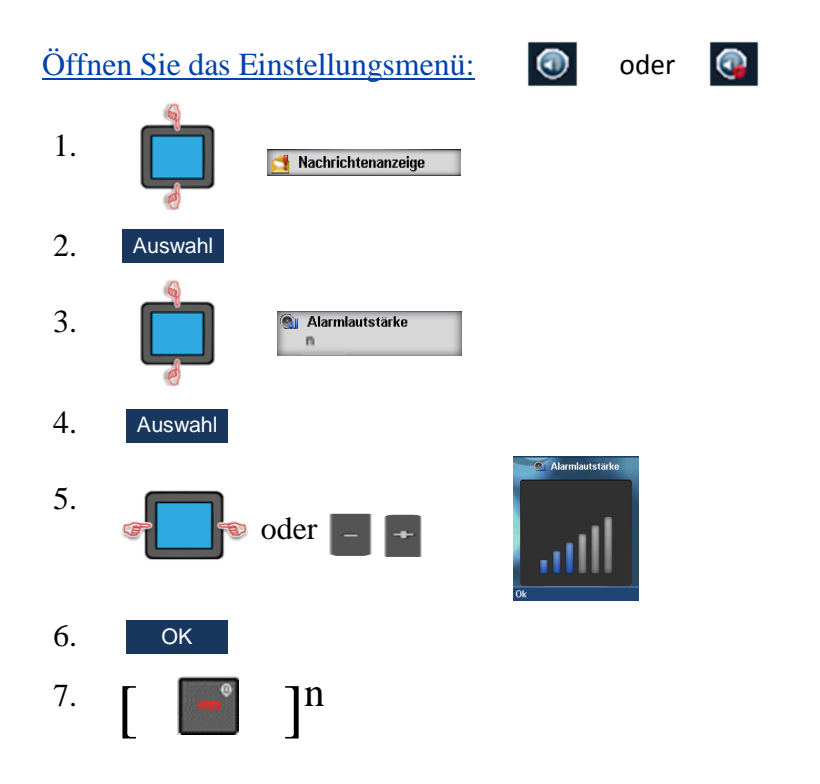

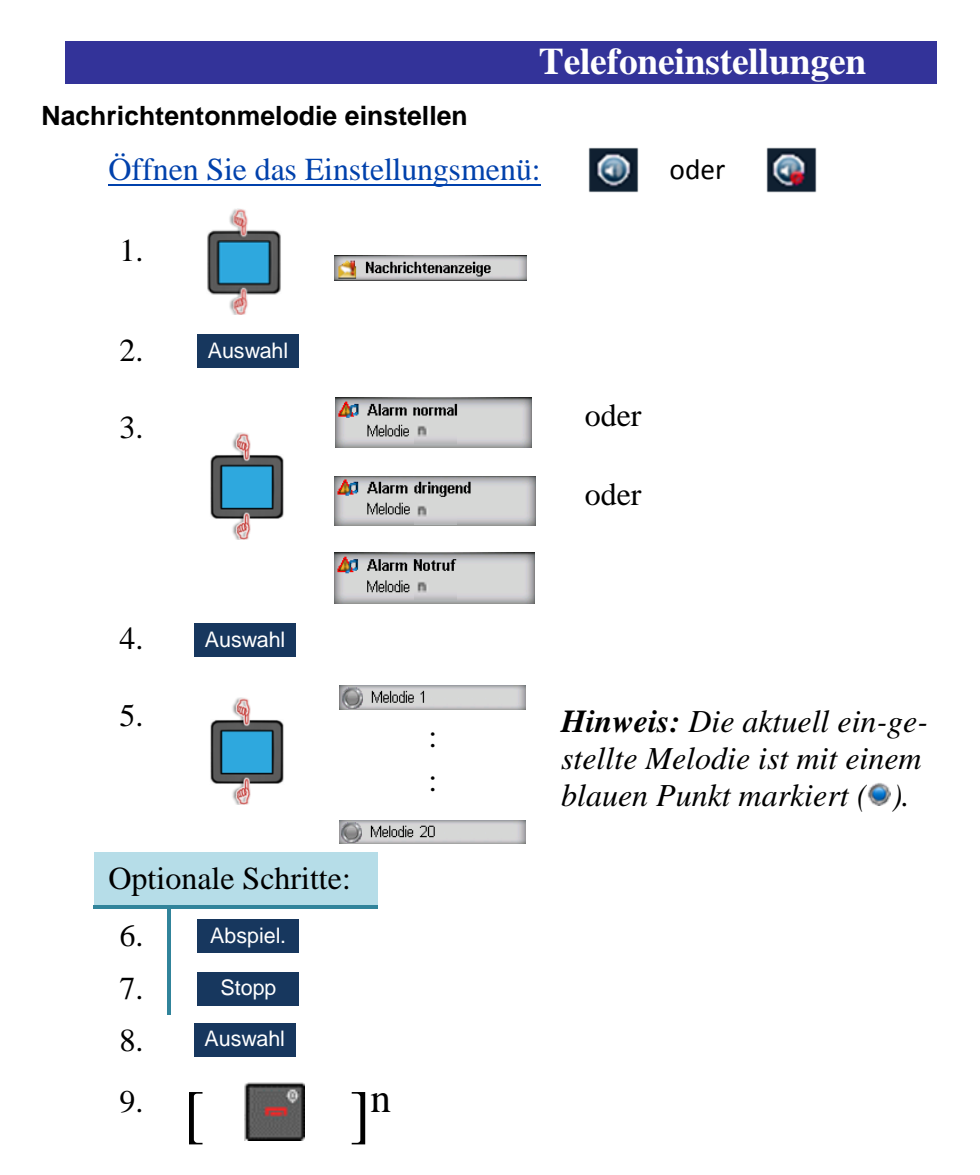

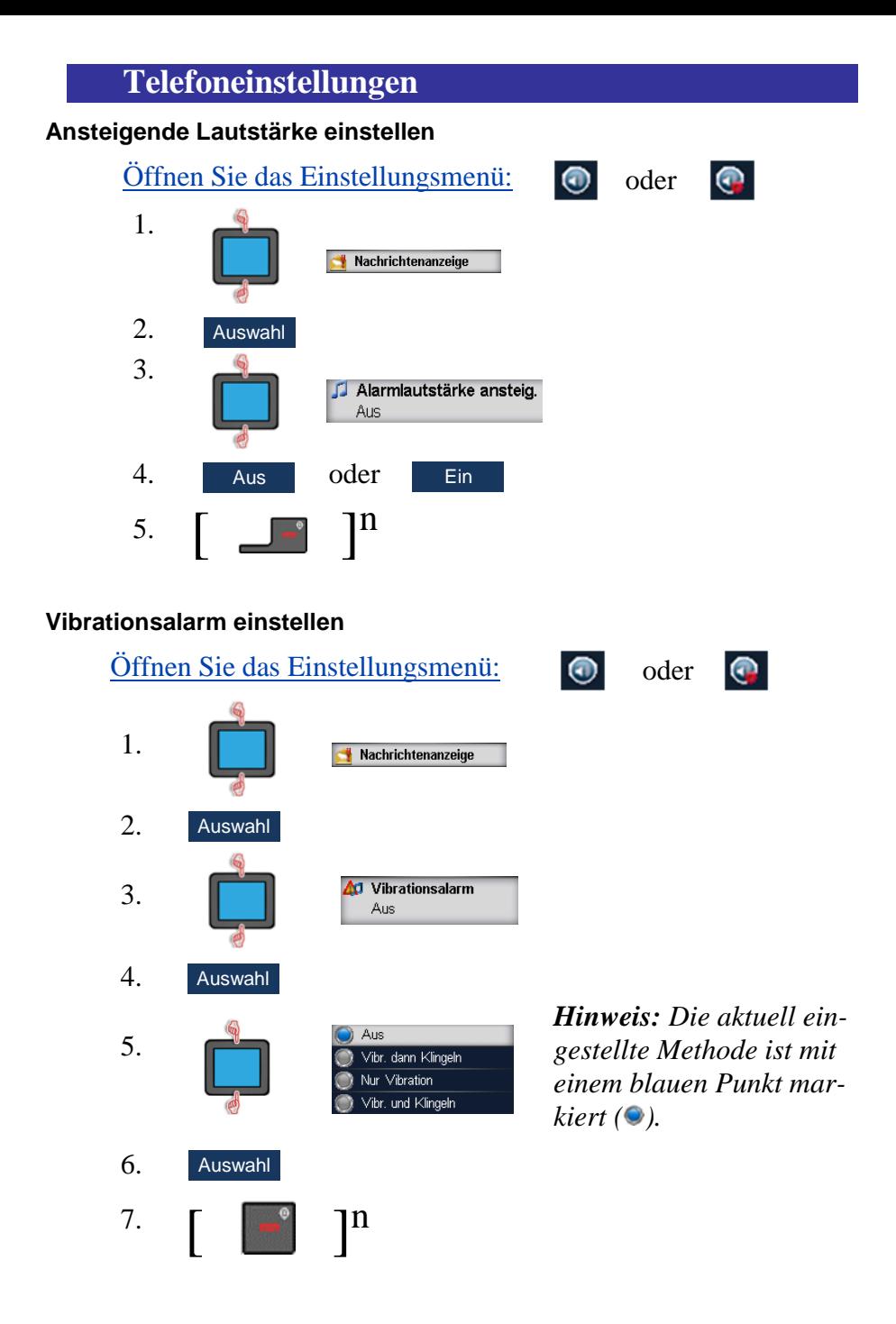

### <span id="page-94-0"></span>**Alarme/Wecker**

#### Lautstärke einstellen

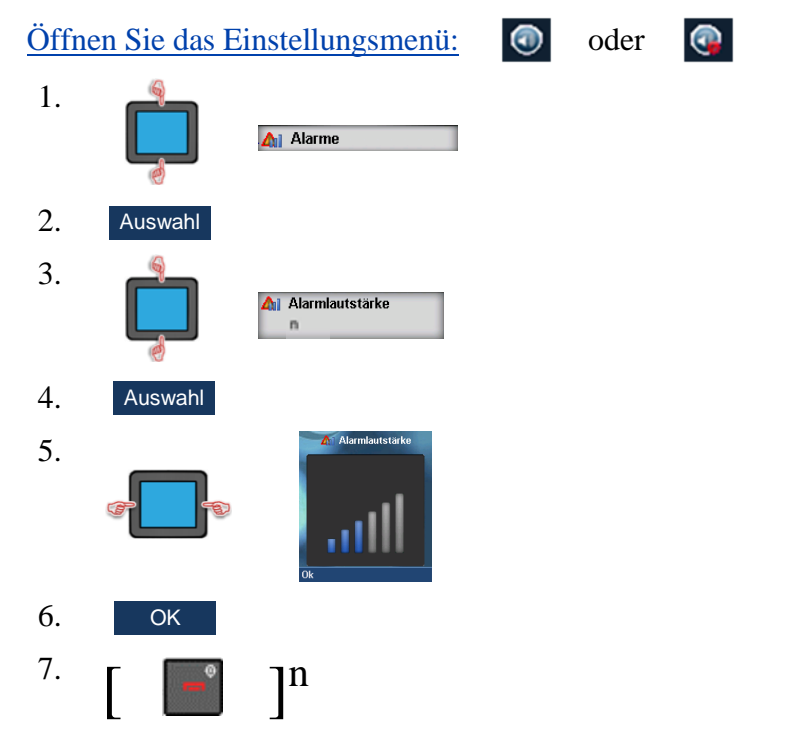

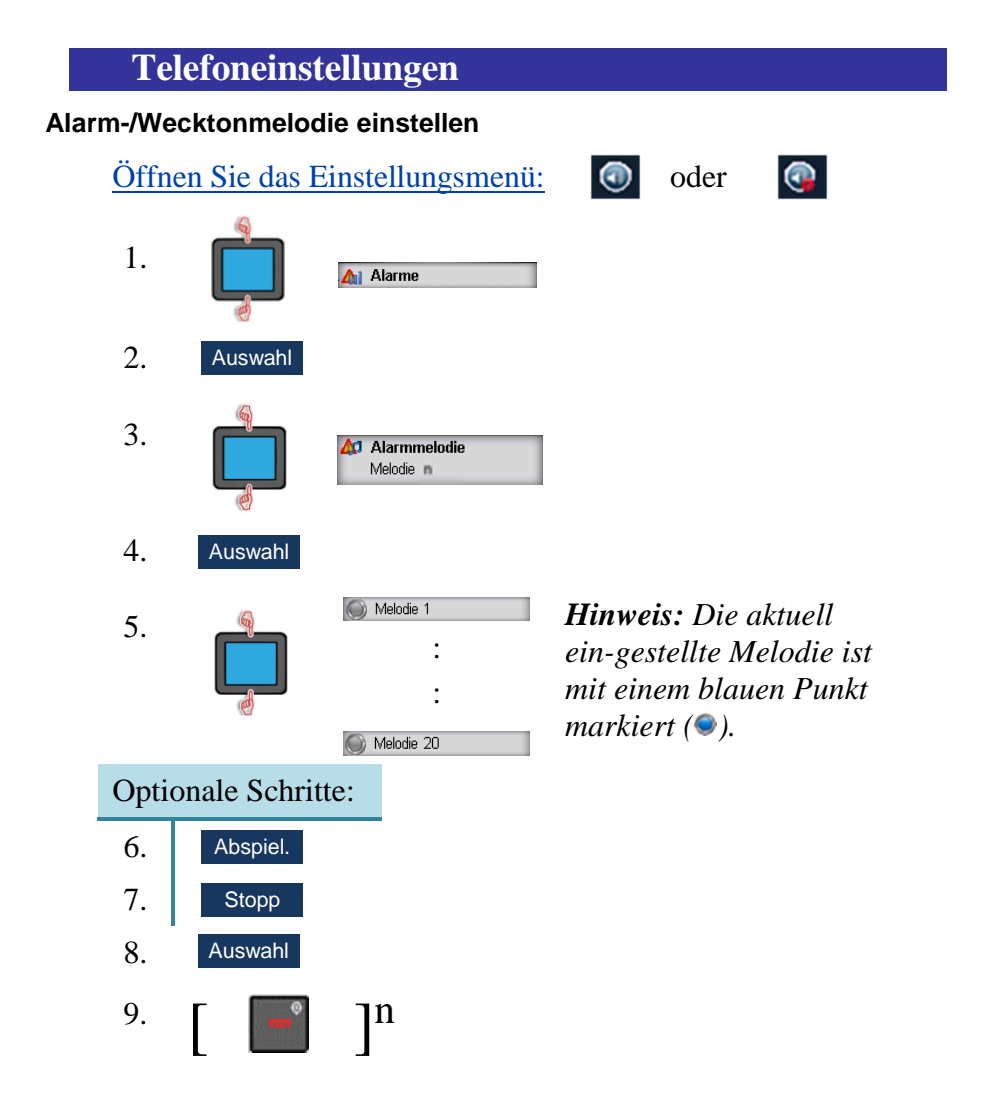

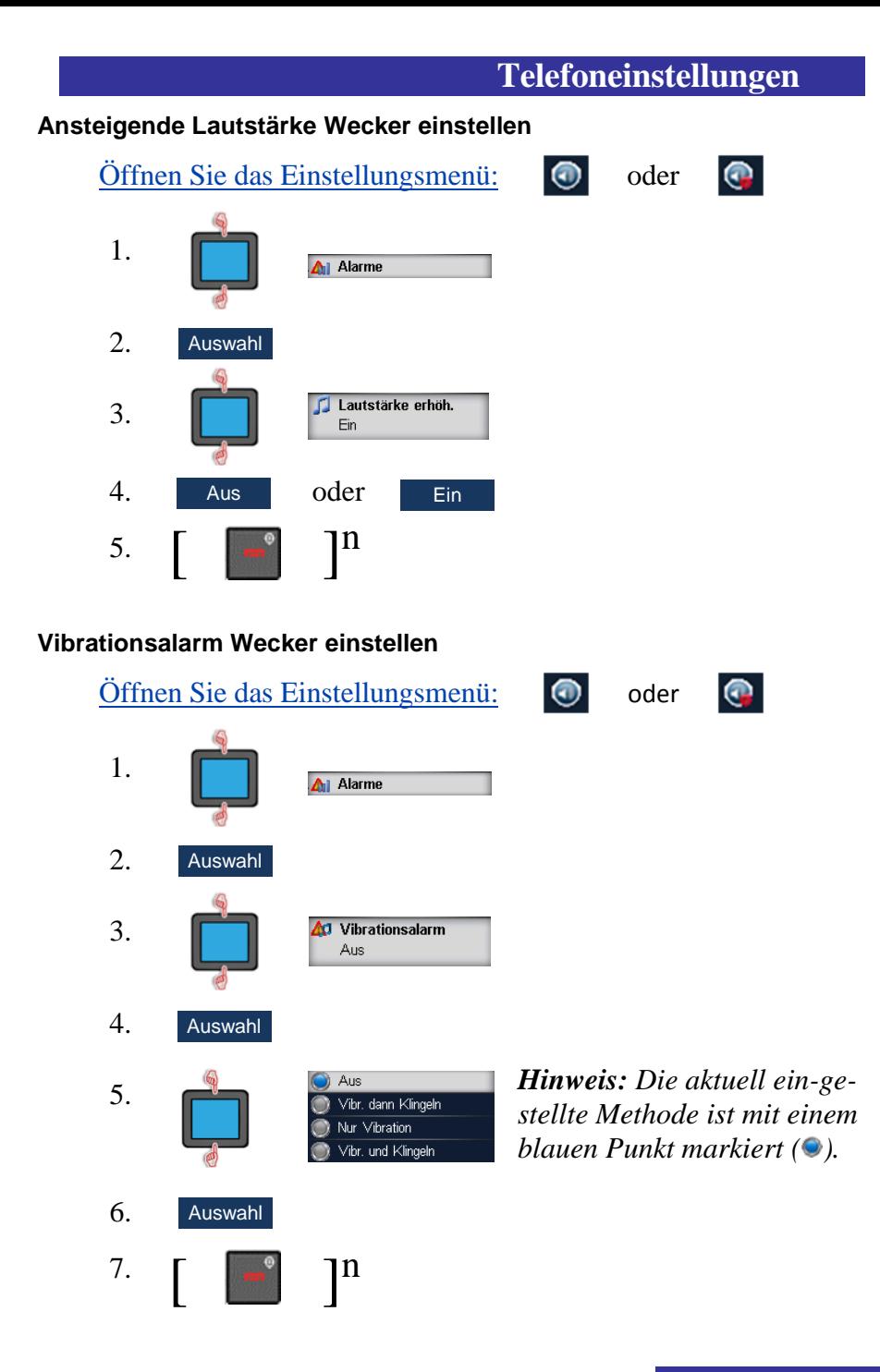

<span id="page-97-0"></span>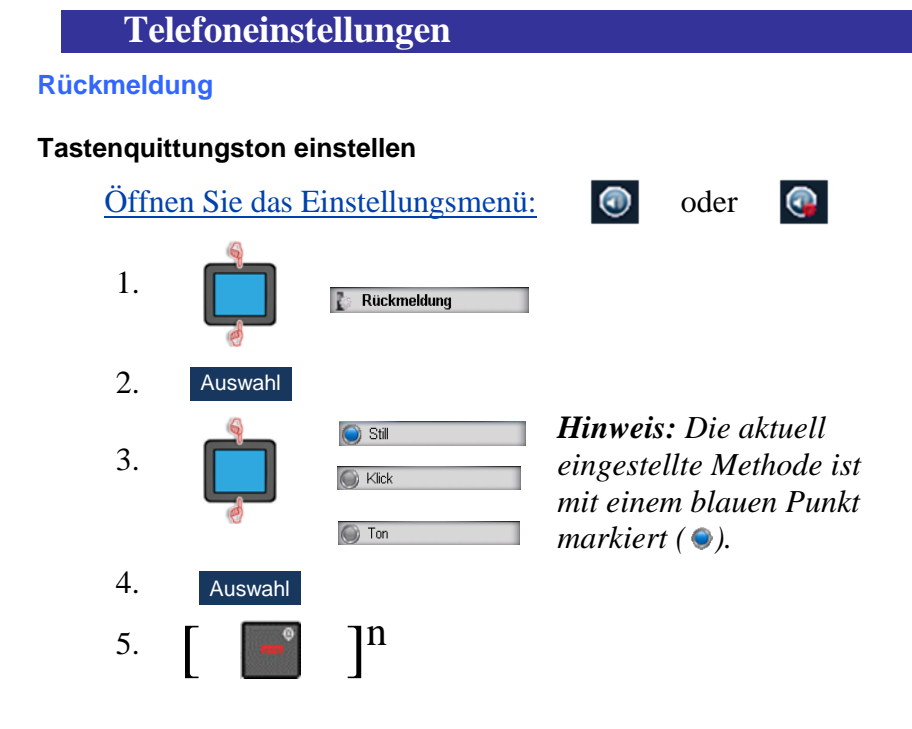

#### **Bestätigungston einstellen**

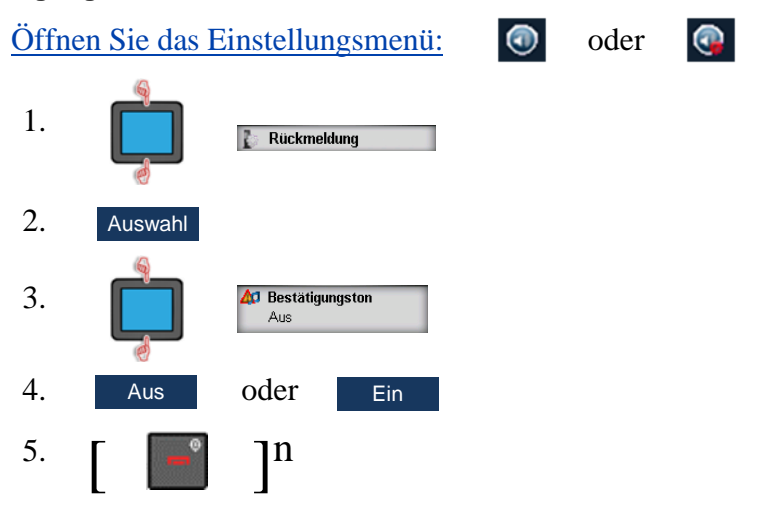

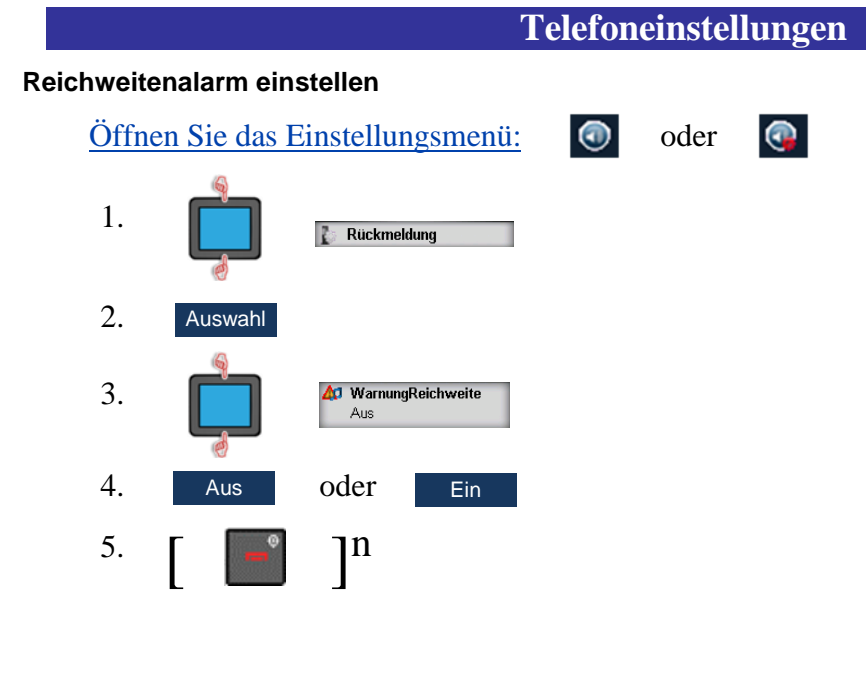

### **Aufladeton einstellen**

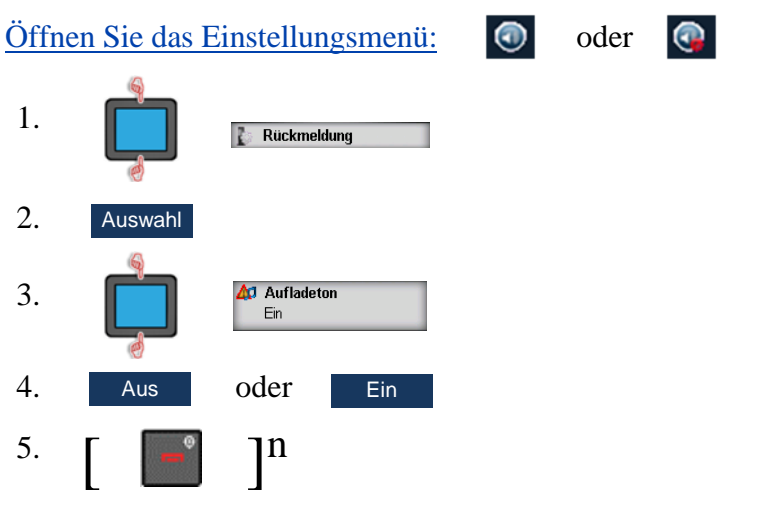

#### <span id="page-99-0"></span>**Rauschunterdrückung**

Das DECT-Mobilteil I766 bietet eine Funktion zur Rauschunterdrückung für die Nutzung in Umgebungen mit lauten Nebengeräuschen, wie z.B. in Produktionsstätten. Diese Funktion unterdrückt Störgeräusche effektiv und erhöht somit die Gesprächsqualität. Hierzu ist das I766 an der Rückseite mit einem zusätzlichen Mikrofon ausgestattet. Die Daten dieses Mikrofons werden ausgewertet und mit den Daten des Frontmikrofons verglichen. Dabei können Stimm- und Störgeräusche voneinander unterschieden werden. Das Resultat: eine bessere Tonqualität durch unterdrückte Störgeräusche.

### **Rauschunterdrückung Ein-/Ausschalten**

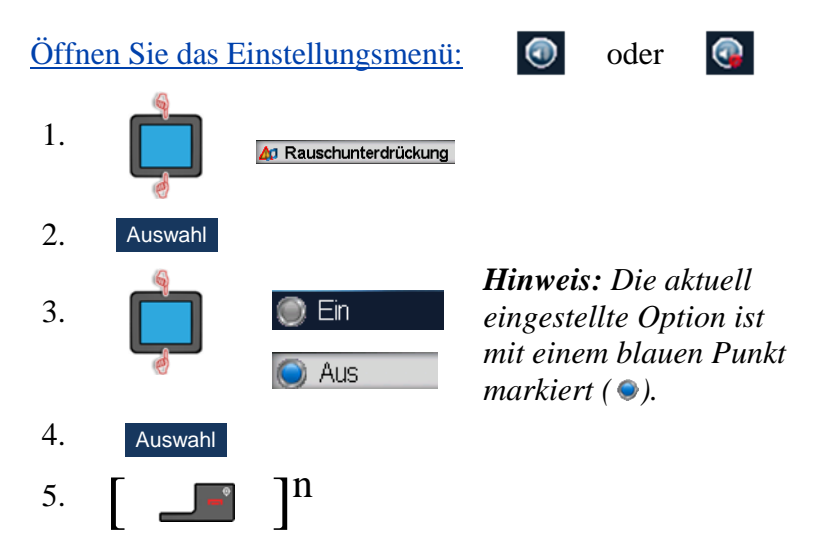

# **Display-Einstellungen**

### **Tabelle13 Display-Einstellungen**

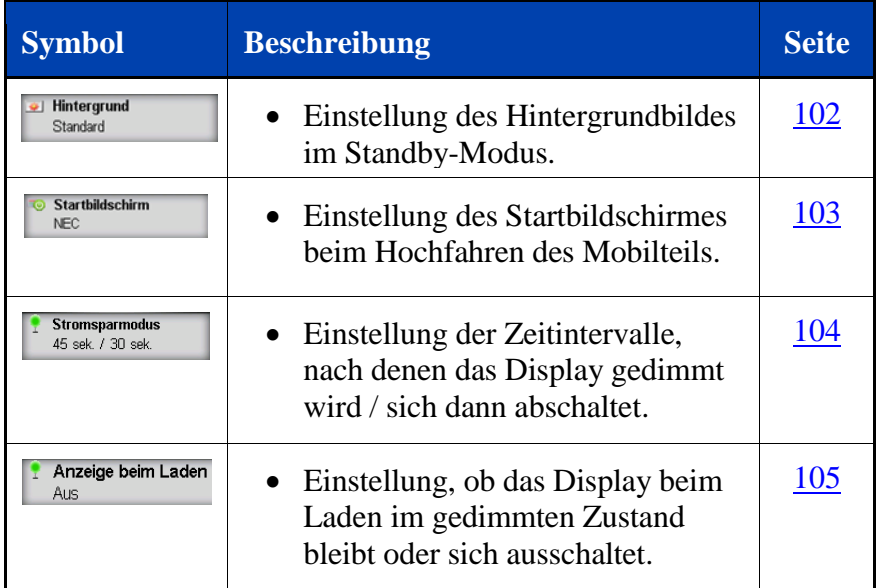

### <span id="page-101-0"></span>**Hintergrundbild auswählen**

Um ein anderes **Hintergrundbild** als den **Standardhintergrund**auszuwählen: Kontaktieren Sie bitte Ihren System-Administrator.

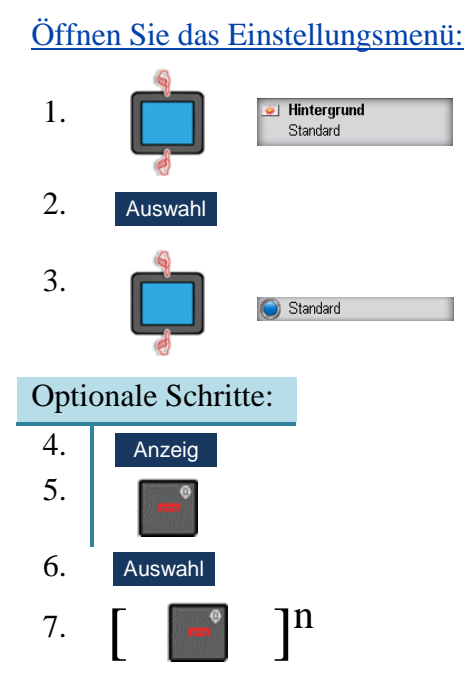

*Hinweis: Der aktuell eingestellte Hintergrund ist mit einem blauen Punkt markiert ( ).*

#### <span id="page-102-0"></span>**Startbildschirm auswählen**

Um einen anderen **Startbildschirm** als den **Standard-** oder **NEC**-Startbildschirm auszuwählen: Kontaktieren Sie bitte Ihren System-Administrator.

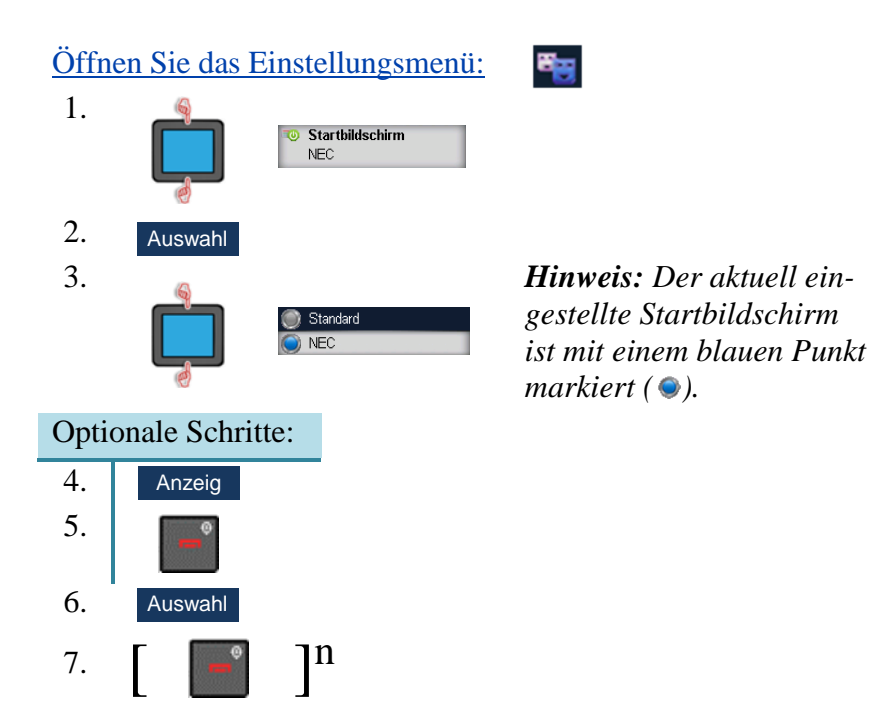

#### <span id="page-103-0"></span>**Stromspareinstellungen**

Das Display Ihres DECT-Mobilteils hat drei Helligkeitsstufen:

- Display ein;
- Display gedimmt;
- Display aus.

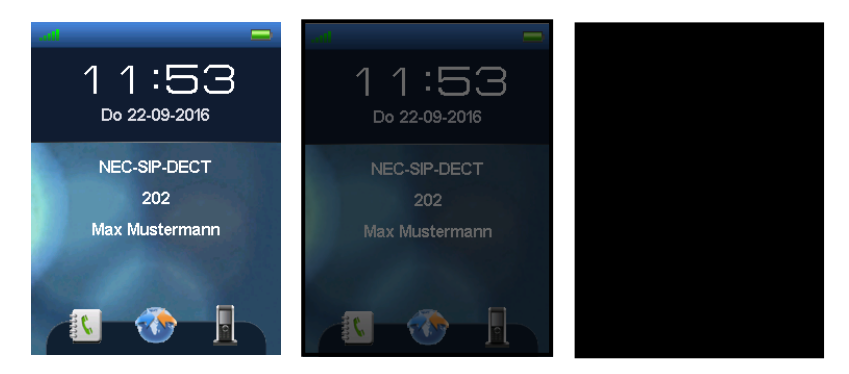

### **Abbildung 12: Helligkeitsstufen: ein, gedimmt und aus**

Die Helligkeitsstufen können helfen, Strom zu sparen und werden je nach gewählter **Stromspareinstellung** angepasst.

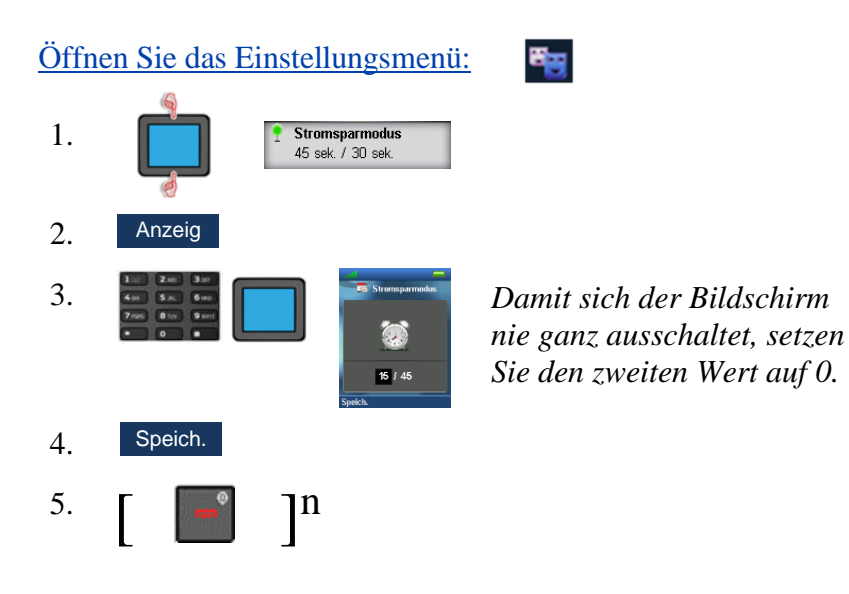

B<sub>23</sub>

### <span id="page-104-0"></span>**Anzeige beim Laden**

Stellen Sie ein, ob sich das Display komplett ausschaltet oder in der gedimmten Stufe verbleibt wenn das Mobilteil aufgeladen wird.

[Öffnen Sie das Einstellungsmenü:](#page-69-0)

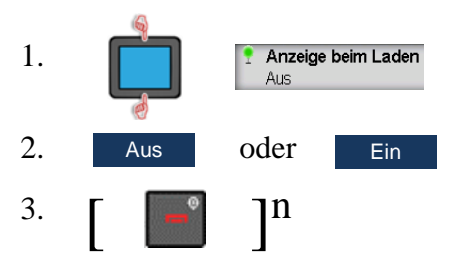

## **Anrufeinstellungen**

### **Tabelle 14: Anrufeinstellungen**

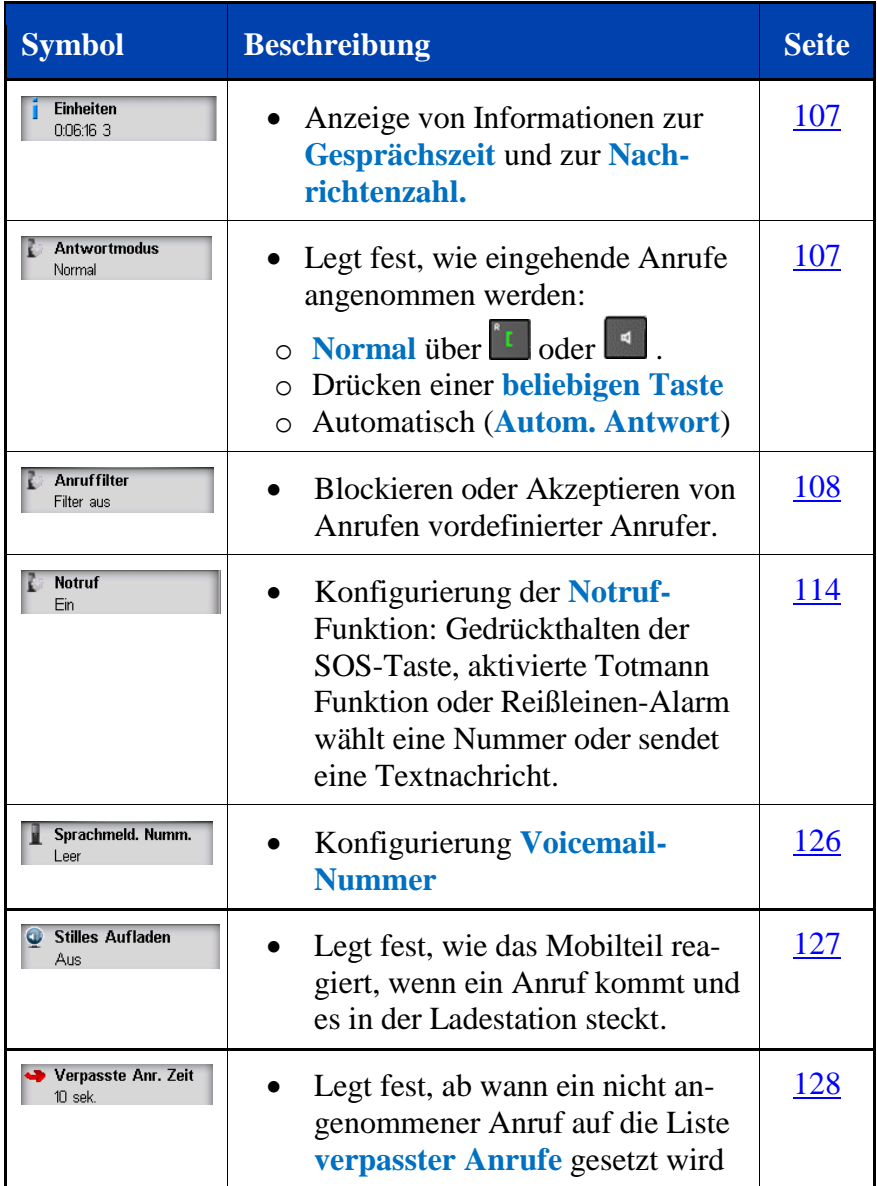

#### <span id="page-106-0"></span>**Statistikanzeige**

<span id="page-106-1"></span>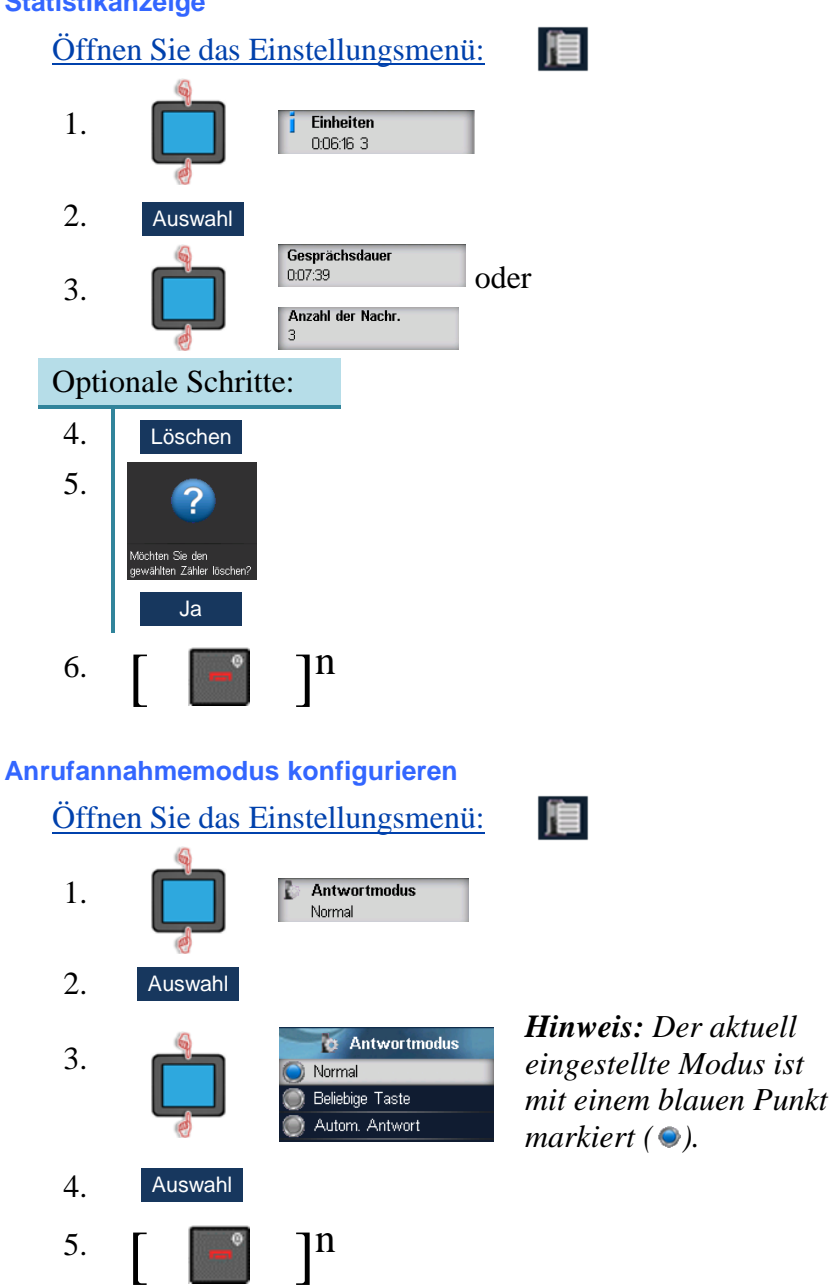

### <span id="page-107-0"></span>**Anruferfilter konfigurieren**

### **Eintrag dem Anruferfilter hinzufügen**

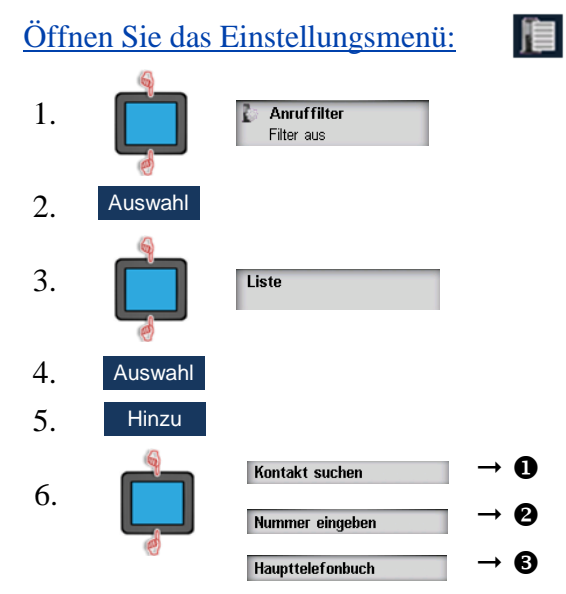

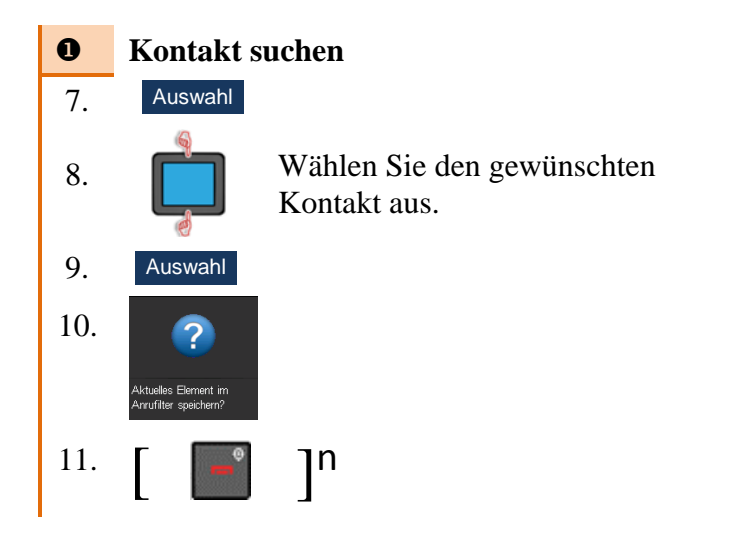

**108**
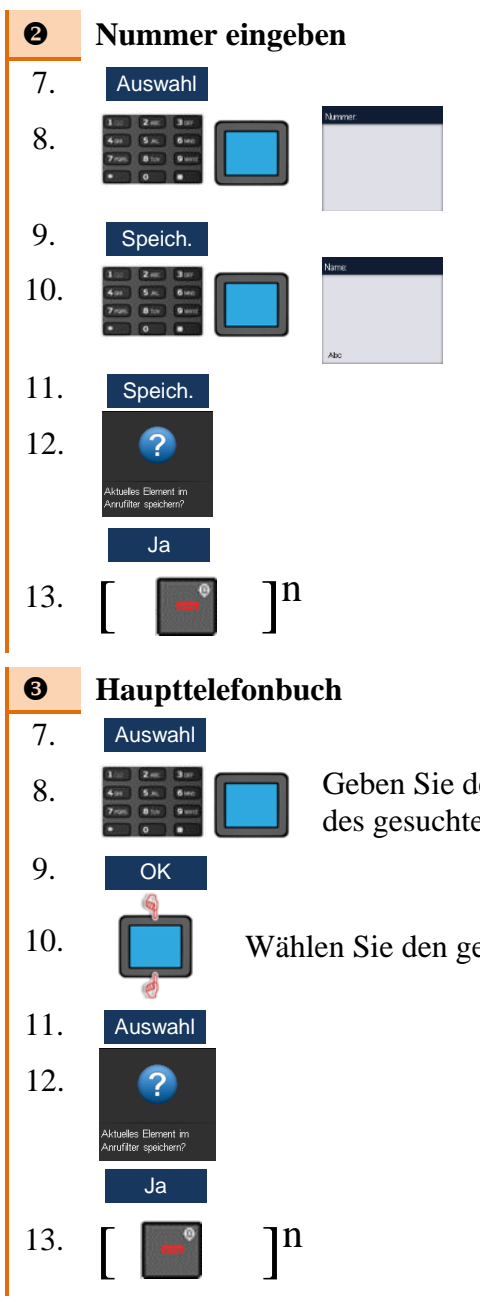

8. Geben Sie den/die ersten Buchstaben des gesuchten Namens ein.

10. **Wählen Sie den gewünschten Kontakt aus.** 

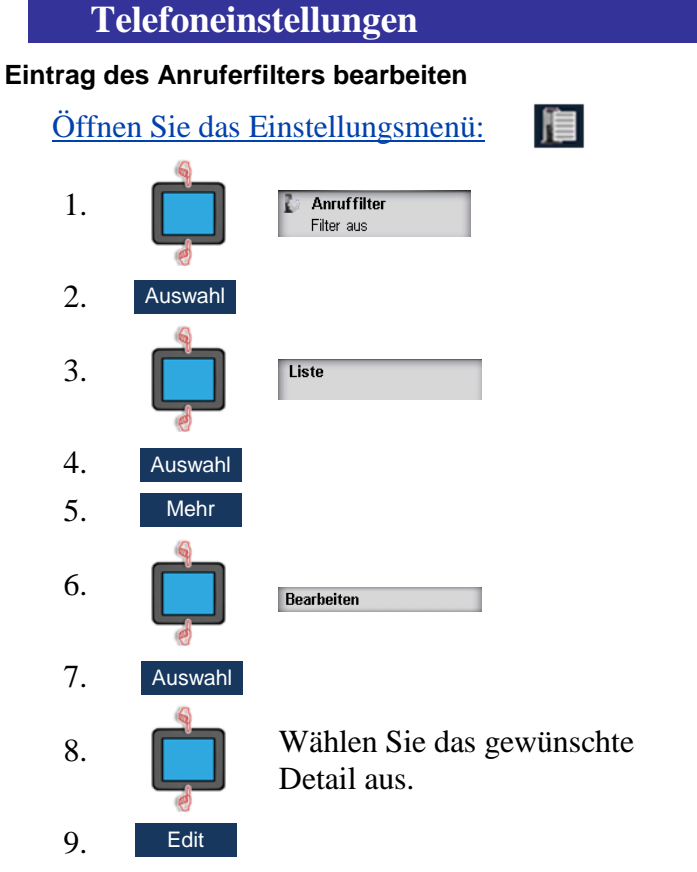

Fahren Sie analog zur Vorgehensweise "[Eintrag dem Anrufer](#page-107-0)[filter hinzufügen" \(Seite 108\)](#page-107-0) **"Eingabe der Nummer"** ab Schritt 8 fort.

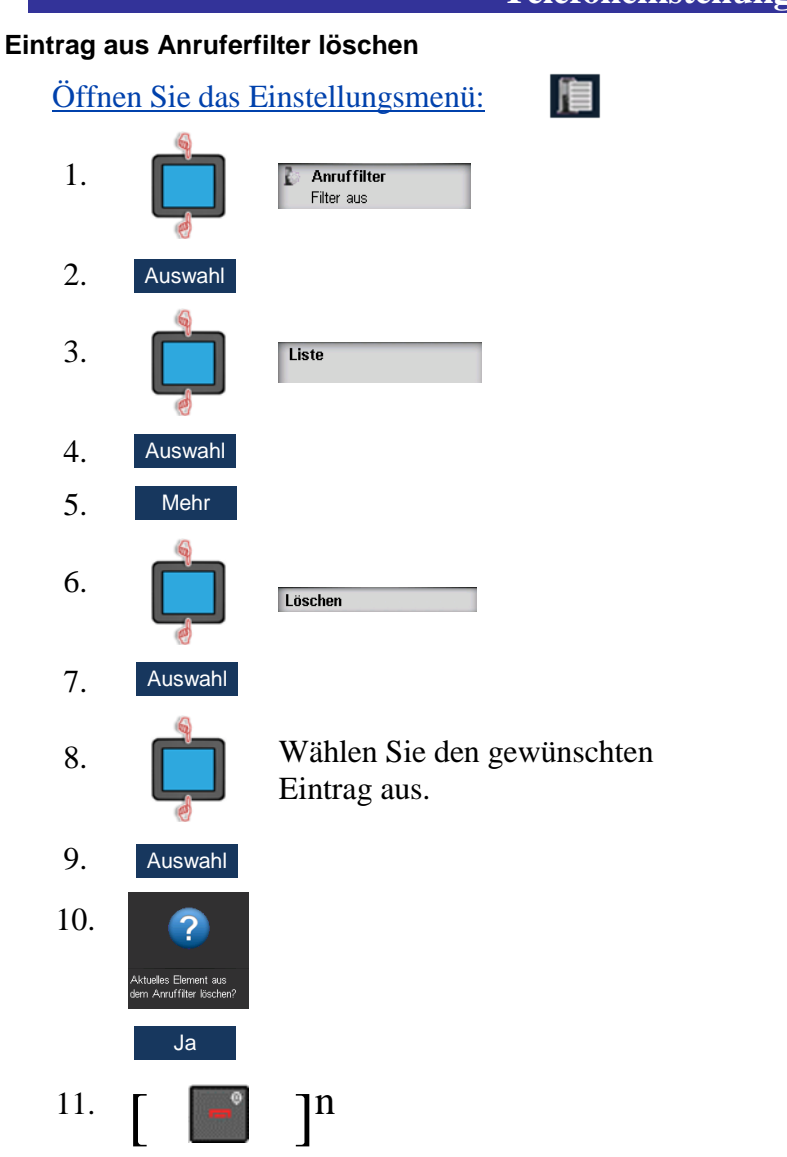

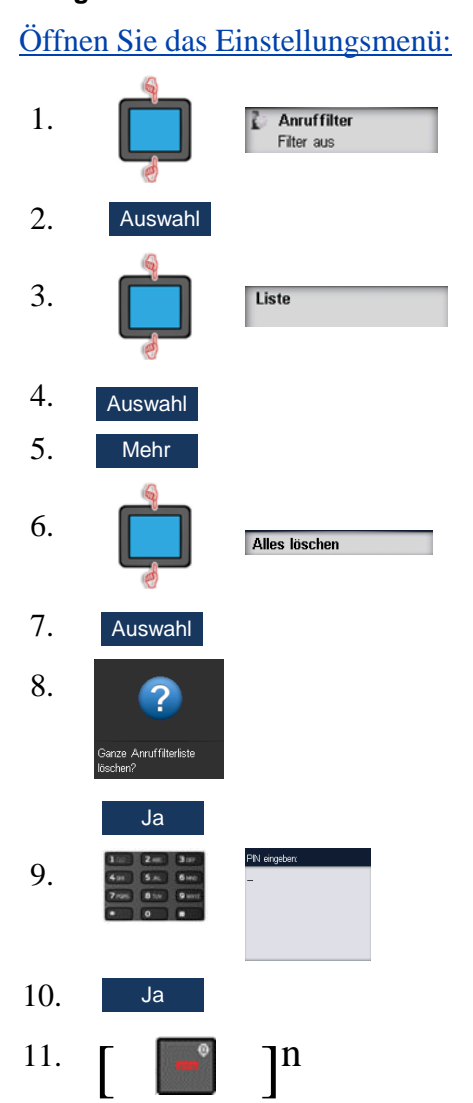

眉

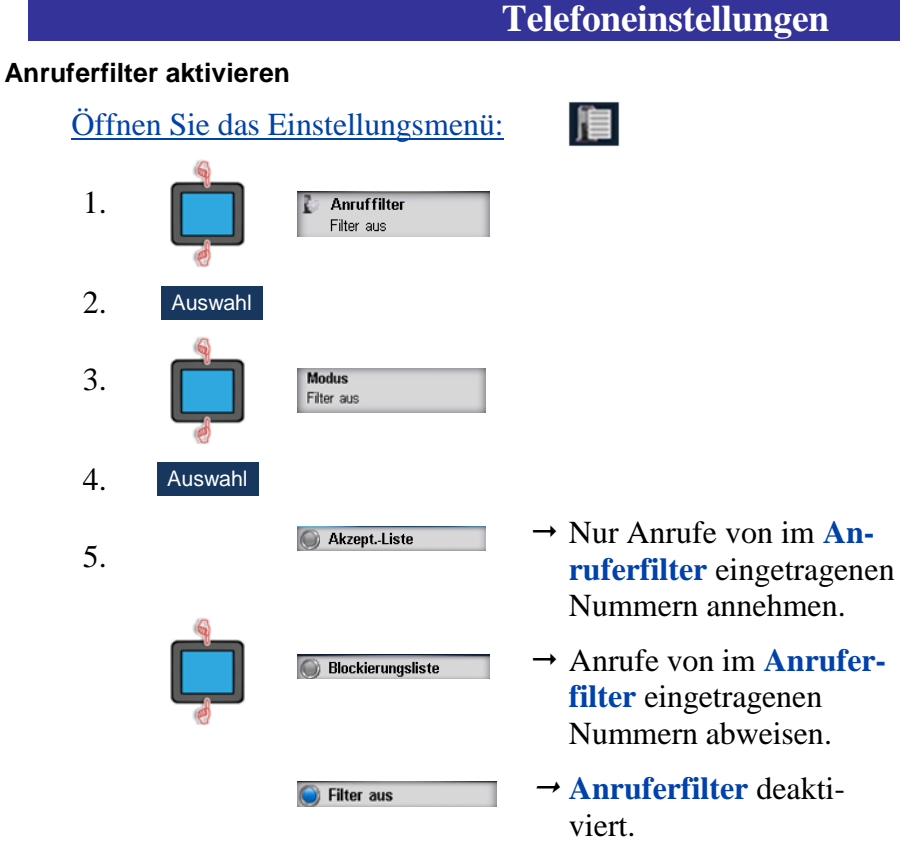

*Hinweis: Der aktuell eingestellte Modus ist mit einem blauen Punkt markiert ( )*

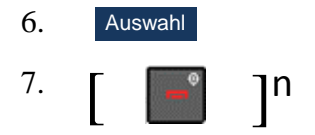

#### **Notrufeinstellungen**

#### **Notrufnummer zuweisen (gilt für SOS Taste, Totmann und Reißleine)**

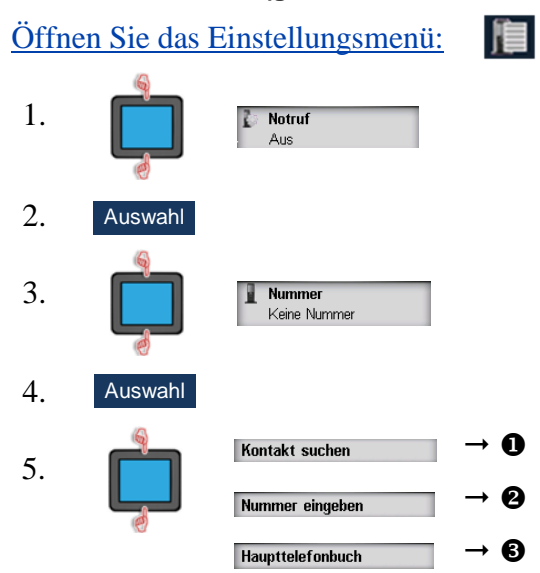

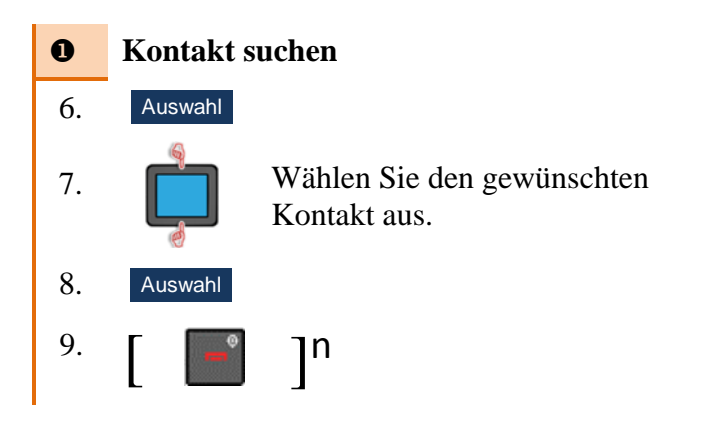

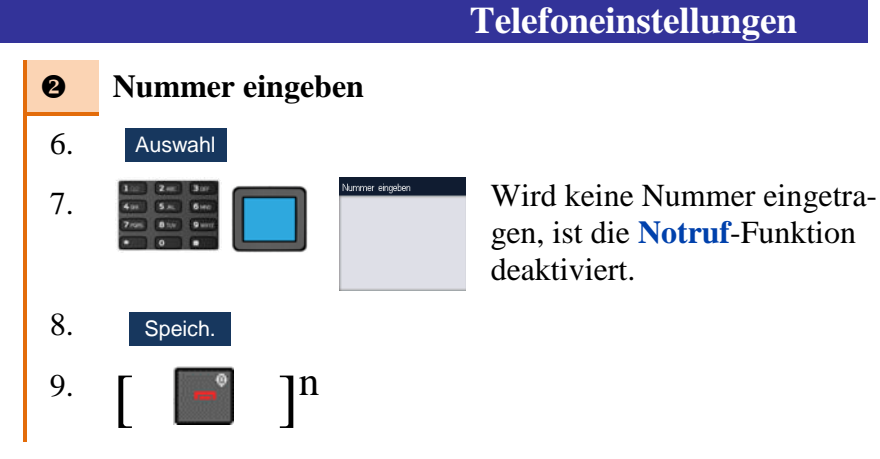

gen, ist die **Notruf**-Funktion deaktiviert.

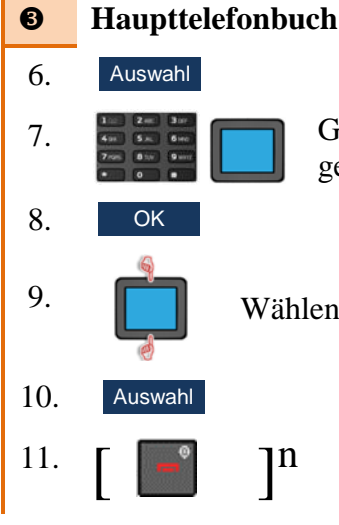

7. Geben Sie den/die ersten Buchstaben des gesuchten Namens ein.

Sie den gewünschten Kontakt aus.

**Notruf-Textnachricht zuweisen (für SOS Taste, Totmann und Reißleine)**

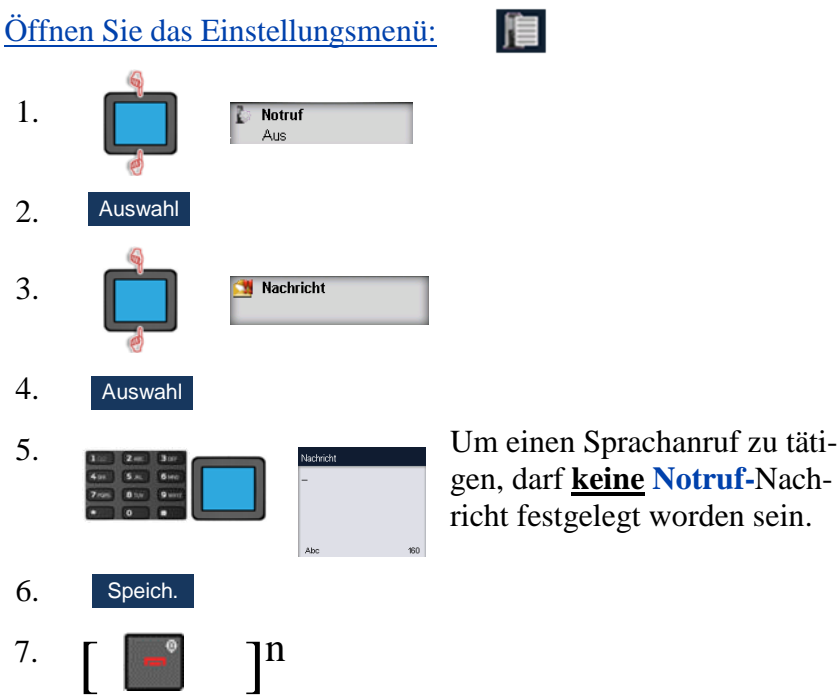

gen, darf **keine Notruf-**Nachricht festgelegt worden sein.

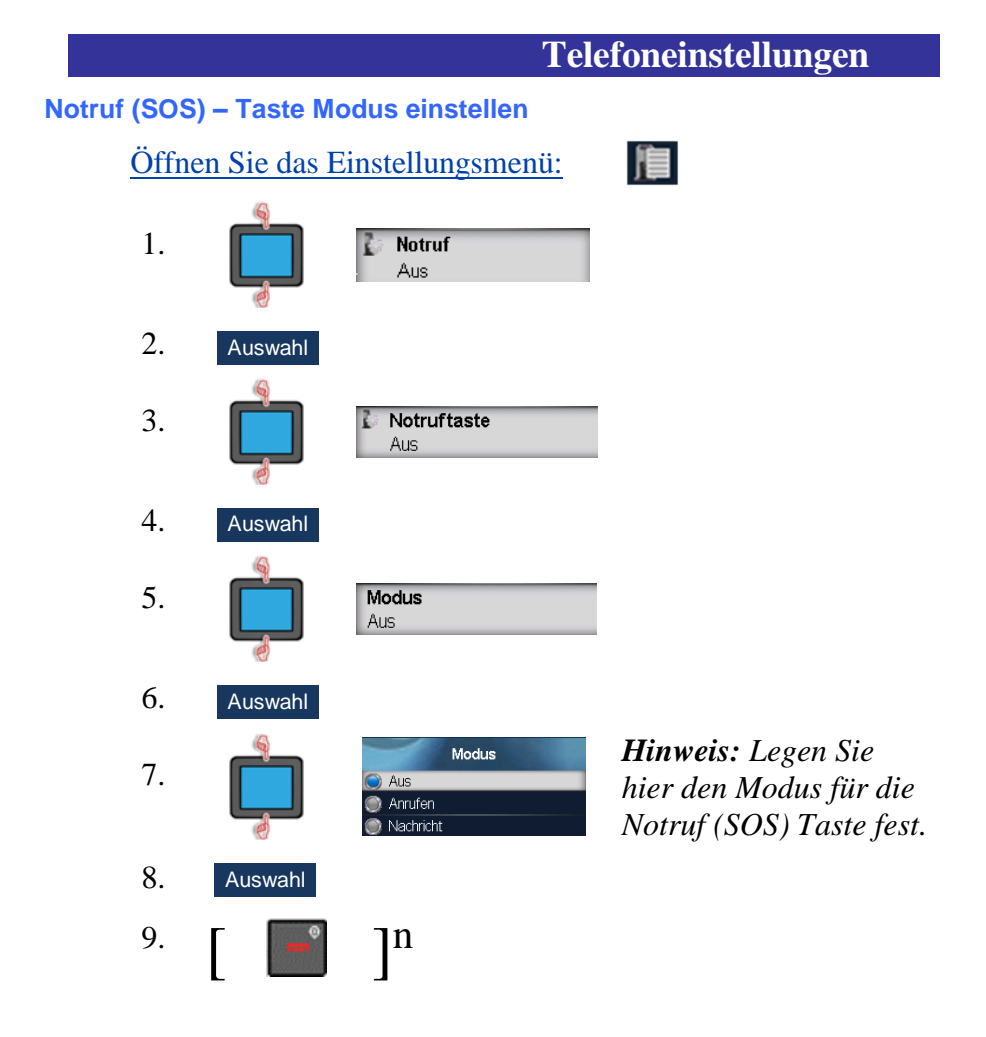

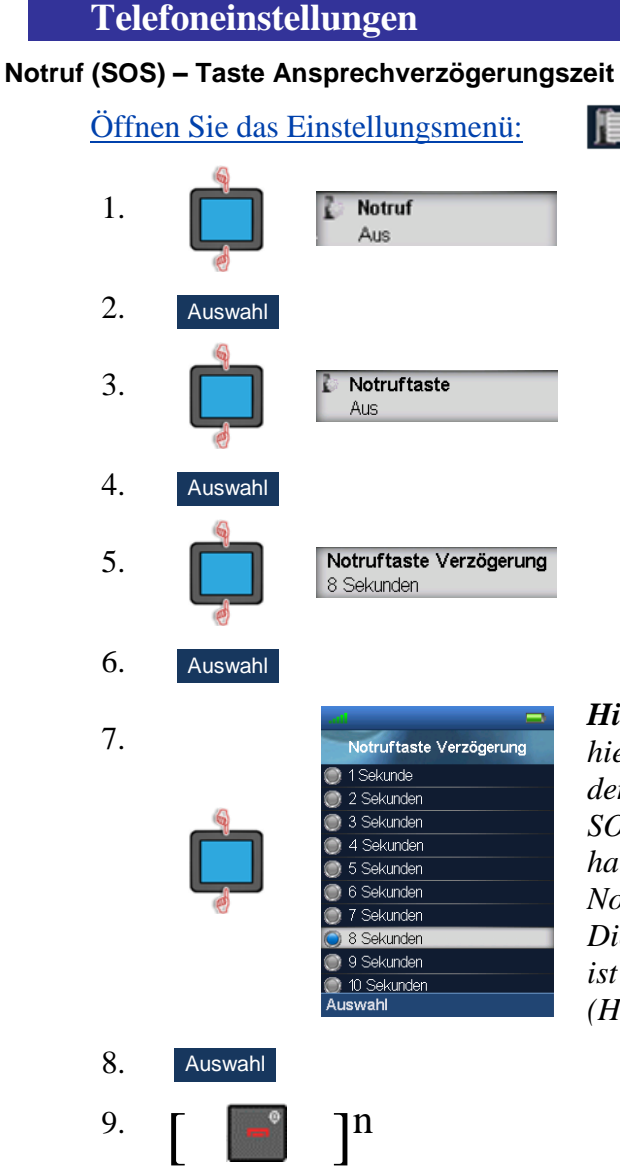

*Hinweis: Legen Sie hier die Zeit in Sekunden fest, die man die SOS Taste gedrückt halten muss, bevor der Notruf aktiviert wird*. *Die eingestellte Zeit ist grau hinterlegt. (Hier 8 Sekunden).*

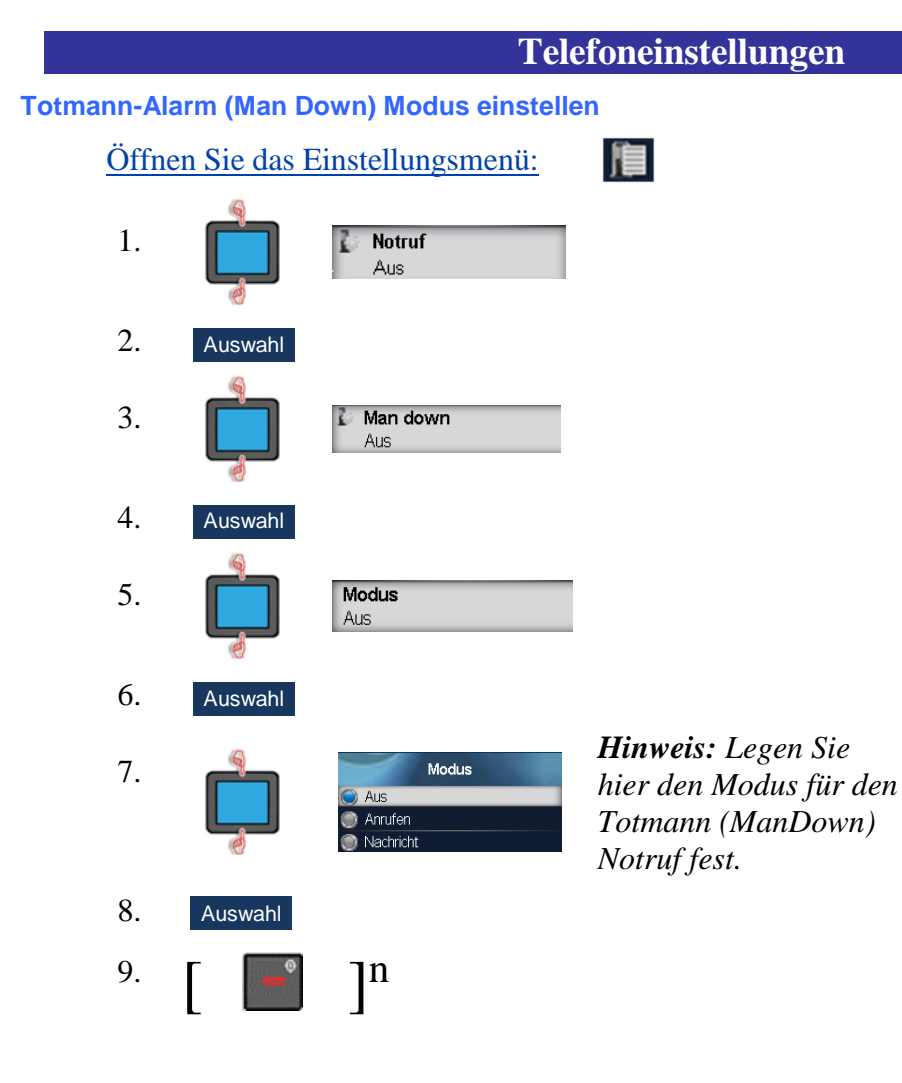

#### **119**

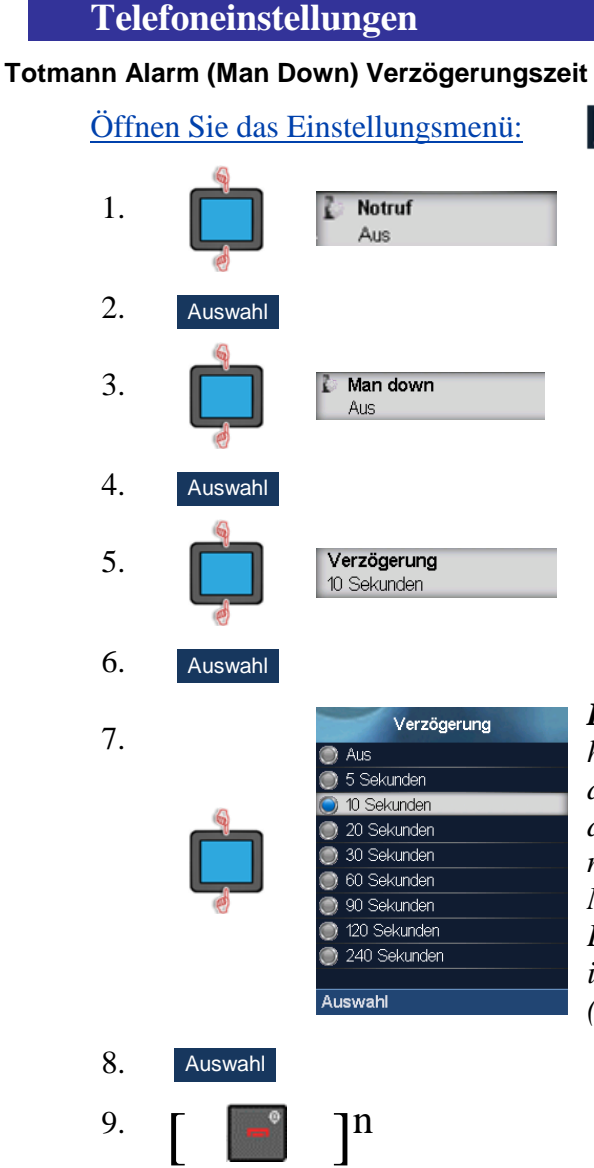

*Hinweis: Legen Sie hier die Zeit in Sekunden fest, um die sich der Totman-Alarm nach Hinlegen des Mobilteils verzögert*. *Die eingestellte Zeit ist grau hinterlegt. (Hier 10 Sekunden).*

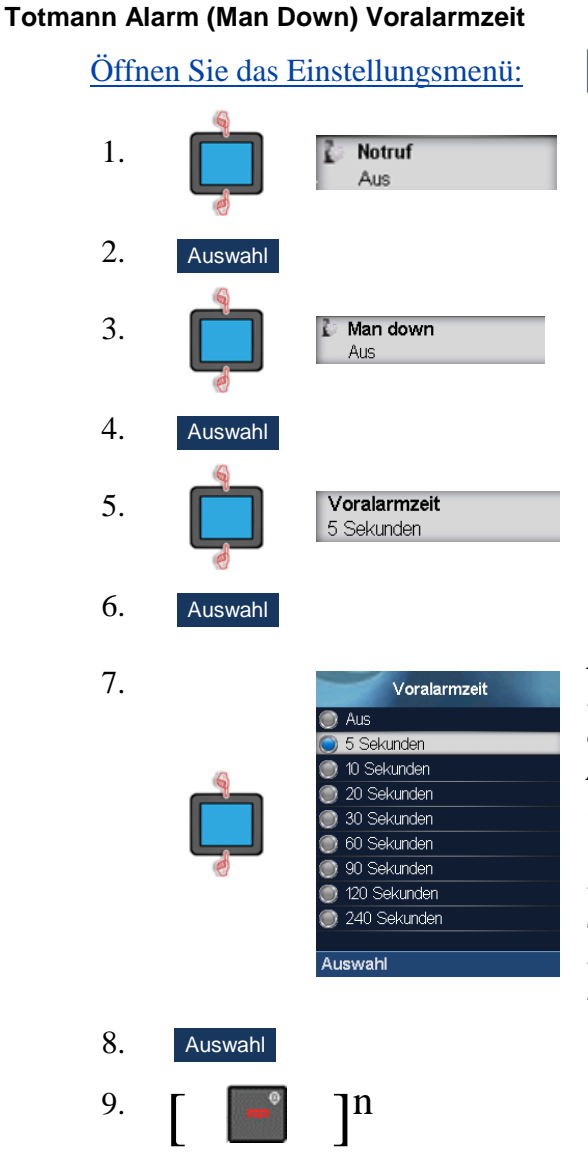

*Hinweis: Legen Sie hier die Zeit in Sekunden fest, die ihnen vor Alarmauslösung bleibt um die Auslösung des Totman-Alarms abzubrechen*. *Die eingestellte Zeit ist grau hinterlegt. (Hier 5 Sekunden).*

#### **Telefoneinstellungen**

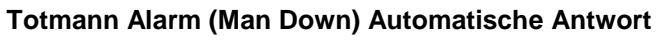

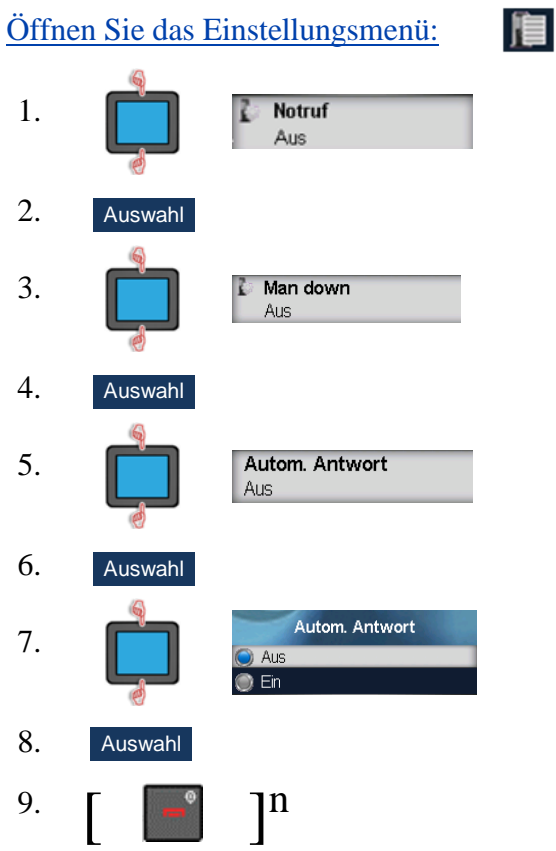

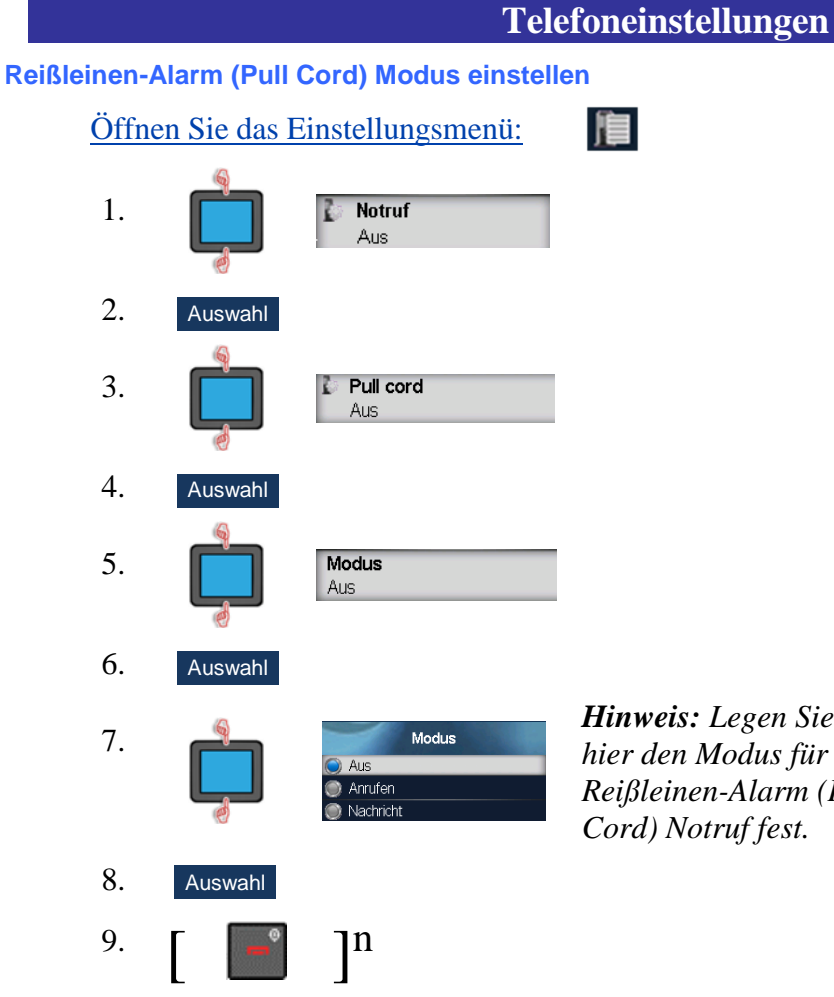

*Hinweis: Legen Sie hier den Modus für den Reißleinen-Alarm (Pull Cord) Notruf fest.*

#### **Telefoneinstellungen Reißleinen Alarm (Pull Cord) Voralarmzeit** [Öffnen Sie das Einstellungsmenü:](#page-69-0) 1. **Notruf** Aus 2. Auswahl 3. Pull cord Aus 4. Auswahl5. Voralarmzeit 5 Sekunden 6. Auswahl 7. Voralarmzeit  $\overline{\bullet}$  Aus 5 Sekunden 10 Sekunden 20 Sekunden 30 Sekunden 60 Sekunden 90 Sekunden 120 Sekunden

*Hinweis: Legen Sie hier die Zeit in Sekunden fest, die ihnen vor Alarmauslösung bleibt um die Auslösung des Reißleinen-Alarms abzubrechen*. *Die eingestellte Zeit ist grau hinterlegt. (Hier 5 Sekunden).*

8.

9.

 $\begin{bmatrix} 0 \\ 0 \end{bmatrix}$ 

Auswahl

n

Auswahl

240 Sekunden

#### **Reißleinen-Alarm (Pull Cord) Automatische Antwort**

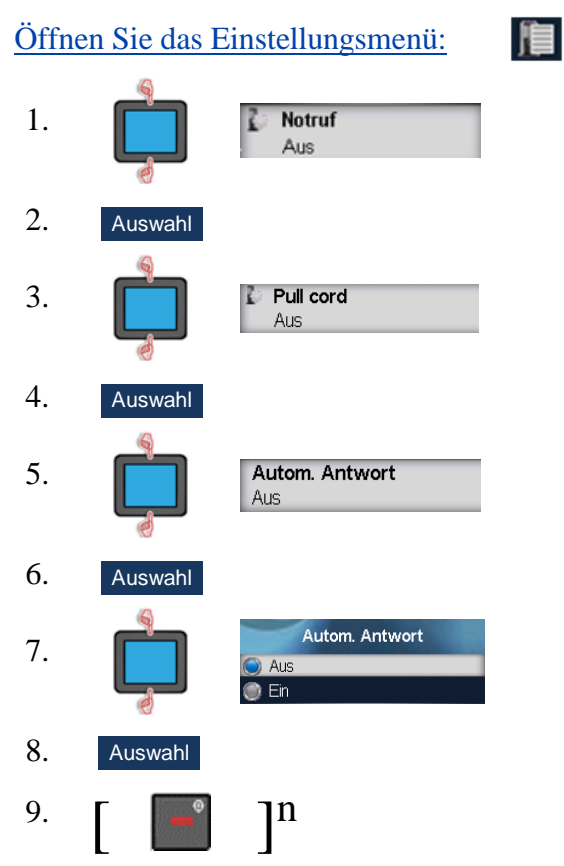

### **Voicemail-System**

Mit der Voicemail-Funktion können von Anrufern hinterlassene Sprachnachrichten abgehört werden.\* Sie erhalten eine Voicemail, wenn:

- a. Ihr Mobilteil ausgeschaltet ist
- b. Ihr Mobilteil "besetzt" war
- c. Ihr Mobilteil keinen Empfang hatte

Neue Voicemail-Nachrichten werden Ihnen nur einmal angezeigt, d.h. wenn ein Anrufer die erste neue Nachricht auf Ihrer Mailbox hinterlässt. Es erscheint ein Voicemail Symbol (**Na**) in der Symbolzeile. Es wird nach dem Abhören der Nachricht ausgeblendet.

\* Ihr Kommunikationssystem muss hierfür die Voicemail-Funktion unterstützen.

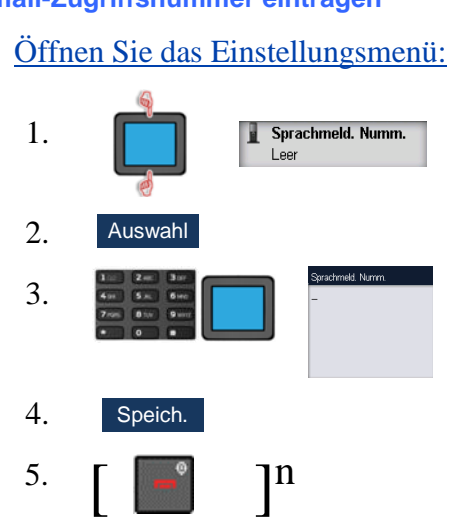

#### **Voicemail-Zugriffsnummer eintragen**

#### **Stilles Laden**

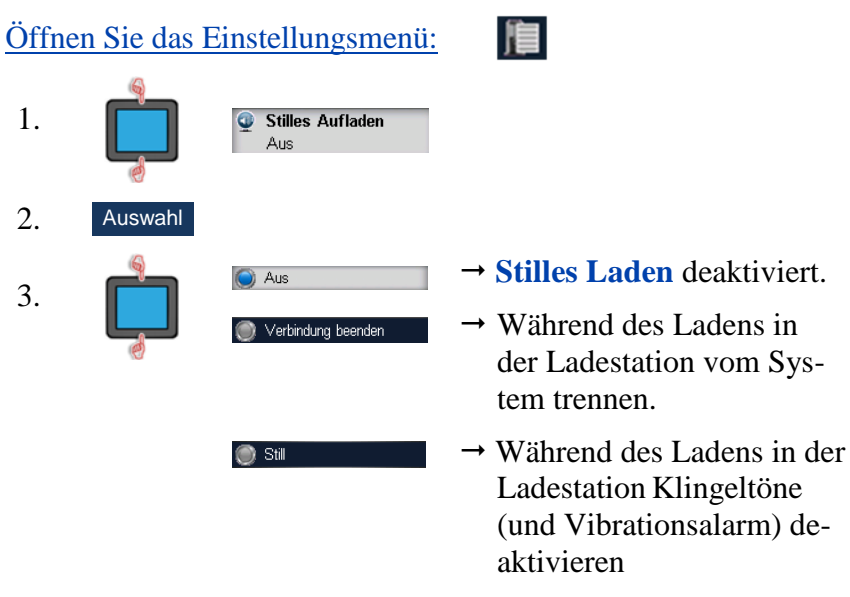

*Hinweis: Der aktuell eingestellte Modus ist mit einem blauen Punkt markiert ( )*

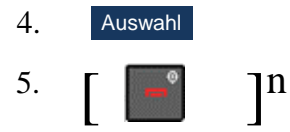

眉

### **Zeit bis "Anruf verpasst" festlegen** [Öffnen Sie das Einstellungsmenü:](#page-69-0) 1. Verpasste Anr. Zeit 10 sek. 2. Auswahl Verpasste Anr. Zeit 3. X  $\overline{10}$ 4. Speich.5.  $\begin{bmatrix} \begin{bmatrix} -\end{bmatrix}^0 \\ \end{bmatrix}$

## **Verbindung**

#### **Tabelle 15: Verbindung**

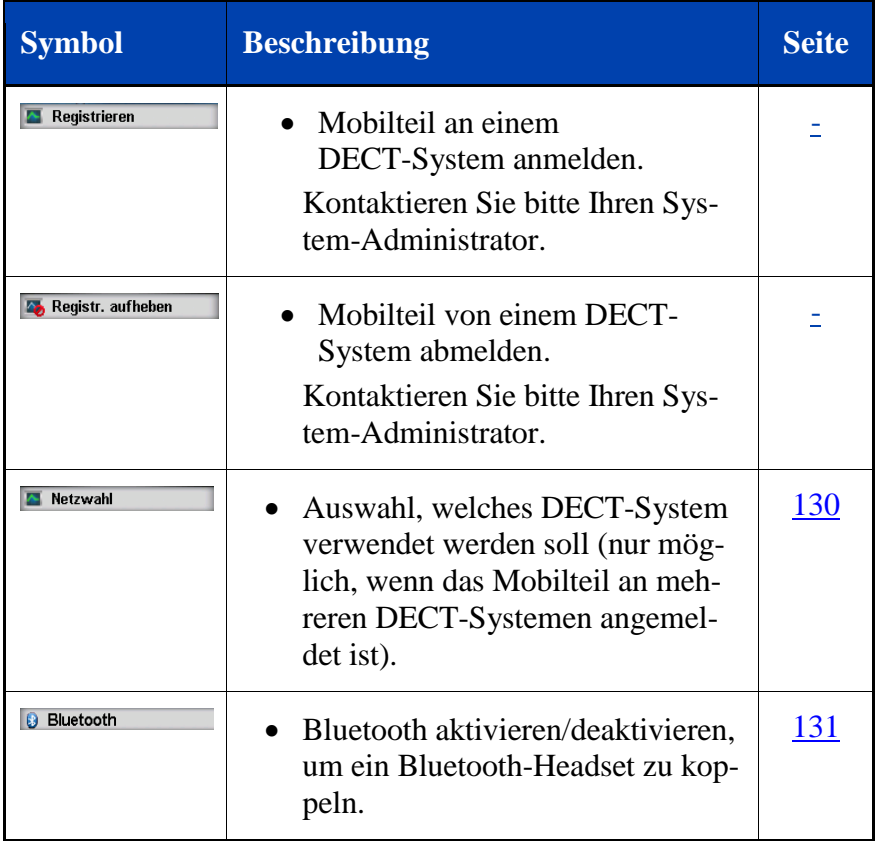

<span id="page-129-0"></span>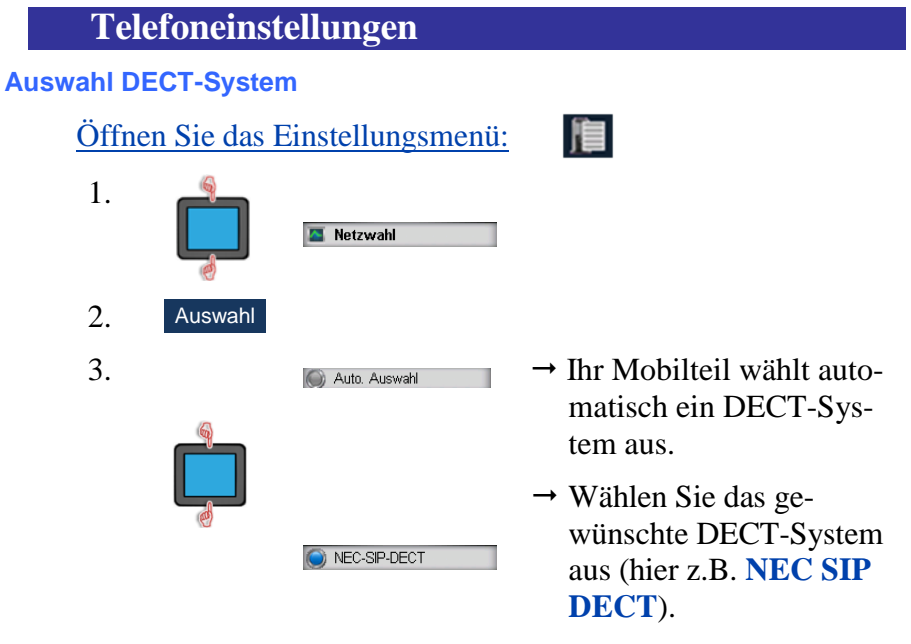

*Hinweis: Die aktuell eingestellte Option ist mit einem blauen Punkt markiert ( ).*

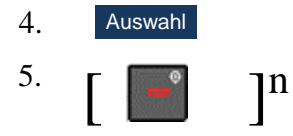

#### <span id="page-130-0"></span>**Bluetooth-Einstellungen**

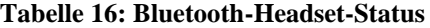

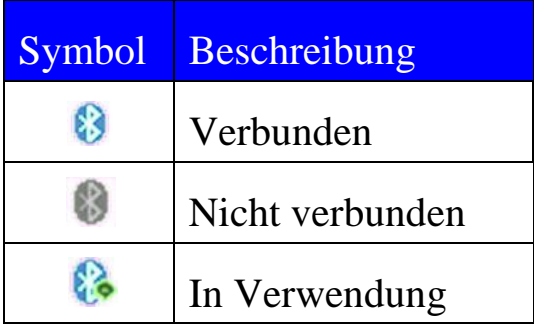

#### **Bluetooth aktivieren**

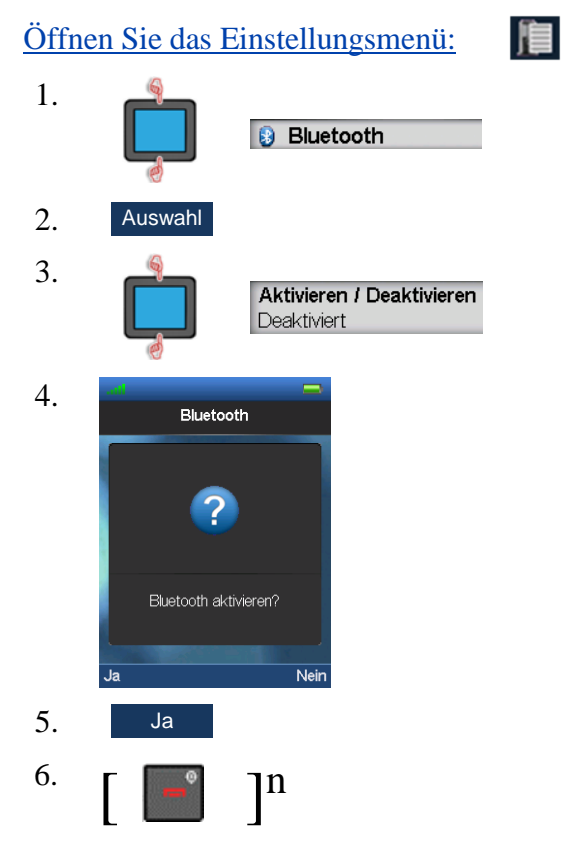

#### **Bluetooth deaktivieren**

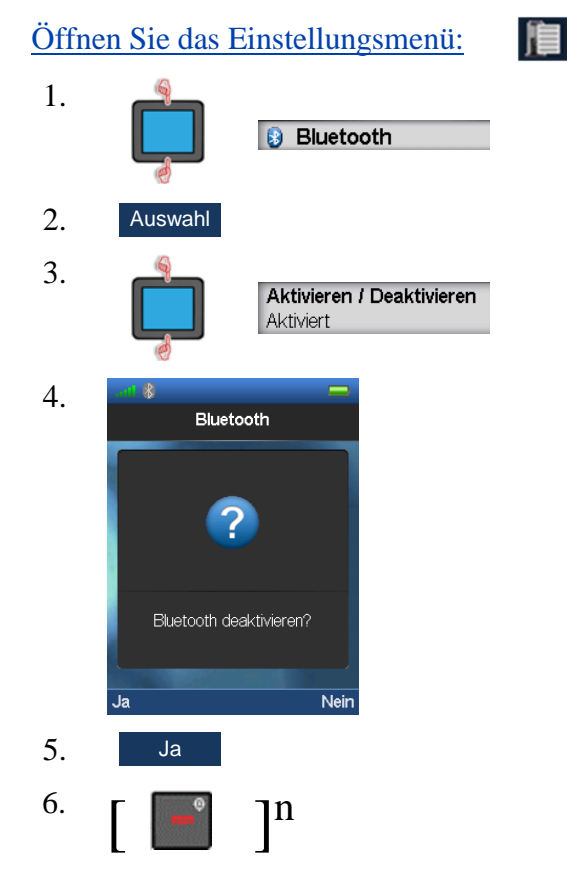

# **Telefoneinstellungen Bluetooth-Headset koppeln** Öffnen Sie das Einstellungsmenü:  $1.$ Bluetooth A  $\overline{2}$ .

Auswahl

 $\overline{3}$ . Starten Sie die Verbindungssuche an Ihrem Bluetooth-Headset. Details hierzu in der Headset-Dokumentation.

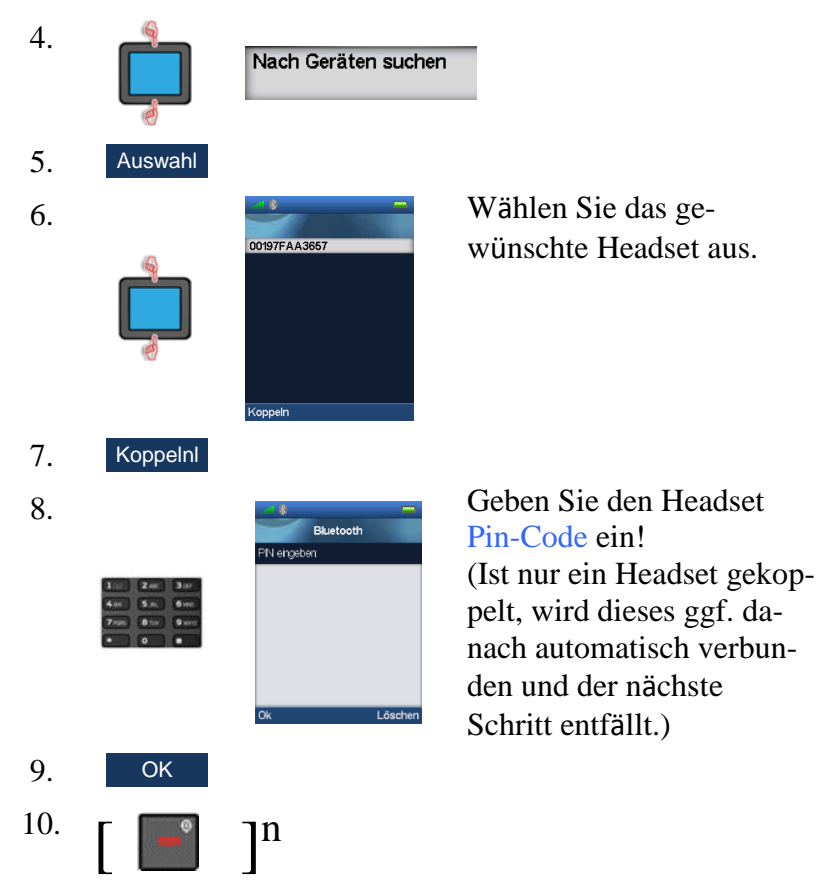

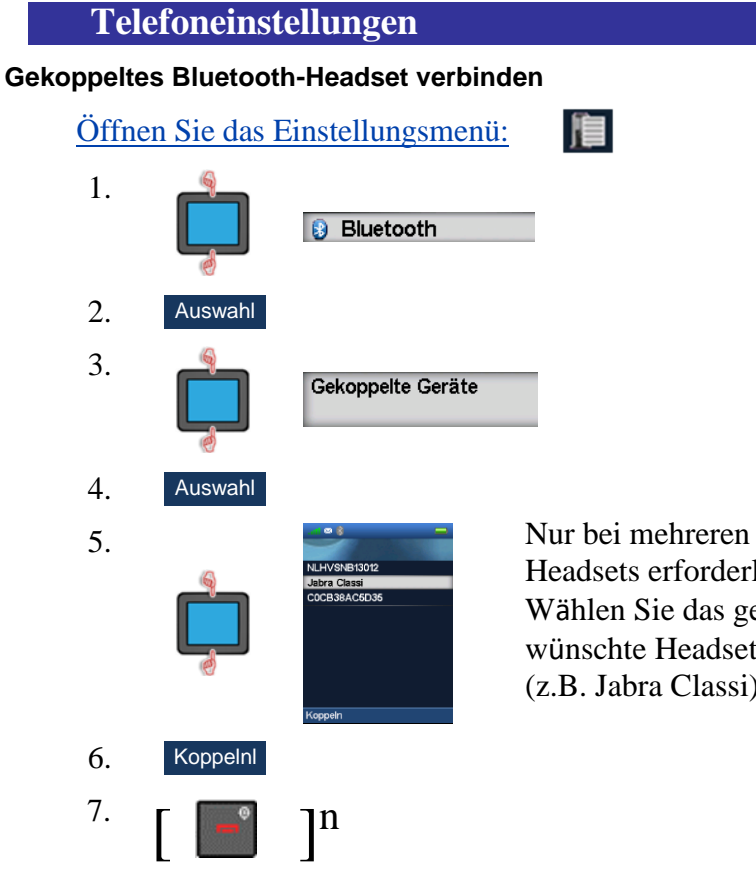

Headsets erforderlich: Wählen Sie das gewünschte Headset aus. (z.B. Jabra Classi)

#### Verbindung zum gekoppelten Bluetooth-Headset trennen Öffnen Sie das Einstellungsmenü: IE.  $1.$ **B** Bluetooth  $2.$ Auswahl  $3.$ Gekoppelte Geräte  $\overline{4}$ . Auswahl Es werden alle gekoppelten 5. Gekoppelte Geräte Headsets aufgelistet... 8XXPlantroni Wählen Sie das gewünschte Headset aus. (z.B. 8xxPlantroni) Mehr Trennen 6. Trennen 7.  $\mathbb{I}^n$

**Telefoneinstellungen** 

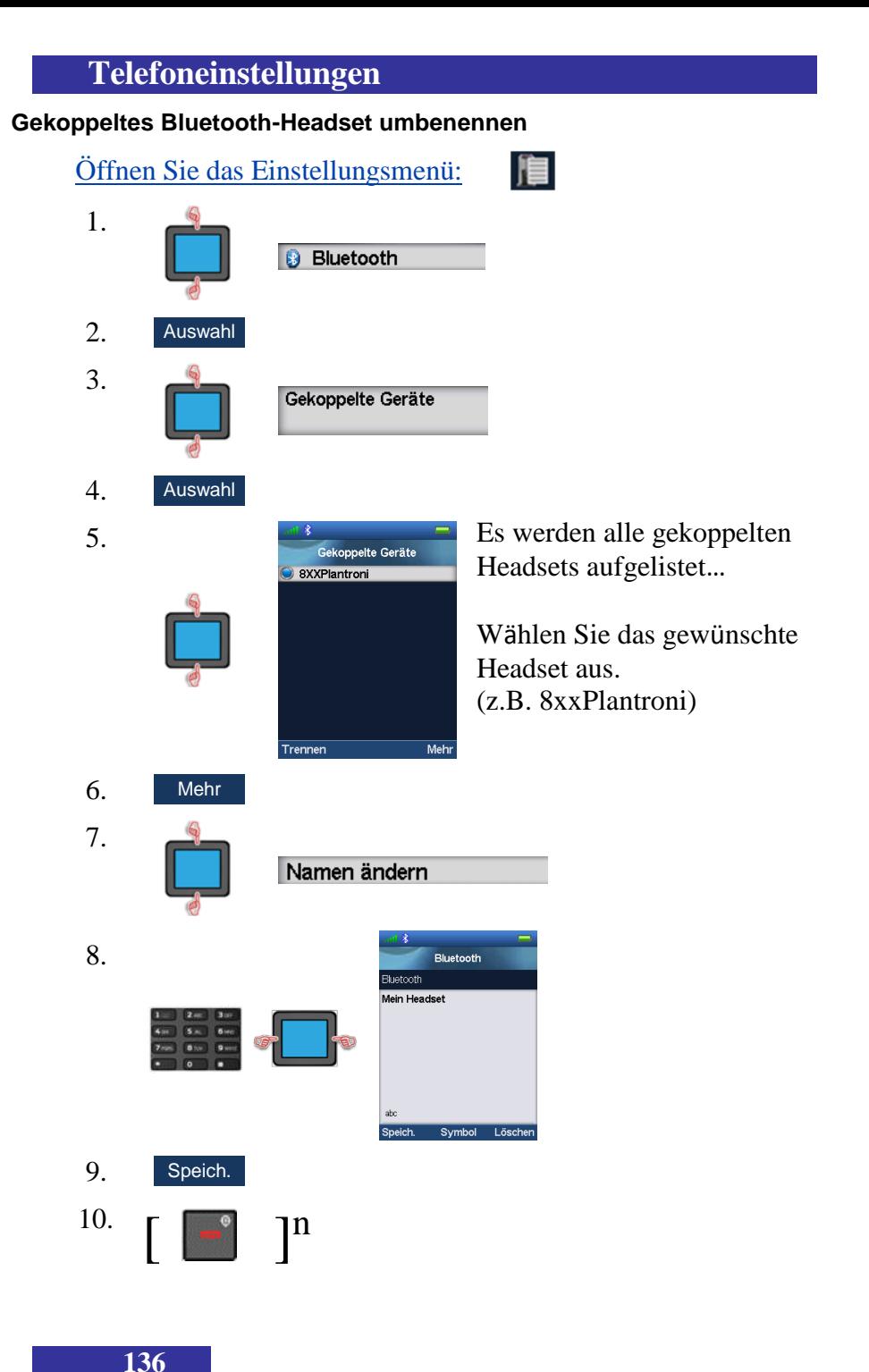

#### **Informationen zu einem gekoppelten Bluetooth-Headset abrufen**

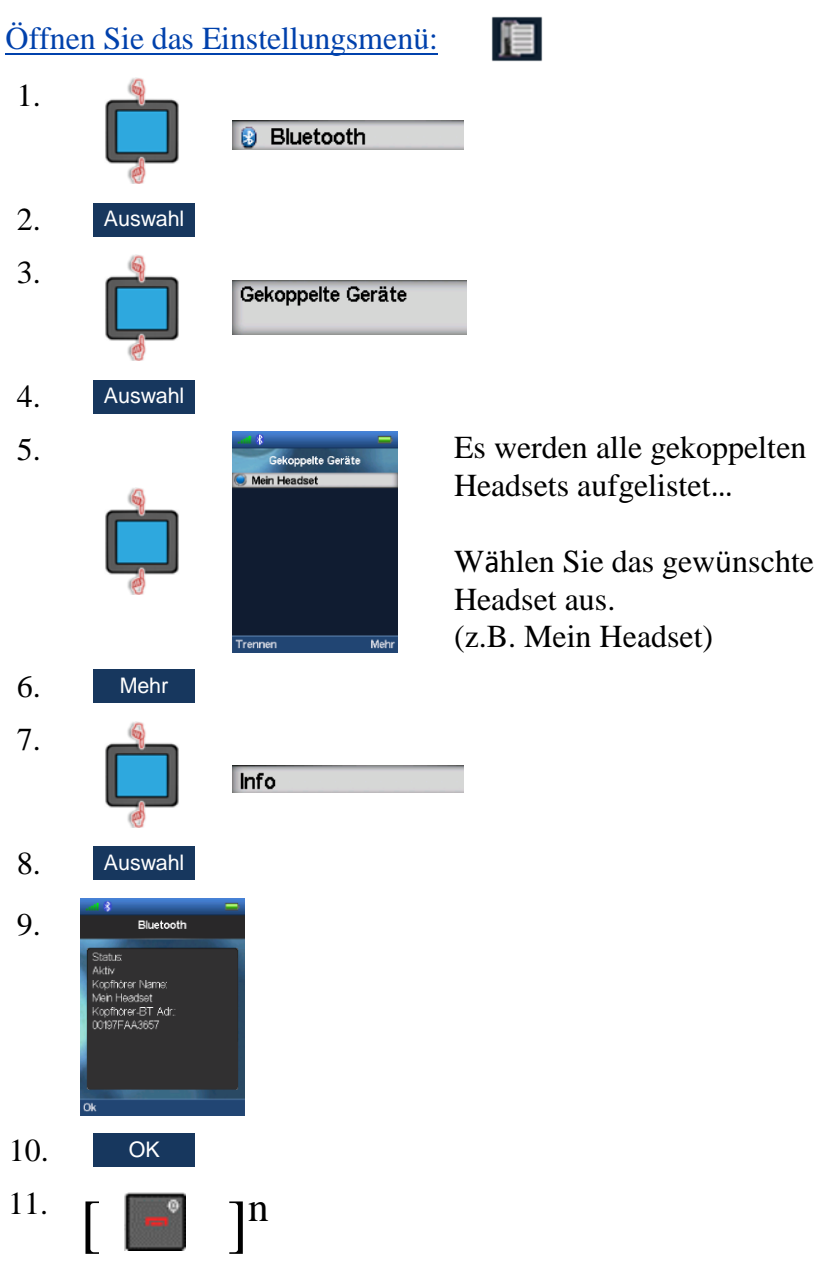

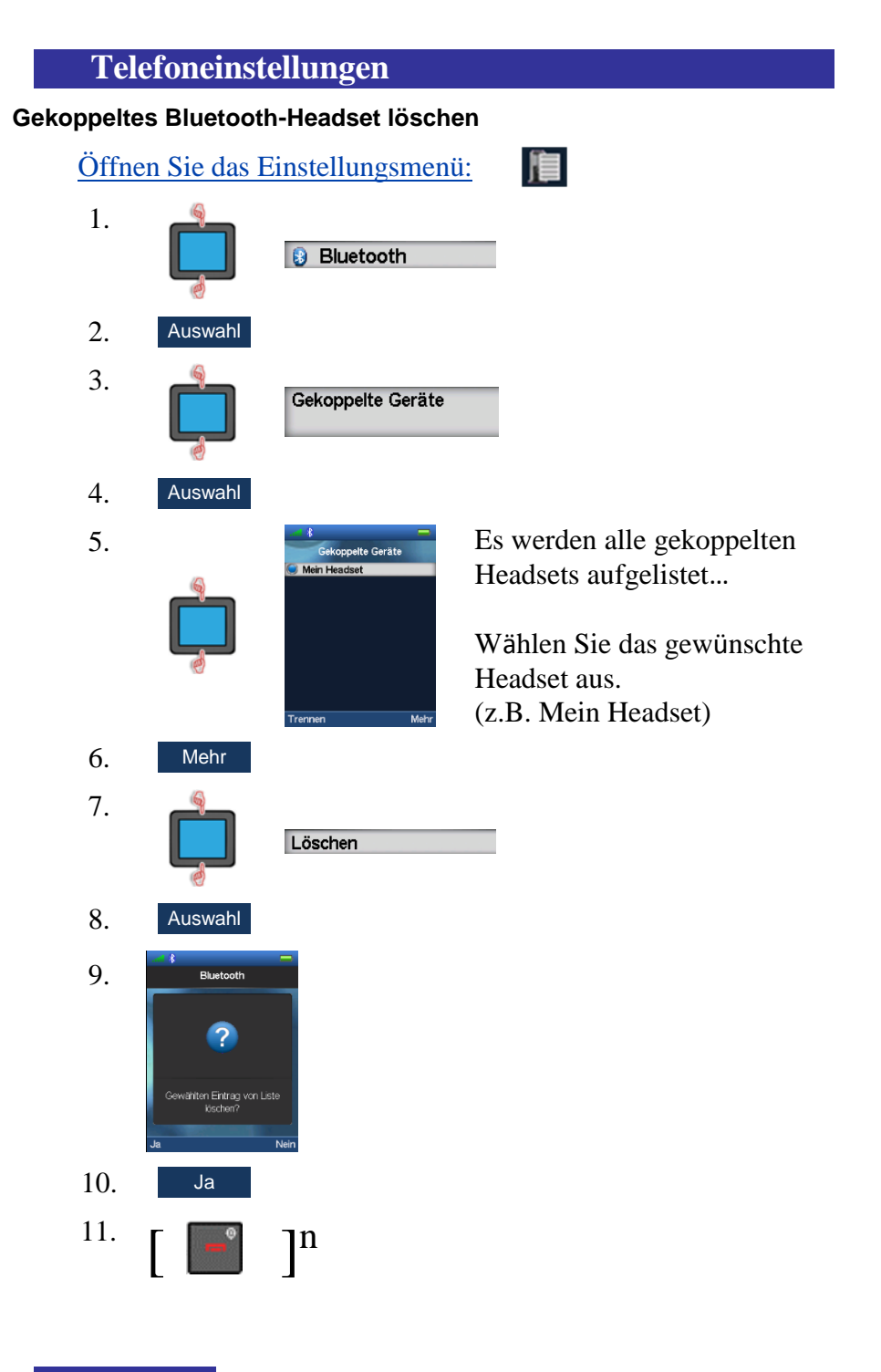

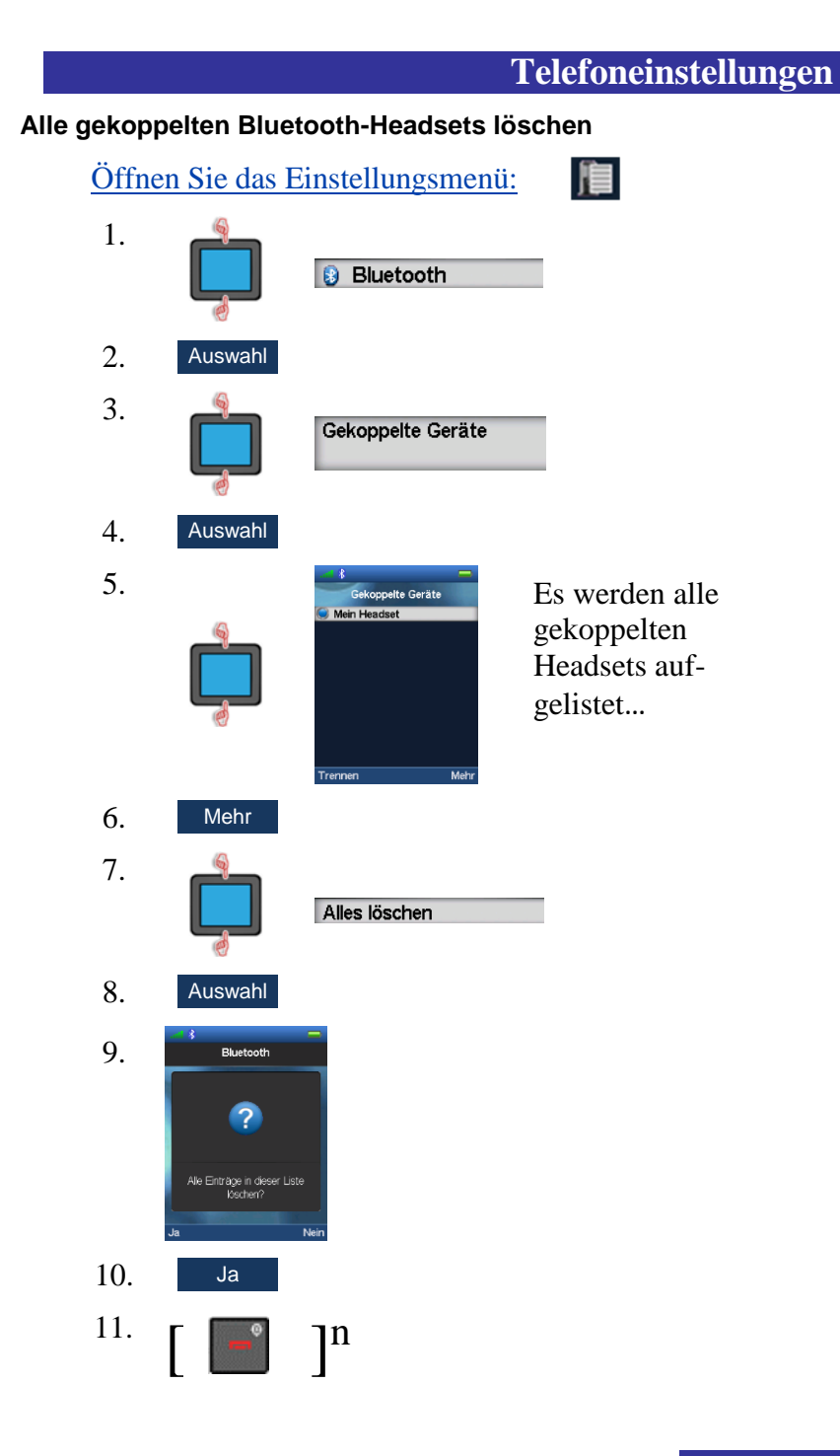

**DIESE SEITE WURDE ABSICHTLICH FREI GELASSEN**